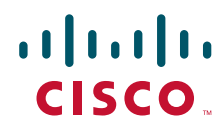

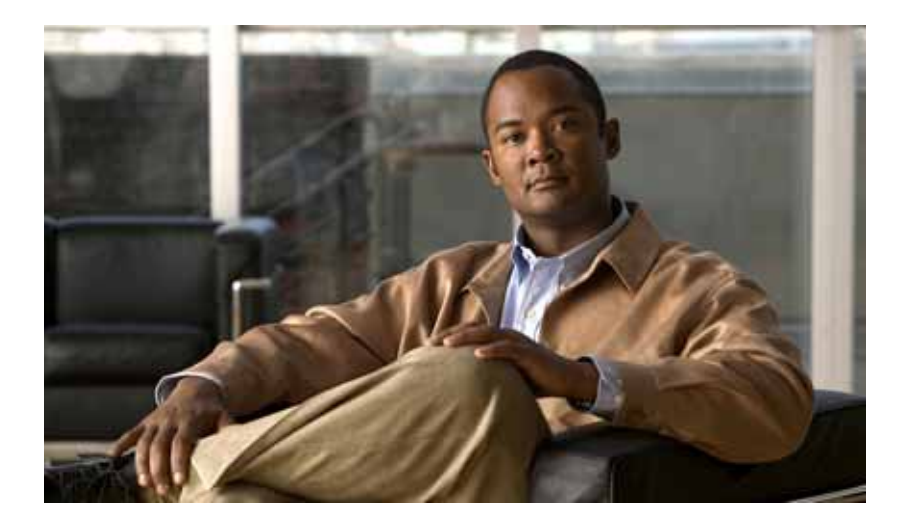

## **PA-T3+ Serial Port Adapter Installation and Configuration**

### Product Numbers: PA-T3+(=), PA-2T3+(=)

Platforms Supported: Catalyst 6000 Family FlexWAN Module in Catalyst 6000 Family Switches, Cisco 7200 Series Routers, Cisco 7200 VXR Routers, Cisco 7201 Router, Cisco 7301 Router, Cisco 7304 PCI Port Adapter Carrier Card in the Cisco 7304 Router, Cisco 7401ASR Router, VIP in the Cisco 7000 Series and Cisco 7500 Series Routers

### **Americas Headquarters**

Cisco Systems, Inc. 170 West Tasman Drive San Jose, CA 95134-1706 USA <http://www.cisco.com> Tel: 408 526-4000 800 553-NETS (6387) Fax: 408 527-0883

Text Part Number: OL-3505-04

THE SPECIFICATIONS AND INFORMATION REGARDING THE PRODUCTS IN THIS MANUAL ARE SUBJECT TO CHANGE WITHOUT NOTICE. ALL STATEMENTS, INFORMATION, AND RECOMMENDATIONS IN THIS MANUAL ARE BELIEVED TO BE ACCURATE BUT ARE PRESENTED WITHOUT WARRANTY OF ANY KIND, EXPRESS OR IMPLIED. USERS MUST TAKE FULL RESPONSIBILITY FOR THEIR APPLICATION OF ANY PRODUCTS.

THE SOFTWARE LICENSE AND LIMITED WARRANTY FOR THE ACCOMPANYING PRODUCT ARE SET FORTH IN THE INFORMATION PACKET THAT SHIPPED WITH THE PRODUCT AND ARE INCORPORATED HEREIN BY THIS REFERENCE. IF YOU ARE UNABLE TO LOCATE THE SOFTWARE LICENSE OR LIMITED WARRANTY, CONTACT YOUR CISCO REPRESENTATIVE FOR A COPY.

The following information is for FCC compliance of Class A devices: This equipment has been tested and found to comply with the limits for a Class A digital device, pursuant to part 15 of the FCC rules. These limits are designed to provide reasonable protection against harmful interference when the equipment is operated in a commercial environment. This equipment generates, uses, and can radiate radio-frequency energy and, if not installed and used in accordance with the instruction manual, may cause harmful interference to radio communications. Operation of this equipment in a residential area is likely to cause harmful interference, in which case users will be required to correct the interference at their own expense.

The following information is for FCC compliance of Class B devices: The equipment described in this manual generates and may radiate radio-frequency energy. If it is not installed in accordance with Cisco's installation instructions, it may cause interference with radio and television reception. This equipment has been tested and found to comply with the limits for a Class B digital device in accordance with the specifications in part 15 of the FCC rules. These specifications are designed to provide reasonable protection against such interference in a residential installation. However, there is no guarantee that interference will not occur in a particular installation.

Modifying the equipment without Cisco's written authorization may result in the equipment no longer complying with FCC requirements for Class A or Class B digital devices. In that event, your right to use the equipment may be limited by FCC regulations, and you may be required to correct any interference to radio or television communications at your own expense.

You can determine whether your equipment is causing interference by turning it off. If the interference stops, it was probably caused by the Cisco equipment or one of its peripheral devices. If the equipment causes interference to radio or television reception, try to correct the interference by using one or more of the following measures:

- Turn the television or radio antenna until the interference stops.
- Move the equipment to one side or the other of the television or radio.
- Move the equipment farther away from the television or radio.

• Plug the equipment into an outlet that is on a different circuit from the television or radio. (That is, make certain the equipment and the television or radio are on circuits controlled by different circuit breakers or fuses.)

Modifications to this product not authorized by Cisco Systems, Inc. could void the FCC approval and negate your authority to operate the product.

The Cisco implementation of TCP header compression is an adaptation of a program developed by the University of California, Berkeley (UCB) as part of UCB's public domain version of the UNIX operating system. All rights reserved. Copyright © 1981, Regents of the University of California.

NOTWITHSTANDING ANY OTHER WARRANTY HEREIN, ALL DOCUMENT FILES AND SOFTWARE OF THESE SUPPLIERS ARE PROVIDED "AS IS" WITH ALL FAULTS. CISCO AND THE ABOVE-NAMED SUPPLIERS DISCLAIM ALL WARRANTIES, EXPRESSED OR IMPLIED, INCLUDING, WITHOUT LIMITATION, THOSE OF MERCHANTABILITY, FITNESS FOR A PARTICULAR PURPOSE AND NONINFRINGEMENT OR ARISING FROM A COURSE OF DEALING, USAGE, OR TRADE PRACTICE.

IN NO EVENT SHALL CISCO OR ITS SUPPLIERS BE LIABLE FOR ANY INDIRECT, SPECIAL, CONSEQUENTIAL, OR INCIDENTAL DAMAGES, INCLUDING, WITHOUT LIMITATION, LOST PROFITS OR LOSS OR DAMAGE TO DATA ARISING OUT OF THE USE OR INABILITY TO USE THIS MANUAL, EVEN IF CISCO OR ITS SUPPLIERS HAVE BEEN ADVISED OF THE POSSIBILITY OF SUCH DAMAGES.

CCVP, the Cisco Logo, and the Cisco Square Bridge logo are trademarks of Cisco Systems, Inc.; Changing the Way We Work, Live, Play, and Learn is a service mark of Cisco Systems, Inc.; and Access Registrar, Aironet, BPX, Catalyst, CCDA, CCDP, CCIE, CCIP, CCNA, CCNP, CCSP, Cisco, the Cisco Certified Internetwork Expert logo, Cisco IOS, Cisco Press, Cisco Systems, Cisco Systems Capital, the Cisco Systems logo, Cisco Unity, Enterprise/Solver, EtherChannel, EtherFast, EtherSwitch, Fast Step, Follow Me Browsing, FormShare, GigaDrive, HomeLink, Internet Quotient, IOS, iPhone, IP/TV, iQ Expertise, the iQ logo, iQ Net Readiness Scorecard, iQuick Study, LightStream, Linksys, MeetingPlace, MGX, Networking Academy, Network Registrar, *Packet*, PIX, ProConnect, RateMUX, ScriptShare, SlideCast, SMARTnet, StackWise, The Fastest Way to Increase Your Internet Quotient, and TransPath are registered trademarks of Cisco Systems, Inc. and/or its affiliates in the United States and certain other countries.

All other trademarks mentioned in this document or Website are the property of their respective owners. The use of the word partner does not imply a partnership relationship between Cisco and any other company. (0704R)

*PA-T3+ Serial Port Adapter Installation and Configuration* Copyright © 1999–2007, Cisco Systems, Inc. All rights reserved.

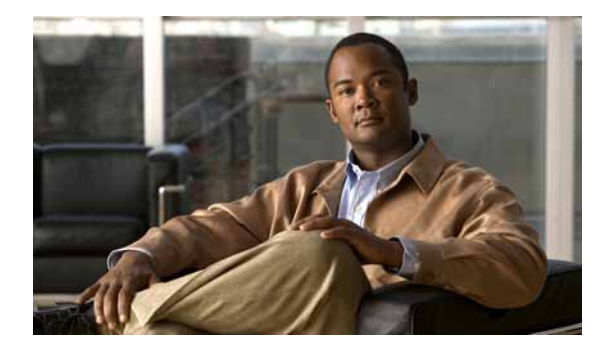

### **CONTENTS**

### **[Preface](#page-6-0) vii**

[Document Revision History](#page-6-1) **vii** [Objectives](#page-6-2) **vii** [Organization](#page-7-0) **viii** [Related Documentation](#page-7-1) **viii** [Obtaining Documentation, Obtaining Support, and Security Guidelines](#page-10-0) **xi**

### **[CHAPTER](#page-12-0) 1 [Overview](#page-12-1) 1-1**

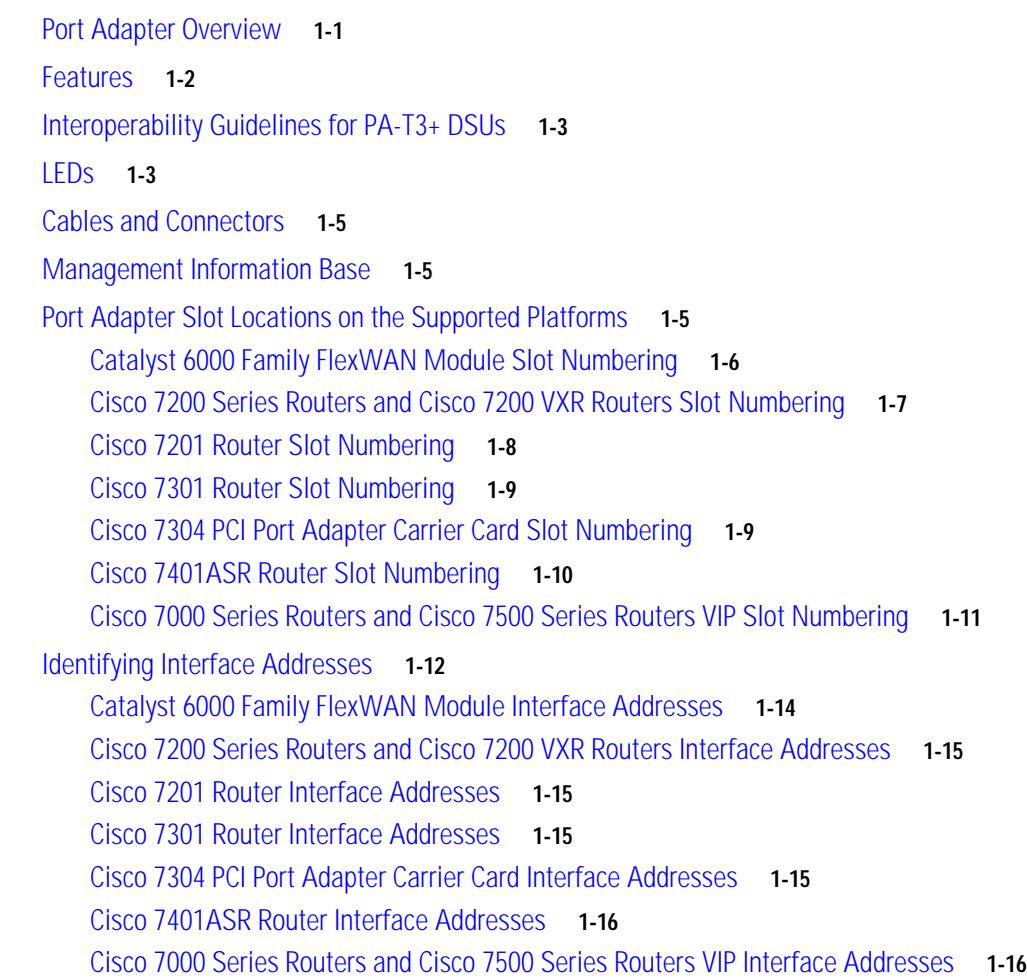

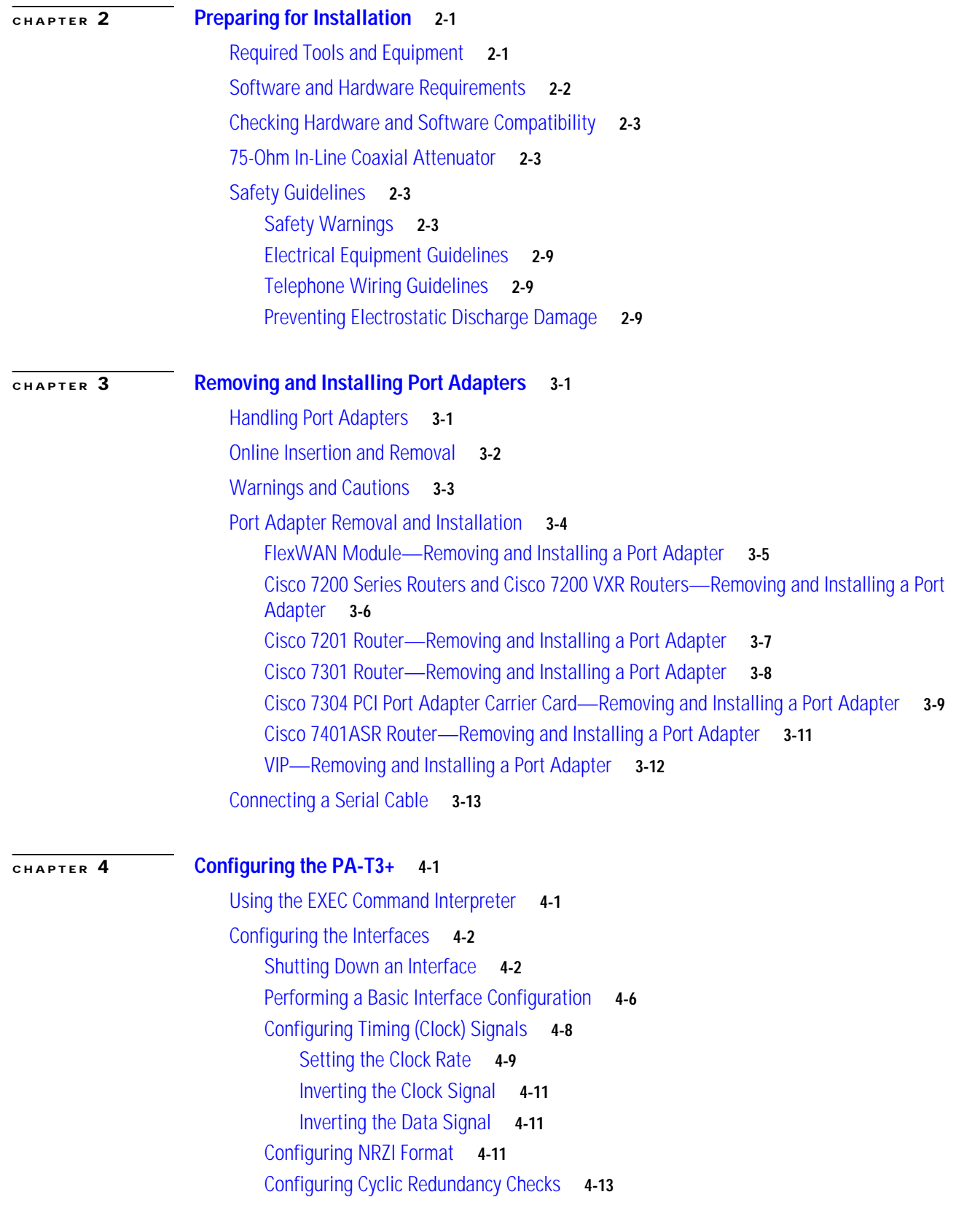

 $\blacksquare$ 

 $\overline{\mathsf{I}}$ 

[Configuring Half-Duplex and Binary Synchronous Communications in Cisco 7200 Series](#page-65-0)  [Routers](#page-65-0) **4-14** [Setting the Bandwidth](#page-67-0) **4-16** [Defining the DSU Mode](#page-67-1) **4-16** [Enabling T3+ Scrambling](#page-67-2) **4-16** [Specifying T3+ Framing](#page-68-0) **4-17** [Setting the Cable Length](#page-68-1) **4-17** [Checking the Configuration](#page-68-2) **4-17** [Using show Commands to Verify the New Interface Status](#page-68-3) **4-17** [Using the show version or show hardware Commands](#page-70-0) **4-19** [Using the show diag Command](#page-74-0) **4-23** [Using the show interfaces Command](#page-77-0) **4-26** [Using the ping Command to Verify Network Connectivity](#page-80-0) **4-29** [Using loopback Commands](#page-80-1) **4-29**

**Contents**

 $\overline{\mathbf{I}}$ 

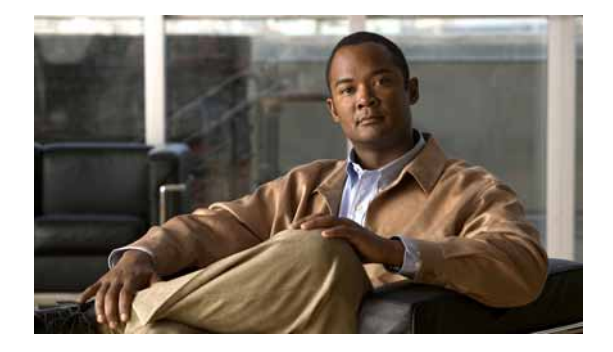

# <span id="page-6-0"></span>**Preface**

This preface describes the objectives and organization of this document and explains how to find additional information on related products and services. This preface contains the following sections:

- **•** [Document Revision History, page vii](#page-6-1)
- **•** [Objectives, page vii](#page-6-2)
- **•** [Organization, page viii](#page-7-0)
- **•** [Related Documentation, page viii](#page-7-1)
- **•** [Obtaining Documentation, Obtaining Support, and Security Guidelines, page xi](#page-10-0)

## <span id="page-6-1"></span>**Document Revision History**

The Document Revision History table below, beginning with version OL-3505-04, records technical changes to this document.

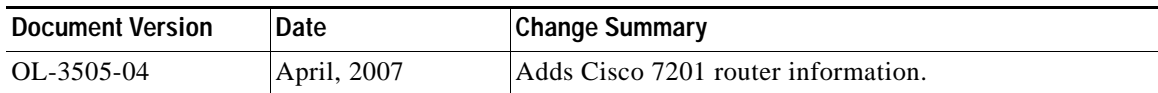

## <span id="page-6-2"></span>**Objectives**

This document describes how to install and configure the one-port (PA-T3) and the two-port (PA-2T3) T3+ serial port adapters, hereafter referred to as the PA-T3+, which are used in the following platforms:

- **•** Catalyst 6000 family FlexWAN module in the Catalyst 6000 family switches
- **•** VIP in Cisco 7000 series routers with the 7000 Series Route Switch Processor (RSP7000) and 7000 Series Chassis Interface (RSP7000CI)
- **•** Cisco 7200 series routers and Cisco 7200 VXR routers—consisting of the two-slot Cisco 7202, four-slot Cisco 7204 and Cisco 7204VXR, and six-slot Cisco 7206 and the Cisco 7206VXR
- **•** Cisco 7201 router
- **•** Cisco 7301 router
- **•** Cisco 7304 PCI Port Adapter Carrier Card in the Cisco 7304 router

- **•** Cisco 7401ASR router
- **•** VIP in Cisco 7500 series routers

## <span id="page-7-0"></span>**Organization**

This document contains the following chapters:

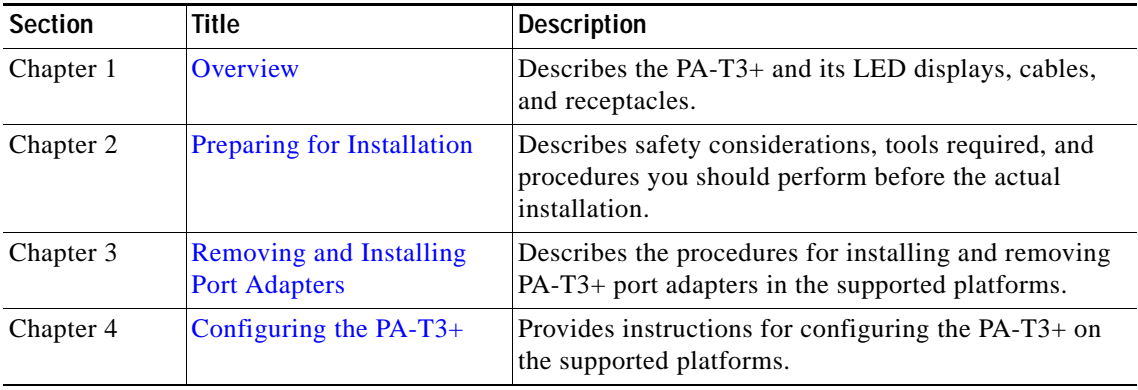

## <span id="page-7-1"></span>**Related Documentation**

Your router and the Cisco IOS software running on it contain extensive features and functionality, which are documented in the following resources:

**•** Cisco IOS software:

For configuration information and support, refer to the modular configuration and modular command reference publications in the Cisco IOS software configuration documentation set that corresponds to the software release installed on your Cisco hardware.

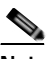

**Note** You can access Cisco IOS software configuration and hardware installation and maintenance documentation on the World Wide Web at [http://www.cisco.com,](http://www.cisco.com) <http://www-china.cisco.com>, [or http://www-europe.cisco.com](http://www-europe.cisco.com).

- **•** Catalyst 6000 family switches with FlexWAN module:
	- **–** For an online directory to quickly access documents for Cisco Catalyst 6000 family switches, refer to the *Cisco Catalyst 6500 Series Switches Documentation Roadmaps* index at the following URL:

[http://www.cisco.com/en/US/products/hw/switches/ps708/products\\_documentation\\_roadmaps](http://www.cisco.com/en/US/products/hw/switches/ps708/products_documentation_roadmaps_list.htm) \_list.html

- **–** For hardware installation and maintenance information, refer to the following documents:
	- **•** *Catalyst 6000 Family FlexWAN Module Installation and Configuration Note*
	- **•** The hardware and software publications for your Catalyst 6000 family switch
- **•** Cisco 7000 series routers:
	- **–** For an online directory to quickly access documents for Cisco 7000 series routers, refer to the *Cisco 7000 Series Routers Introduction* index at the following URL:

[http://www.cisco.com/en/US/products/hw/routers/ps332/tsd\\_products\\_support\\_eol\\_series\\_ho](http://www.cisco.com/en/US/products/hw/routers/ps332/tsd_products_support_eol_series_home.htm) me.html

- **–** For hardware installation and maintenance information, refer to the following documents:
	- **•** *Cisco 7000 Hardware Installation and Maintenance* for your router.
	- **•** *Second-Generation Versatile Interface Processor (VIP2) Installation and Configuration*
	- **•** *Fourth-Generation Versatile Interface Processor (VIP4) Installation and Configuratio*n
	- **•** *Versatile Interface Processor (VIP6-80) Installation and Configuration Guide*
- **•** Cisco 7200 series routers:
	- **–** For an online directory to quickly access documents for Cisco 7200 series routers, refer to the *Cisco 7200 Series Routers Documentation Roadmap* at the following URL:

[http://www.cisco.com/en/US/products/hw/routers/ps341/products\\_documentation\\_roadmap09](http://www.cisco.com/en/US/products/hw/routers/ps341/products_documentation_roadmap09186a00801c0915.html) 186a00801c0915.html

- **–** For hardware installation and configuration information (including the Cisco 7206 or Cisco 7206VXR as a router shelf in a Cisco AS5800 Universal Access Server), refer to the online installation and configuration guide and quick start for your Cisco 7200 series router.
- **–** For port adapter hardware and memory configuration guidelines, refer to the *Cisco 7200 Series Port Adapter Hardware Configuration Guidelines*.
- **–** For information on network processing engines or network services engines, refer to the *Network Processing Engine and Network Services Engine Installation and Configuration*  document.
- **•** Cisco 7200 VXR routers:
	- **–** For an online directory to quickly access documents for Cisco 7200 VXR routers, refer to the *Cisco 7200 Series Routers Documentation Roadmap* at the following URL:

[http://www.cisco.com/en/US/products/hw/routers/ps341/products\\_documentation\\_roadmap09](http://www.cisco.com/en/US/products/hw/routers/ps341/products_documentation_roadmap09186a00801c0915.html) 186a00801c0915.html

- **–** For hardware installation and maintenance information, refer to the *Cisco 7200 VXR Installation and Configuration Guide* or the *Cisco 7200 VXR Routers Quick Start Guide*.
- **•** Cisco 7201 routers:
	- **–** For an online directory to quickly access documents for the Cisco 7201 router, refer to the *Cisco 7201 Router Documentation Roadmap* at the following URL:

[http://www.cisco.com/en/US/customer/products/hw/routers/ps341/products\\_documentation\\_r](http://www.cisco.com/en/US/customer/products/hw/routers/ps341/products_documentation_roadmap09186a00807f635a.html) oadmap09186a00807f635a.html

**–** For hardware installation and maintenance information, refer to the *Cisco 7201 Installation and Configuration Guide* or the *Cisco 7201 Router Quick Start Guide*.

 $\mathbf{I}$ 

- **•** Cisco 7301 router:
	- **–** For an online directory to quickly access documents for the Cisco 7301 router, refer to the *Cisco 7301 Internet Router Documentation Roadmap* at the following URL:
		- [http://www.cisco.com/en/US/products/hw/routers/ps352/products\\_documentation\\_roadmap09](http://www.cisco.com/en/US/products/hw/routers/ps352/products_documentation_roadmap09186a00801c0f21.html) 186a00801c0f21.html
	- **–** For hardware installation and maintenance information, refer to the *Cisco 7301 Installation and Configuration Guide* or the *Cisco 7301 Router Quick Start Guide*.
- **•** Cisco 7304 PCI port adapter carrier card in Cisco 7304 router:
	- **–** For an online directory to quickly access documents for the Cisco 7304 PCI Port Adapter Carrier Card in the Cisco 7301 router, refer to the *Cisco 7304 Router Line Card, Carrier Card, Port Adapter, Modular Services Card, and Shared Port Adapter Documentation Roadmap* at the following URL:

[http://www.cisco.com/en/US/products/hw/routers/ps352/products\\_documentation\\_roadmap09](http://www.cisco.com/en/US/products/hw/routers/ps352/products_documentation_roadmap09186a00801c0f5e.html) 186a00801c0f5e.html

- **–** For hardware installation and maintenance information, refer to the *Cisco 7304 PCI Port Adapter Carrier Card Installation and Configuration Guide*.
- **•** Cisco 7401ASR router:
	- **–** For an online directory to quickly access documents for the Cisco 7401ASR router, refer to the *Cisco 7401ASR Router Documentation Roadmap* at the following URL:

[http://www.cisco.com/en/US/products/hw/routers/ps354/products\\_documentation\\_roadmap09](http://www.cisco.com/en/US/products/hw/routers/ps354/products_documentation_roadmap09186a00801c0fd5.html) 186a00801c0fd5.html

- **–** For hardware installation and maintenance information, refer to the *Cisco 7401ASR Installation and Configuration Guide* or the *Cisco 7401ASR Router Quick Start Guide.*
- **•** Cisco 7500 series routers:
	- **–** For an online directory to quickly access documents for the Cisco 7500 series routers, refer to the *Cisco 7500 Series Routers Documentation Roadmap* at the following URL:

[http://www.cisco.com/en/US/products/hw/routers/ps359/products\\_documentation\\_roadmap09](http://www.cisco.com/en/US/products/hw/routers/ps359/products_documentation_roadmap09186a00801c0f9b.html) 186a00801c0f9b.html

- **–** For hardware installation and maintenance information, refer to the following documents:
	- **•** *Cisco 7500 Series Installation and Configuration Guide* or the quick start for your Cisco 7500 series router.
	- **•** *Second-Generation Versatile Interface Processor (VIP2) Installation and Configuration*
	- **•** *Fourth-Generation Versatile Interface Processor (VIP4) Installation and Configuratio*n
	- **•** *Versatile Interface Processor (VIP6-80) Installation and Configuration Guide*
- **•** For international agency compliance, safety, and statutory information for WAN interfaces, refer to the following documents. Use the documentation roadmap for your particular router to link to the appropriate documents for your router:
	- **–** *Regulatory Compliance and Safety Information for the Catalyst 6000 Family Switches*
	- **–** *Regulatory Compliance and Safety Information for the Cisco 7000 Series Routers*
	- **–** *Regulatory Compliance and Safety Information for the Cisco 7200 Series Routers*
	- **–** *Regulatory Compliance and Safety Information for the Cisco 7301 Internet Router*
	- **–** *Regulatory Compliance and Safety Information for the Cisco 7304 Internet Router*
- **–** *Regulatory Compliance and Safety Information for the Cisco 7401ASR Internet Router*
- **–** *Regulatory Compliance and Safety Information for the Cisco 7500 Series Routers*

## <span id="page-10-0"></span>**Obtaining Documentation, Obtaining Support, and Security Guidelines**

For information on obtaining documentation, obtaining support, providing documentation feedback, security guidelines, and also recommended aliases and general Cisco documents, see the monthly What's New in Cisco Product Documentation, which also lists all new and revised technical documentation at:

<http://www.cisco.com/en/US/docs/general/whatsnew/whatsnew.html>

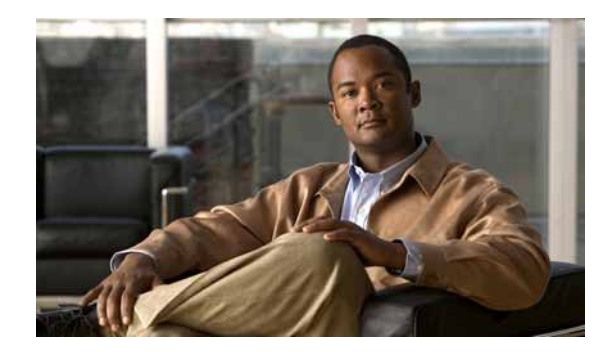

# <span id="page-12-0"></span>**CHAPTER 1**

# <span id="page-12-3"></span><span id="page-12-1"></span>**Overview**

This chapter describes the PA-T3+ and PA-2T3 port adapters and contains the following sections:

- **•** [Port Adapter Overview, page 1-1](#page-12-2)
- **•** [Features, page 1-2](#page-13-0)
- **•** [Interoperability Guidelines for PA-T3+ DSUs, page 1-3](#page-14-0)
- **•** [LEDs, page 1-3](#page-14-1)
- [Cables and Connectors, page 1-5](#page-16-0)
- **•** [Management Information Base, page 1-5](#page-16-1)
- **•** [Port Adapter Slot Locations on the Supported Platforms, page 1-5](#page-16-2)
- **•** [Identifying Interface Addresses, page 1-12](#page-23-0)

## <span id="page-12-2"></span>**Port Adapter Overview**

The PA-T3+ port adapter is a single-width, one port or two-port port adapter that provides full-duplex operation at T3 (45 Mbps) speed.

You can install one PA-T3+ or PA-2T3+ port adapter in a single width port adapter slot and one or two PA-T3+ or PA-2T3+ port adapters per FlexWAN module or VIP.

The one-port PA-T3+, shown in [Figure 1-1,](#page-13-2) provides up to two network interfaces per Catalyst 6000 family FlexWAN module in the Catalyst 6000 family switches and VIP for Cisco 7000 series and Cisco 7500 series routers, and one interface on the Cisco 7200 series routers, Cisco 7200 VXR routers, Cisco 7201 router, Cisco 7301 router, Cisco 7401ASR router, and Cisco 7304 PCI Port Adapter Carrier Card in the Cisco 7304 router.

The two-port PA-2T3+, shown in [Figure 1-2,](#page-13-1) provides up to four network interfaces per Catalyst 6000 family FlexWAN module in the Catalyst 6000 family switches and VIP for Cisco 7000 series and Cisco 7500 series routers, and two interfaces on the Cisco 7200 series routers, Cisco 7200 VXR routers, Cisco 7201 router, Cisco 7301 router, Cisco 7401ASR router, and Cisco 7304 PCI Port Adapter Carrier Card in the Cisco 7304 router.

The port adapters both support 16- and 32-bit cyclic redundancy checks (CRCs). The default is 16-bit CRCs; to enable 32-bit CRCs, you use a configuration command. For a description of the CRC function, see the ["Configuring Cyclic Redundancy Checks" section on page 4-13](#page-64-1)

<span id="page-13-2"></span>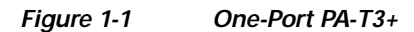

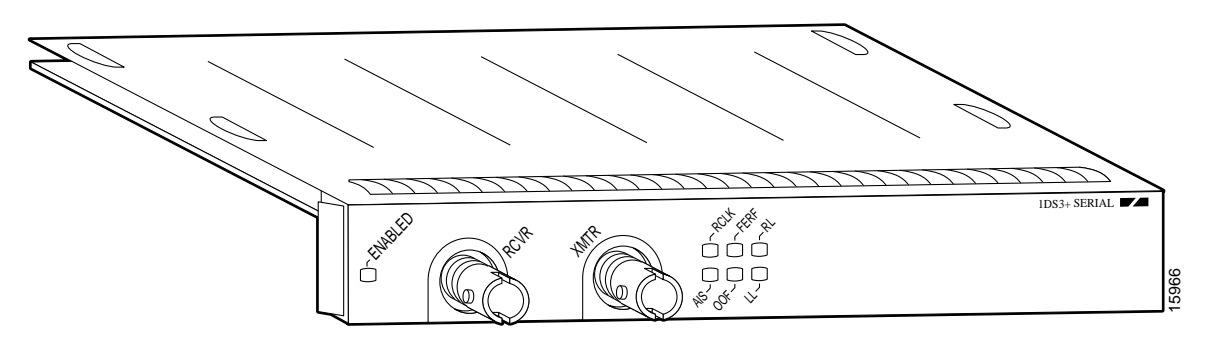

<span id="page-13-1"></span>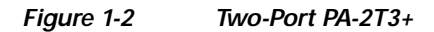

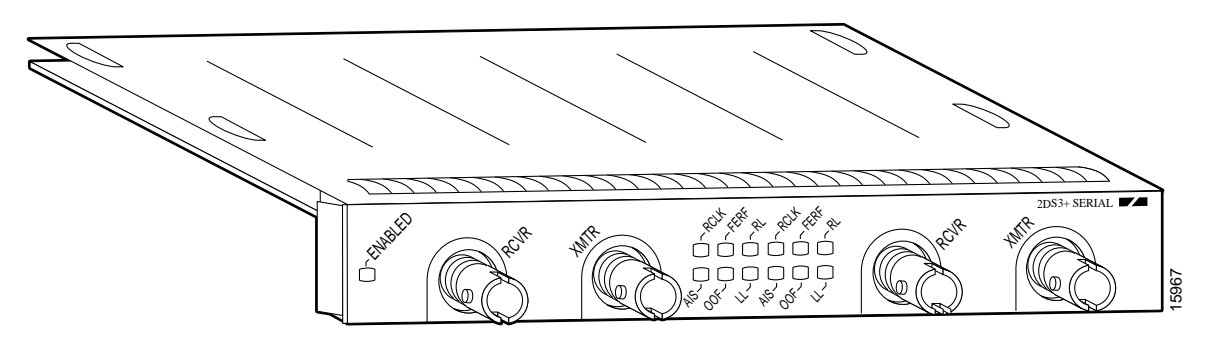

## <span id="page-13-0"></span>**Features**

The PA-T3+ provides the following features:

- **•** Single-wide port adapter for the following:
	- **–** Catalyst 6000 family FlexWAN module
	- **–** VIP in all Cisco 7000 series and Cisco 7500 series routers
	- **–** Cisco 7200 series routers
	- **–** Cisco 7200 VXR routers
	- **–** Cisco 7201 router
	- **–** Cisco 7301 router
	- **–** Cisco 7304 PCI Port Adapter Carrier Card in a Cisco 7304 router
	- **–** Cisco 7401ASR router
- **•** Single- or double-port T3+ rate (45 Mbps) connectivity
- **•** Full-duplex synchronous serial DS3 interface
- **•** High-Level Data Link Control (HDLC) data
- **•** Integrated data service unit (DSU) functionality
- **•** Support for 16- and 32-bit cyclic redundancy checks (CRCs)
- **•** Support for C-bit, M13, and bypass framing
- **•** Support for ATM-DXI, Frame Relay, HDLC, SMDS, and PPP serial encapsulations
- **•** Support for DS3 MIB (RFC 1407)
- **•** Support for remote and local loopbacks
- **•** B3ZS line coding
- **•** Scrambling and bandwidth reduction

## <span id="page-14-2"></span><span id="page-14-0"></span>**Interoperability Guidelines for PA-T3+ DSUs**

The PA-T3+ supports several types of integrated data service units (DSUs). [Table 1-1](#page-14-2) lists the feature compatibilities of PA-T3+ DSUs.

*Table 1-1 Feature Compatibilities of PA-T3+ DSUs*

| <b>DSU</b> | <b>Full Rate</b><br><b>Support</b> | Scrambling<br><b>Support</b> | Subrate<br><b>Support</b> | MDL <sup>1</sup> Support |
|------------|------------------------------------|------------------------------|---------------------------|--------------------------|
| DL3100     | Yes                                | Yes                          | Yes                       | No                       |
| Kentrox    | Yes                                | Yes <sup>2</sup>             | Yes <sup>2</sup>          | No                       |
| Larscom    | Yes                                | Yes                          | Yes                       | No                       |

1. MDL (Maintenance Digital Link)

2. T3+ serial port adapters support scrambling and Kentrox subrate at the same time.

# <span id="page-14-1"></span>**LEDs**

The one-port PA-T3+ has six status LEDs and one ENABLED LED. (See [Figure 1-3](#page-14-3).)

<span id="page-14-3"></span>*Figure 1-3 One-Port PA-T3+ LEDs—Horizontal Orientation*

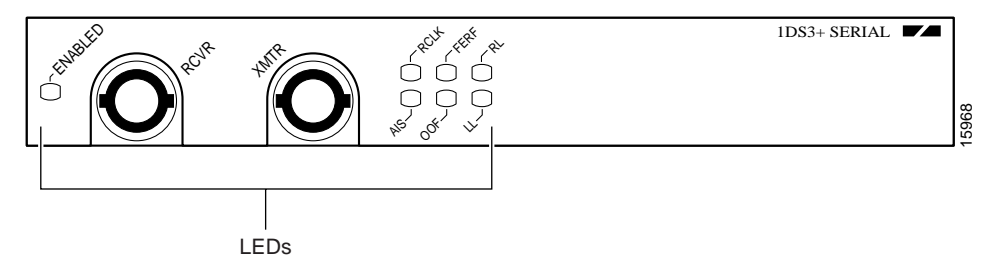

The two-port PA-2T3+ has six status LEDs for each T3+ serial port and one ENABLED LED (See [Figure 1-4.](#page-15-0))

<span id="page-15-0"></span>*Figure 1-4 Two-Port PA-2T3+ LEDs—Horizontal Orientation*

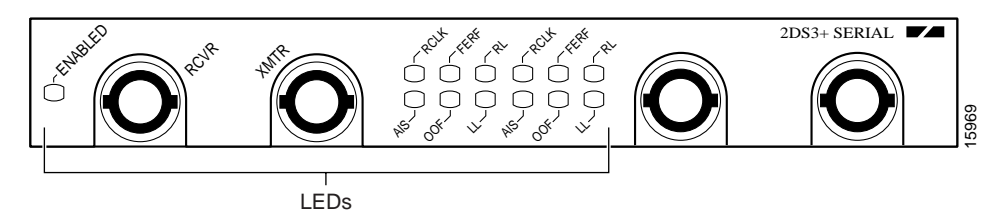

After system initialization, the ENABLED LED goes on, indicating that the port adapter has been enabled for operation.

The following conditions must be met before the PA-T3+ is enabled:

- **•** The PA-T3+ is correctly connected and is receiving power.
- **•** A valid software image for the port adapter has been downloaded successfully.
- **•** The system recognizes one of the following:
	- **–** PA-T3+
	- **–** FlexWAN module with a PA-T3+
	- **–** VIP with a PA-T3+
	- **–** Cisco 7304 PCI Port Adapter Carrier Card with a PA-T3+

If any of the above conditions are not met, or if the initialization fails for other reasons, the ENABLED LED does not go on.

[Table 1-2](#page-15-1) lists port LED colors and indications.

<span id="page-15-1"></span>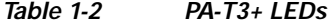

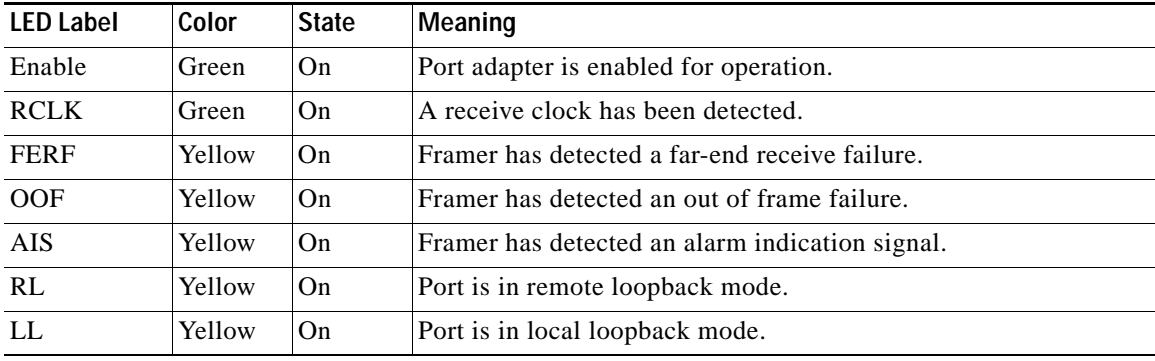

## <span id="page-16-0"></span>**Cables and Connectors**

The PA-T3+ serial interface cable, which is a 75-ohm coaxial cable, is used to connect your router to a T3+ serial network. The serial ports on the PA-T3+ are considered to be DTE devices.

The PA-T3+ has one or two T3+ serial ports, each with two connectors (receive and transmit) to which you connect the Cisco 75-ohm coaxial cable. The 75-ohm coaxial cable (Product Number CAB-ATM-DS3/E3=) for the T3+ serial port adapter is available only from Cisco Systems; it is *not* available from outside commercial cable vendors.

The Cisco T3+ 75-ohm coaxial cable (see [Figure 1-5](#page-16-3)) is available only in 10-foot (3.05-meter) lengths. The typical maximum distance between stations for T3+ transmissions is up to 450 feet for 734A or equivalent coaxial cable, or up to 225 feet for 728A or equivalent coaxial cable.

### <span id="page-16-3"></span>*Figure 1-5 T3+ Serial Port Adapter Cables*

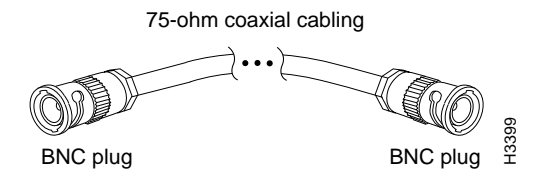

You can test the DTE-to-DCE cable connection by using the **loopback dte** command. See the ["Using](#page-80-2)  [loopback Commands" section on page 4-29](#page-80-2), for more information.

## <span id="page-16-1"></span>**Management Information Base**

Management Information Base (MIB) attributes are readable and writable across ILMI through use of the SNMP.

The one-port PA-T3+ supports all MIB-II (RFC 1213) and the DS3 interface MIB (RFC 1407).

The two-port PA-2T3+ supports MIB-II (RFC 1213) and the DS3 interface MIB (RFC 1407).

# <span id="page-16-2"></span>**Port Adapter Slot Locations on the Supported Platforms**

This section discusses port adapter slot locations on the supported platforms. The illustrations that follow summarize slot location conventions on each platform:

- **•** [Catalyst 6000 Family FlexWAN Module Slot Numbering, page 1-6](#page-17-0)
- **•** [Cisco 7200 Series Routers and Cisco 7200 VXR Routers Slot Numbering, page 1-7](#page-18-0)
- **•** [Cisco 7201 Router Slot Numbering, page 1-8](#page-19-0)
- **•** [Cisco 7301 Router Slot Numbering, page 1-9](#page-20-0)
- **•** [Cisco 7304 PCI Port Adapter Carrier Card Slot Numbering, page 1-9](#page-20-1)
- **•** [Cisco 7401ASR Router Slot Numbering, page 1-10](#page-21-0)
- **•** [Cisco 7000 Series Routers and Cisco 7500 Series Routers VIP Slot Numbering, page 1-11](#page-22-0)

 $\mathbf I$ 

## <span id="page-17-0"></span>**Catalyst 6000 Family FlexWAN Module Slot Numbering**

The Catalyst 6000 family FlexWAN module can be installed in any slot in a Catalyst 6000 family switch except slot 1, which is reserved for the supervisor engine. The PA-T3+ can be installed into either port adapter bay 0 or bay 1 on a FlexWAN module. [Figure 1-6](#page-17-1) shows a FlexWAN module with two blank port adapters installed.

**Note** Slot 1 is reserved for the supervisor engine. If a redundant supervisor engine is used, it would go in slot 2; otherwise, slot 2 can be used for other modules.

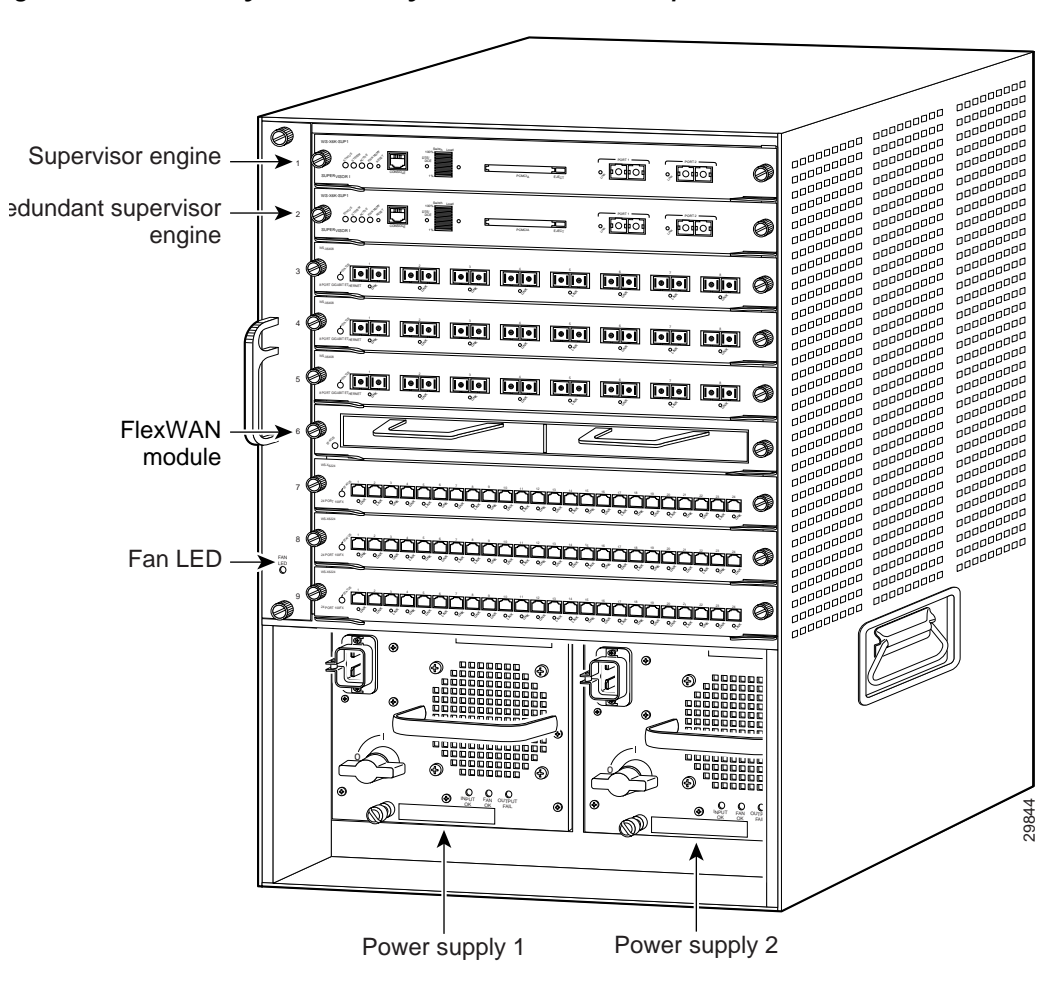

<span id="page-17-1"></span>*Figure 1-6 Catalyst 6000 Family Switch with Port Adapters Installed on FlexWAN Module*

### <span id="page-18-0"></span>**Cisco 7200 Series Routers and Cisco 7200 VXR Routers Slot Numbering**

Cisco 7202 routers have two port adapter slots. The slots are numbered from left to right. You can place a port adapter in either of the slots (slot 1 or slot 2). The Cisco 7202 router is not shown.

Cisco 7204 routers and Cisco 7204VXR routers have four slots for port adapters, and one slot for an input/output (I/O) controller. The slots are numbered from the lower left to the upper right, beginning with slot 1 and continuing through slot 4. You can place a port adapter in any of the slots (slot 1 through slot 4). Slot 0 is always reserved for the I/O controller. The Cisco 7204 router and Cisco 7204VXR are not shown.

Cisco 7206 routers and Cisco 7206VXR routers (including the Cisco 7206 and Cisco 7206VXR routers as router shelves in a Cisco AS5800 Universal Access Server) have six slots for port adapters, and one slot for an input/output (I/O) controller. The slots are numbered from the lower left to the upper right, beginning with slot 1 and continuing through slot 6. You can place a port adapter in any of the six slots (slot 1 through slot 6). Slot 0 is always reserved for the I/O controller. [Figure 1-7](#page-18-1) shows the slot numbering on a Cisco 7206 router. The Cisco 7206VXR router is not shown.

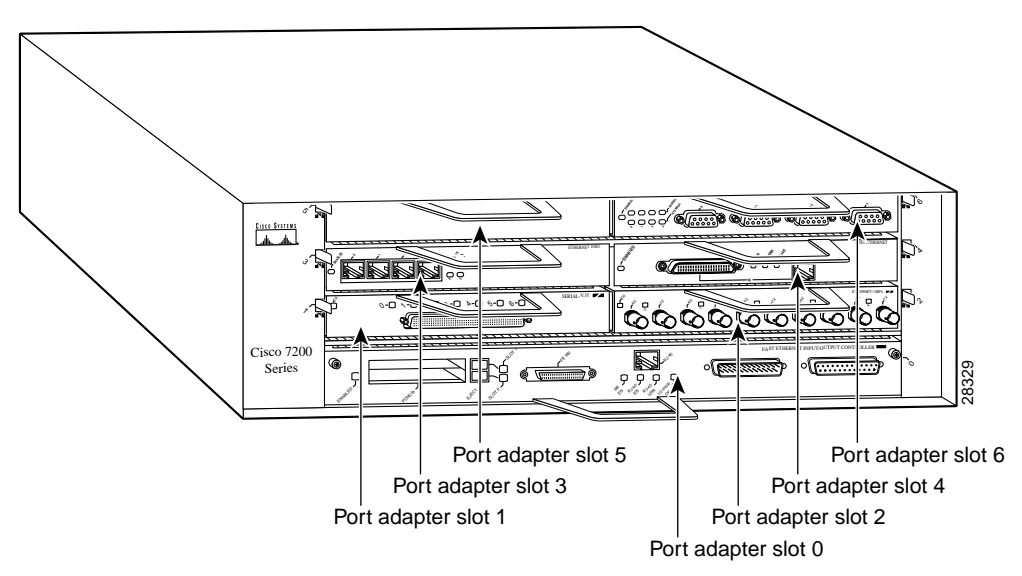

<span id="page-18-1"></span>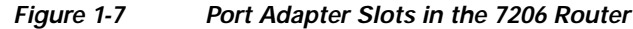

## <span id="page-19-0"></span>**Cisco 7201 Router Slot Numbering**

[Figure 1-8](#page-19-1) shows the front view of a Cisco 7201 router with a port adapter installed. There is only one port adapter slot (slot 1) in a Cisco 7201 router.

<span id="page-19-1"></span>*Figure 1-8 Port Adapter Slot in the Cisco 7201 Router*

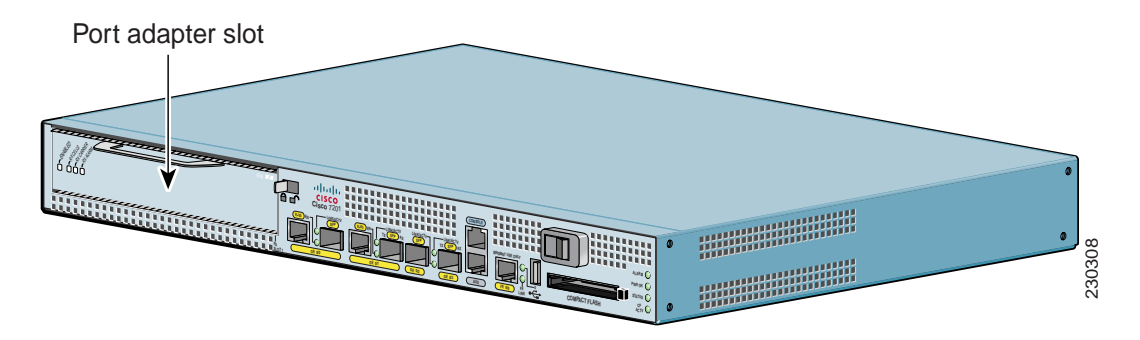

## <span id="page-20-0"></span>**Cisco 7301 Router Slot Numbering**

[Figure 1-9](#page-20-3) shows the front view of a Cisco 7301 router with a port adapter installed. There is only one port adapter slot (slot 1) in a Cisco 7301 router.

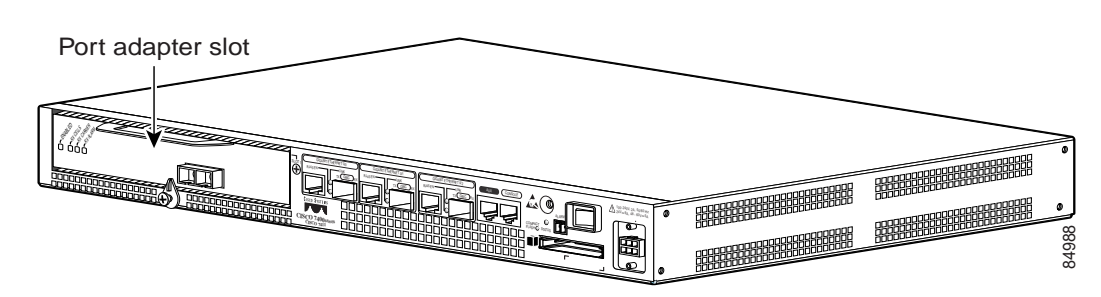

### <span id="page-20-3"></span>*Figure 1-9 Port Adapter Slot in the Cisco 7301 Router*

## <span id="page-20-1"></span>**Cisco 7304 PCI Port Adapter Carrier Card Slot Numbering**

The Cisco 7304 PCI Port Adapter Carrier Card installs in Cisco 7304 router module slots 2 through 5. [Figure 1-10](#page-20-2) shows a Cisco 7304 PCI Port Adapter Carrier Card with a port adapter installed. The Cisco 7304 PCI Port Adapter Carrier Card accepts one single-width port adapter.

[Figure 1-11](#page-21-1) shows the module slot numbering on a Cisco 7304 router. The port adapter slot number is the same as the module slot number. Slot 0 and slot 1 are reserved for the NPE module or NSE module.

### <span id="page-20-2"></span>*Figure 1-10 Cisco 7304 PCI Port Adapter Carrier Card—Port Adapter Installed*

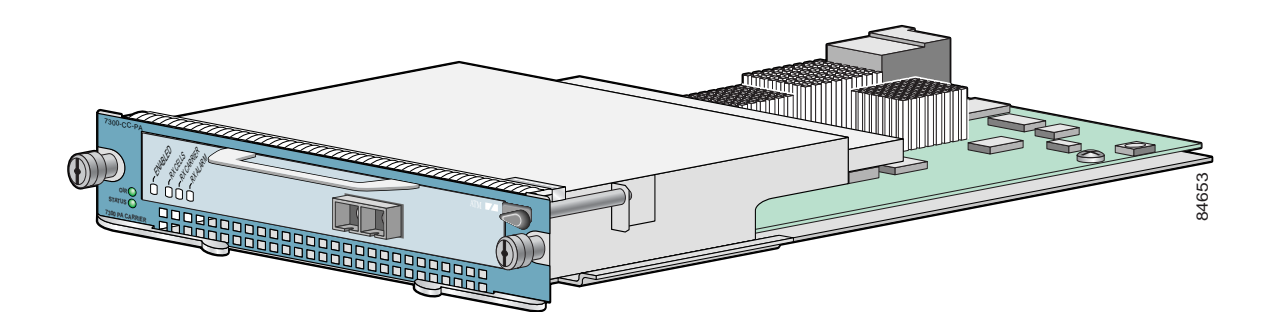

<span id="page-21-1"></span>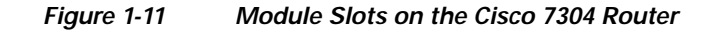

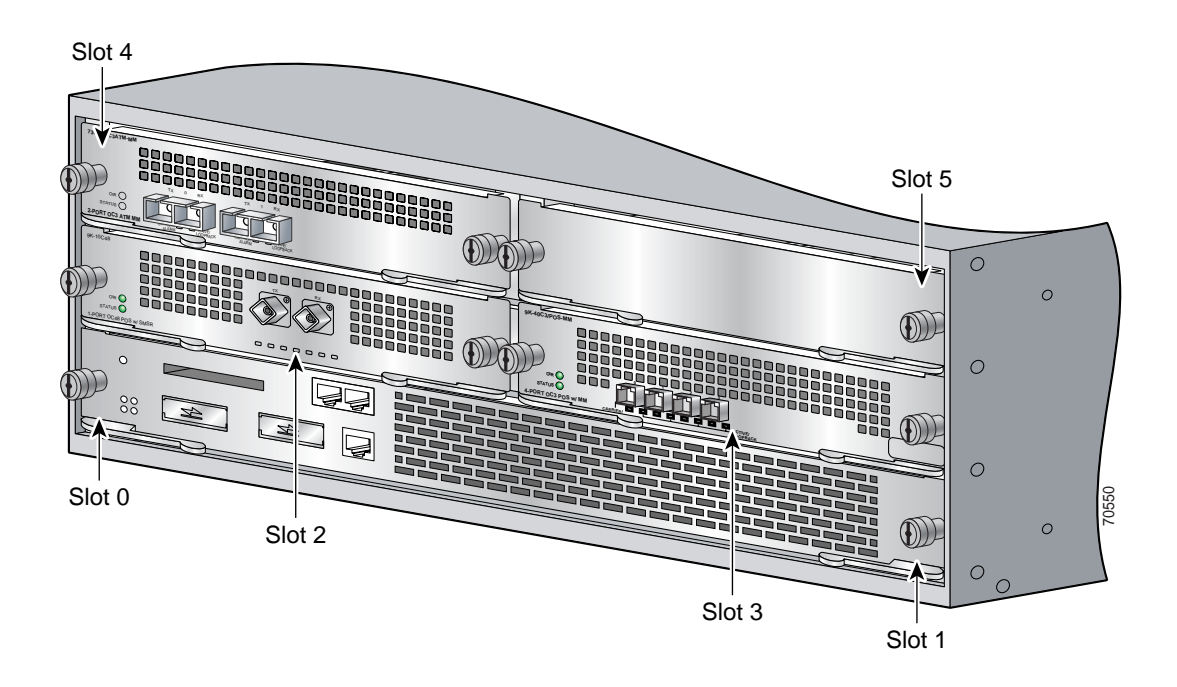

## <span id="page-21-0"></span>**Cisco 7401ASR Router Slot Numbering**

[Figure 1-12](#page-21-2) shows the front view of a Cisco 7401ASR router with a port adapter installed. There is only one port adapter slot (slot 1) in a Cisco 7401ASR router.

<span id="page-21-2"></span>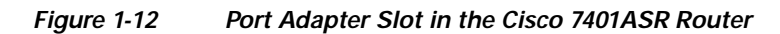

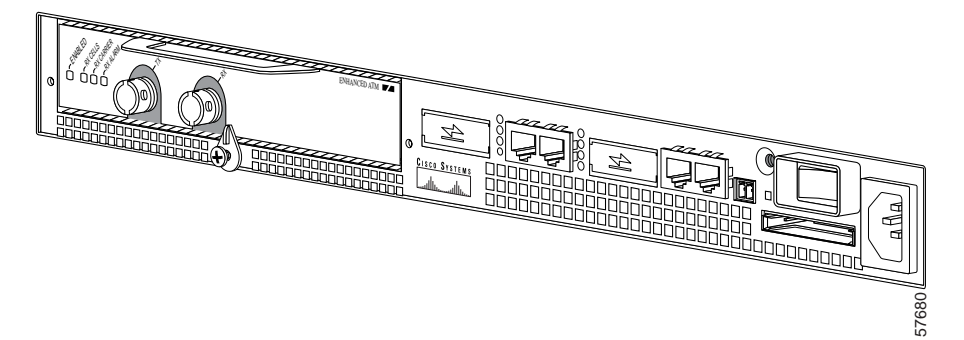

## <span id="page-22-0"></span>**Cisco 7000 Series Routers and Cisco 7500 Series Routers VIP Slot Numbering**

Port adapters are supported on the VIPs (versatile interface processors) used in Cisco 7000 series and Cisco 7500 series routers. In the Cisco 7010 router and Cisco 7505 router, the VIP motherboard is installed horizontally in the VIP slot. In the Cisco 7507 router and Cisco 7513 router, the VIP motherboard is installed vertically in the VIP slot. A port adapter can be installed in either bay (port adapter slot 0 or 1) on the VIP. The bays are numbered from left to right on the VIP. [Figure 1-13](#page-22-1) shows the slot numbering on a VIP.

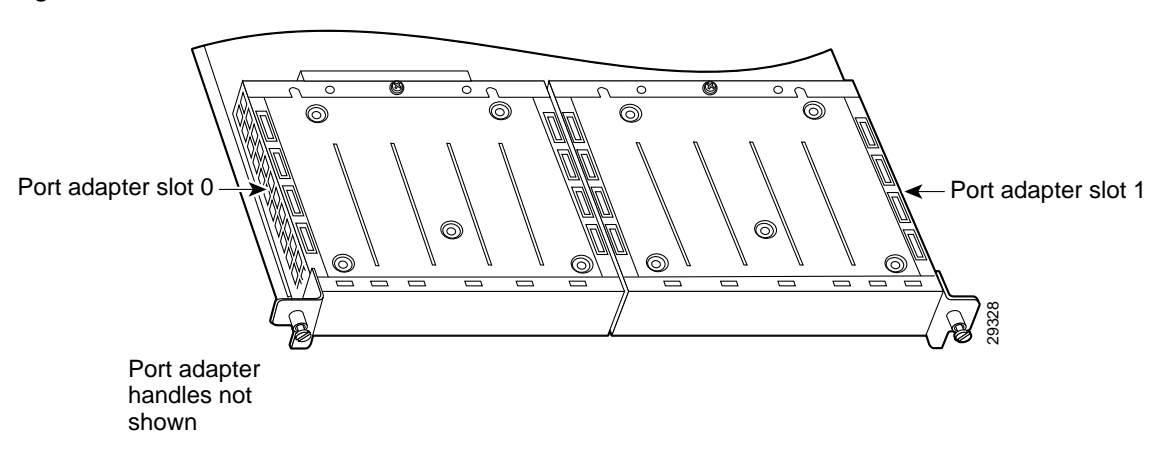

<span id="page-22-1"></span>*Figure 1-13 VIP Slot Locations*

Cisco 7010 routers have three slots for port adapters, and two slots for Route Switch Processors (RSPs). The slots are numbered from bottom to top. You can place a port adapter in any of the VIP interface slots (slot 0 through 2). Slots 3 and 4 are always reserved for RSPs. The Cisco 7010 router is not shown.

Cisco 7505 routers have four slots for port adapters, and one slot for an RSP. The slots are numbered from bottom to top. You can place a port adapter in any of the VIP interface slots (slot 0 through 3). One slot is always reserved for the RSP. [Figure 1-14](#page-22-2) shows the slot numbering on a Cisco 7505 router.

<span id="page-22-2"></span>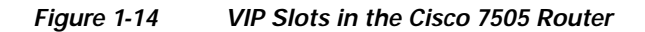

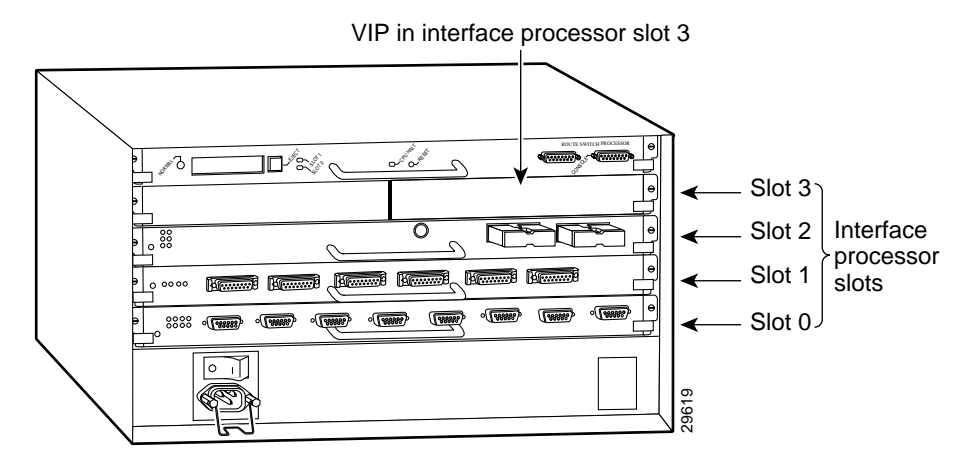

Cisco 7507 routers have five slots for port adapters, and two slots for RSPs. The slots are numbered from left to right. You can place a port adapter in any of the VIP interface slots (slot 0, 1, 4, 5, or 6). Slots 2 and 3 are always reserved for RSPs. The Cisco 7507 router is not shown.

Cisco 7513 routers have eleven slots for port adapters, and two slots for RSPs. The slots are numbered from left to right. You can place a port adapter in any of the VIP interface slots (slots 0 through 5, or slots 9 through 12). Slots 6 and 7 are always reserved for RSPs. The Cisco 7513 router is not shown.

## <span id="page-23-0"></span>**Identifying Interface Addresses**

This section describes how to identify interface addresses for the PA-T3+ in supported platforms. Interface addresses specify the actual physical location of each interface on a router or switch.

Interfaces on a PA-T3+ installed in a router maintain the same address regardless of whether other port adapters are installed or removed. However, when you move a port adapter to a different slot, the first number in the interface address changes to reflect the new port adapter slot number.

Interfaces on a PA-T3+ installed in a FlexWAN module or a VIP maintain the same address regardless of whether other modules or interface processors are installed or removed. However, when you move a FlexWAN module or a VIP to a different slot, the module or interface processor slot number changes to reflect the new module or interface processor slot.

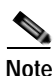

**Note** Interface ports are numbered from left to right starting with 0.

The following subsections describe the interface address formats for the supported platforms:

- **•** [Catalyst 6000 Family FlexWAN Module Interface Addresses, page 1-14](#page-25-0)
- **•** [Cisco 7200 Series Routers and Cisco 7200 VXR Routers Interface Addresses, page 1-15](#page-26-0)
- **•** [Cisco 7201 Router Interface Addresses, page 1-15](#page-26-1)
- **•** [Cisco 7301 Router Interface Addresses, page 1-15](#page-26-2)
- **•** [Cisco 7304 PCI Port Adapter Carrier Card Interface Addresses, page 1-15](#page-26-3)
- **•** [Cisco 7401ASR Router Interface Addresses, page 1-16](#page-27-0)
- **•** [Cisco 7000 Series Routers and Cisco 7500 Series Routers VIP Interface Addresses, page 1-16](#page-27-1)

[Table 1-3](#page-24-0) summarizes the interface address formats for the supported platforms.

<span id="page-24-0"></span>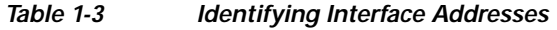

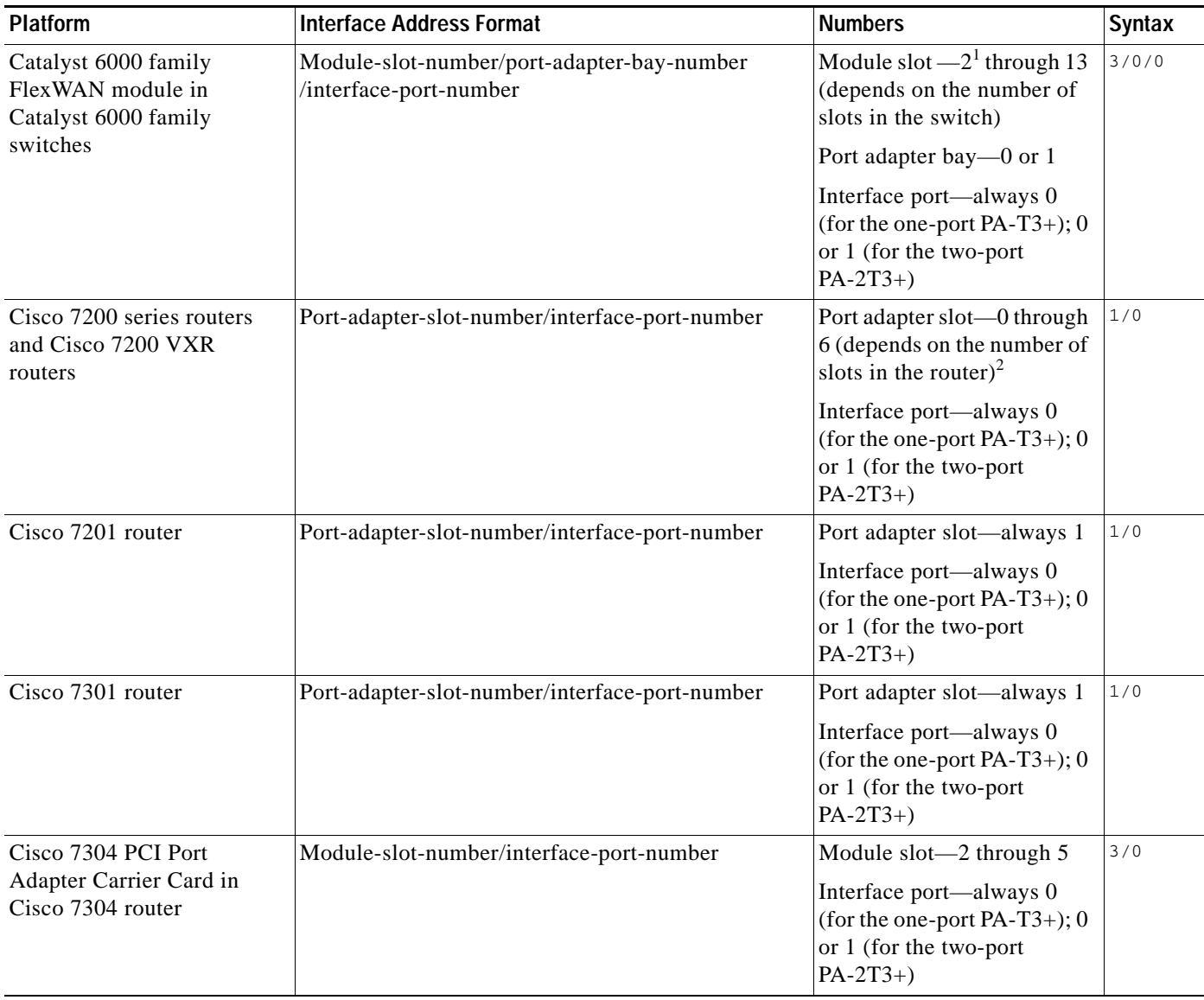

 $\mathcal{L}_{\mathcal{A}}$ 

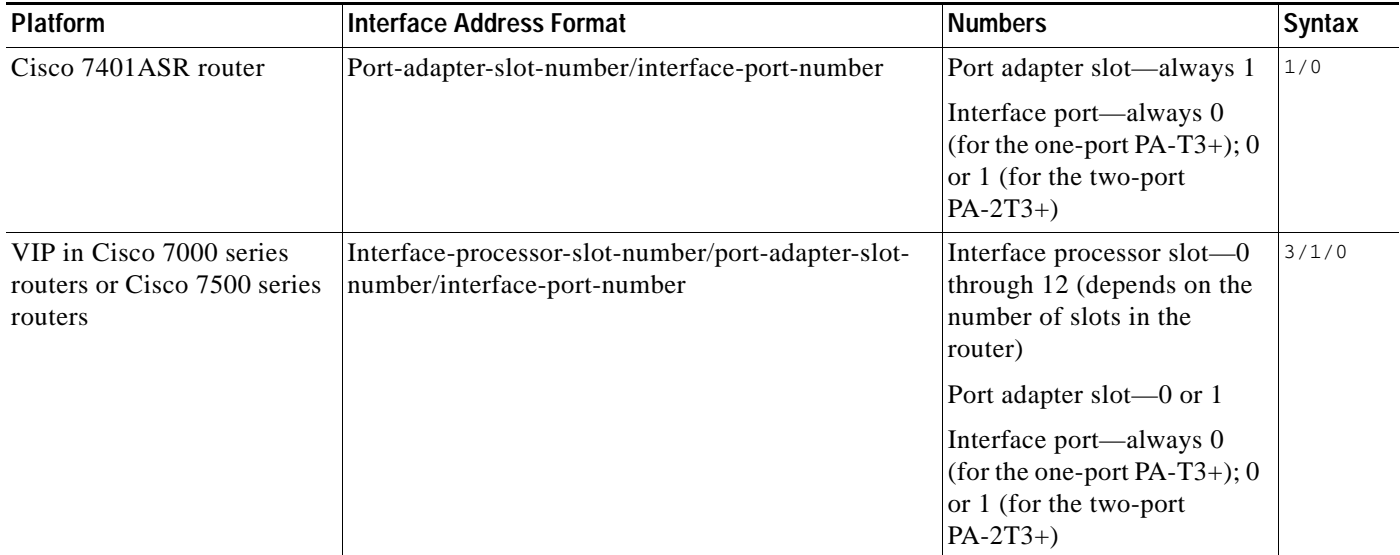

#### *Table 1-3 Identifying Interface Addresses (continued)*

1. Slot 1 is reserved for the supervisor engine. If a redundant supervisor engine is used, it must go in slot 2; otherwise, slot 2 can be used for other modules.

2. Port adapter slot 0 is reserved for the Fast Ethernet port on the I/O controller (if present).

### <span id="page-25-0"></span>**Catalyst 6000 Family FlexWAN Module Interface Addresses**

In Catalyst 6000 family switches, the Catalyst 6000 family FlexWAN module can be installed in module slots 2 through 13 (depending on the number of slots in the router). Slot 1 is reserved for the supervisor engine. A port adapter can be installed into either port adapter bay 0 or bay 1 on a FlexWAN module. See [Figure 1-6](#page-17-1).

The interface address is composed of a three-part number in the format *module-number/port-adapter-bay-number/interface-port-number*. See [Table 1-3](#page-24-0).

The first number identifies the module slot of the chassis in which the FlexWAN module is installed (slot 2 through slot 3, 6, 9, or 13 depending on the number of slots in the chassis). These module slots are generally numbered from top to bottom, starting with 1.

The second number identifies the bay of the FlexWAN module in which the port adapter is installed (0 or 1). The bays are numbered from left to right on the FlexWAN module.

The third number identifies the physical port number on the port adapter. The PA-T3+ is a single-port port adapter, therefore the port number is always 0. The PA-2T3+ is a dual-port port adapter, therefore the port can be 0 or 1.

For example, if a single-port PA-T3+ is installed in a FlexWAN module in module slot 3, port adapter bay 0, then the interface address is 3/0/0 (module slot 3, port adapter bay 0, and interfaces 0). I f a dual-port PA-2T3+ is installed in a FlexWAN module in module slot 3, port adapter bay 0, then the interface addresses are 3/0/0 and 3/0/1 (module slot 3, port adapter bay 0, and interfaces 0 and 1).

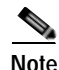

**Note** The FlexWAN module physical port address begins with slot 0, which differs from the conventional Catalyst 6000 family port address, which begins with slot 1.

## <span id="page-26-0"></span>**Cisco 7200 Series Routers and Cisco 7200 VXR Routers Interface Addresses**

In Cisco 7200 series routers and Cisco 7200 VXR routers, port adapter slots are numbered from the lower left to the upper right, beginning with slot 1 and continuing through slot 2 for the Cisco 7202, slot 4 for the Cisco 7204 and Cisco 7204VXR, and slot 6 for the Cisco 7206 and Cisco 7206VXR. Port adapters can be installed in any available port adapter slot from 1 through 6 (depending on the number of slots in the router). (Slot 0 is reserved for the I/O controller.) See [Figure 1-7.](#page-18-1)

The interface address is composed of a two-part number in the format

*port-adapter-slot-number/interface-port-number*. See [Table 1-3.](#page-24-0) For example, if a single-port PA-T3+ is installed in slot 1of a Cisco 7200 series router, the interface address would be 1/0. If a dual-port PA-2T3+ were installed in slot 1, the interface addresses would be 1/0 and 1/1.

### <span id="page-26-1"></span>**Cisco 7201 Router Interface Addresses**

In the Cisco 7201 router, only one slot accepts port adapters and it is numbered as slot 1. See [Figure 1-8](#page-19-1).

The interface address is composed of a two-part number in the format

*port-adapter-slot-number/interface-port-number.* See [Table 1-3](#page-24-0). For example, if a single-port PA-T3+ is installed in a Cisco 7201 router, the interface address would be 1/0. If a dual-port PA-2T3+ is installed in a Cisco 7201 router, the interface addresses would be 1/0 and 1/1.

### <span id="page-26-2"></span>**Cisco 7301 Router Interface Addresses**

In the Cisco 7201 router, only one slot accepts port adapters and it is numbered as slot 1. See [Figure 1-9](#page-20-3).

The interface address is composed of a two-part number in the format *port-adapter-slot-number/interface-port-number.* See [Table 1-3](#page-24-0). For example, if a single-port PA-T3+ is installed in a Cisco 7201 router, the interface address would be 1/0. If a dual-port PA-2T3+ is installed in a Cisco 7201 router, the interface addresses would be 1/0 and 1/1.

### <span id="page-26-3"></span>**Cisco 7304 PCI Port Adapter Carrier Card Interface Addresses**

In the Cisco 7304 router, port adapters are installed in a Cisco 7304 PCI port adapter carrier card, which installs in Cisco 7304 router module slots 2 through 5. The port adapter slot number is the same as the module slot number. See [Figure 1-11](#page-21-1).

The interface address is composed of a two-part number in the format

*module-slot-number/interface-port-number*. See [Table 1-3](#page-24-0). For example, if a single-port PA-T3+ is installed in the Cisco 7304 PCI port adapter carrier card in Cisco 7304 router module slot 3, the interface address would be 3/0. If a dual-port PA-2T3+ is installed in the Cisco 7304 PCI port adapter carrier card in Cisco 7304 router module slot 3, the interface addresses would be 3/0 and 3/1.

 $\mathbf{I}$ 

### <span id="page-27-0"></span>**Cisco 7401ASR Router Interface Addresses**

In the Cisco 7201 router, only one slot accepts port adapters and it is numbered as slot 1. See [Figure 1-12.](#page-21-2)

The interface address is composed of a two-part number in the format *port-adapter-slot-number/interface-port-number.* See [Table 1-3.](#page-24-0) For example, if a single-port PA-T3+ is

installed in a Cisco 7201 router, the interface address would be 1/0. If a dual-port PA-2T3+ is installed in a Cisco 7201 router, the interface addresses would be 1/0 and 1/1.

## <span id="page-27-1"></span>**Cisco 7000 Series Routers and Cisco 7500 Series Routers VIP Interface Addresses**

In Cisco 7000 series routers and Cisco 7500 series routers, port adapters are installed on a versatile interface processor (VIP), which installs in interface processor slots 0 through 12 (depending on the number of slots in the router). The port adapter can be installed in either bay (port adapter slot 0 or 1) on the VIP. See [Figure 1-13](#page-22-1), and [Figure 1-14](#page-22-2).

The interface address for the VIP is composed of a three-part number in the format *interface-processor-slot-number/port-adapter-slot-number/interface-port-number*. See [Table 1-3](#page-24-0).

The first number identifies the slot in which the VIP is installed (slot 0 through 12, depending on the number of slots in the router).

The second number identifies the bay (port adapter slot) on the VIP in which the port adapter is installed (0 or 1). The bays are numbered from left to right on the VIP.

The third number identifies the physical port number (interface port number) on the port adapter. The port numbers always begin at 0 and are numbered from left to right. The number of additional ports depends on the number of ports on the port adapter. The PA-T3+ is a single-port port adapter, therefore the port number is always 0. The PA-2T3+ is a dual-port port adapter, therefore the port can be 0 or 1.

For example, if a single-port PA-T3+ is installed in a VIP in interface processor slot 3, port adapter slot 1, the interface address would be 3/1/0 (interface processor slot 3, port adapter slot 1, and interface 0). If a dual-port PA-2T3+ is installed in a VIP in interface processor slot 3, port adapter slot 1, the interface addresses would be 3/1/0 and 3/1/1 (interface processor slot 3, port adapter slot 1, and interfaces 0 and 1).

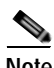

**Note** Although the processor slots in the 7-slot Cisco 7000 and Cisco 7507 and the 13-slot Cisco 7513 and Cisco 7576 are vertically oriented and those in the 5-slot Cisco 7010 and Cisco 7505 are horizontally oriented, all Cisco 7000 series and Cisco 7500 series routers use the same method for slot and port numbering.

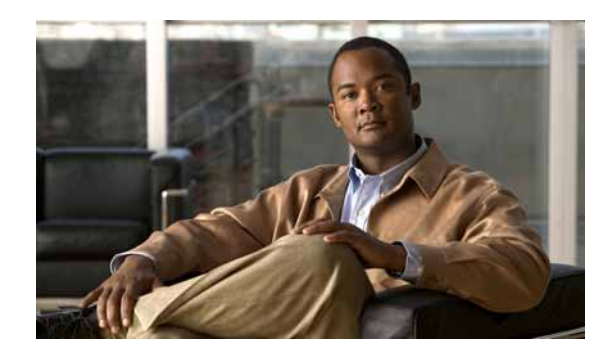

# <span id="page-28-0"></span>**CHAPTER 2**

# <span id="page-28-3"></span><span id="page-28-1"></span>**Preparing for Installation**

This chapter describes the general equipment, safety, and site preparation requirements for installing the PA-T3+ or PA-2T3+. This chapter contains the following sections:

- **•** [Required Tools and Equipment, page 2-1](#page-28-2)
- **•** [Software and Hardware Requirements, page 2-2](#page-29-0)
- **•** [Checking Hardware and Software Compatibility, page 2-3](#page-30-0)
- **•** [75-Ohm In-Line Coaxial Attenuator, page 2-3](#page-30-1)
- **•** [Safety Guidelines, page 2-3](#page-30-2)

## <span id="page-28-2"></span>**Required Tools and Equipment**

You need the following tools and parts to install the PA-T3+ or PA-2T3+. If you need additional equipment, contact a service representative for ordering information.

- **•** PA-T3+ or PA-2T3+
- **•** Catalyst 6000 family FlexWAN module
- **•** VIP (for installation in Cisco 7000 series or Cisco 7500 series chassis only). For information about the specific VIP models that support the PA-T3+, see the ["Software and Hardware Requirements"](#page-29-0)  [section on page 2-2.](#page-29-0)
- **•** Cisco 7304 PCI Port Adapter Carrier Card (for installation in a Cisco 7304 router)
- **•** 75-ohm coaxial serial interface cables
- Number 1 Phillips and a 3/16-inch, flat-blade screwdriver (for VIP installation only)
- **•** Number 2 Phillips screwdriver
- **•** Your own electrostatic discharge (ESD)-prevention equipment or the disposable grounding wrist strap included with all upgrade kits, field-replaceable units (FRUs), and spares
- **•** Antistatic mat
- **•** Antistatic container
- **•** Attenuator kit (optional)

# <span id="page-29-0"></span>**Software and Hardware Requirements**

[Table 2-1](#page-29-1) lists the recommended minimum Cisco IOS software release required to use the one-port PA-T3+ and two-port PA-2T3+ in supported router platforms.

### <span id="page-29-1"></span>*Table 2-1 PA-T3+ Software Requirements*

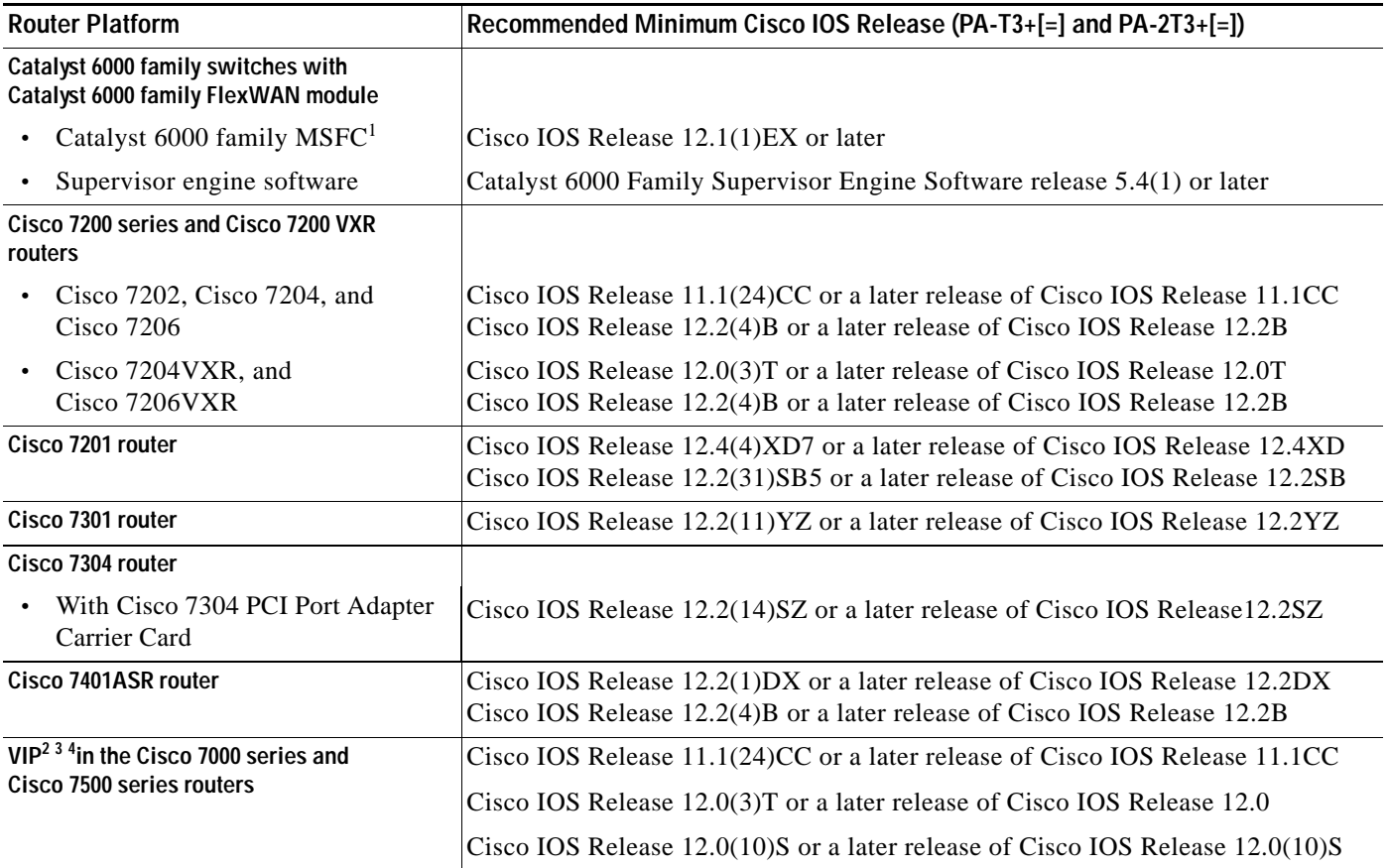

1. MFSC = Multilayer Switch Feature Card

2. The PA-T3+ is considered a *high-bandwidth* port adapter. The specific VIP2 model recommended for the PA-T3+ in all Cisco 7000 series routers using the RSP7000 and RSP7000CI is the VIP2-15, which has 1 MB of SRAM and 8 MB of DRAM. Installation of the PA-T3+ on the VIP2-10 (with 512 KB of SRAM and 8 MB of DRAM) is not recommended.

3. The PA-T3+ is considered a *high-bandwidth* port adapter. The specific VIP2 model recommended for the PA-T3+ in all Cisco 7000 series routers using the RSP7000 and RSP7000CI is the VIP2-15, which has 1 MB of SRAM and 8 MB of DRAM. Installation of the PA-T3+ on the VIP2-10 (with 512 KB of SRAM and 8 MB of DRAM) is not recommended.

4. The VIP4 provides 64 or 256 MB of 100-MHz synchronous dynamic random-access memory (SDRAM) as the central processing unit (CPU) memory (also called program memory), and 64 of 100-MHz SDRAM as the packet memory

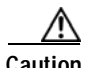

**Caution** The VIP requires that the host Cisco 7000 series router have the RSP7000 and RSP7000CI installed. The VIP will not operate properly with the Route Processor (RP), Switch Processor (SP), or Silicon Switch Processor (SSP) installed in the host Cisco 7000 series router.

For Cisco configuration guidelines in the Cisco 7200 series, refer to the *Cisco 7200 Series Port Adapter Hardware Configuration Guidelines* at the following URL:

[http://www.cisco.com/en/US/products/hw/modules/ps2033/products\\_configuration\\_guide\\_book09186a](http://www.cisco.com/en/US/products/hw/modules/ps2033/products_configuration_guide_book09186a00801056ef.html) 00801056ef.html

## <span id="page-30-0"></span>**Checking Hardware and Software Compatibility**

To check the minimum software requirements of Cisco IOS software with the hardware installed on your router, Cisco maintains the Software Advisor tool on Cisco.com. This tool does not verify whether modules within a system are compatible, but it does provide the minimum IOS requirements for individual hardware modules or components.

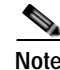

**Note** Access to this tool is limited to users with Cisco.com login accounts.

To access Software Advisor, click **Log In** at Cisco.com and go to Support > Tools and Resources. You can also access the tool by pointing your browser directly to http://www.cisco.com/en/US/support/tsd\_most\_requested\_tools.html.

Choose a product family or enter a specific product number to search for the minimum supported software release needed for your hardware.

## <span id="page-30-1"></span>**75-Ohm In-Line Coaxial Attenuator**

A 75-ohm in-line coaxial attenuator may be required to tune the signal between the PA-T3+ and the far-end equipment if the port adapter is experiencing line code violations (LCVs). LCVs occur when the far-end equipment transmit signal saturates the front-end receiver of the PA-T3+.

Cisco offers an attenuator kit (ATTEN-KIT-PA=) that contains five attenuators with fixed values ranging from 3 dB to 20 dB. For more information on the attenuator kit, refer to *Installing the 75-Ohm In-Line Coaxial Attenuator on Cisco Port Adapters* at the following URL:

[http://www.cisco.com/en/US/products/hw/modules/ps2033/prod\\_module\\_installation\\_guide09186a008](http://www.cisco.com/en/US/products/hw/modules/ps2033/prod_module_installation_guide09186a00800a85c0.html) [00a85c0.html](http://www.cisco.com/en/US/products/hw/modules/ps2033/prod_module_installation_guide09186a00800a85c0.html)

## <span id="page-30-2"></span>**Safety Guidelines**

This section provides safety guidelines that you should follow when working with any equipment that connects to electrical power or telephone wiring.

### <span id="page-30-3"></span>**Safety Warnings**

Safety warnings appear throughout this publication in procedures that, if performed incorrectly, might harm you. A warning symbol precedes each warning statement.

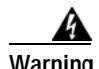

### **Warning IMPORTANT SAFETY INSTRUCTIONS**

**This warning symbol means danger. You are in a situation that could cause bodily injury. Before you work on any equipment, be aware of the hazards involved with electrical circuitry and be familiar with standard practices for preventing accidents. To see translations of the warnings that appear in this publication, refer to the translated safety warnings that accompanied this device.**

### **Note: SAVE THESE INSTRUCTIONS**

**Note: This documentation is to be used in conjunction with the specific product installation guide that shipped with the product. Please refer to the Installation Guide, Configuration Guide, or other enclosed additional documentation for further details.**

#### **Waarschuwing BELANGRIJKE VEILIGHEIDSINSTRUCTIES**

**Dit waarschuwingssymbool betekent gevaar. U verkeert in een situatie die lichamelijk letsel kan veroorzaken. Voordat u aan enige apparatuur gaat werken, dient u zich bewust te zijn van de bij elektrische schakelingen betrokken risico's en dient u op de hoogte te zijn van de standaard praktijken om ongelukken te voorkomen. Voor een vertaling van de waarschuwingen die in deze publicatie verschijnen, dient u de vertaalde veiligheidswaarschuwingen te raadplegen die bij dit apparaat worden geleverd.**

**Opmerking BEWAAR DEZE INSTRUCTIES.**

**Opmerking Deze documentatie dient gebruikt te worden in combinatie met de installatiehandleiding voor het specifieke product die bij het product wordt geleverd. Raadpleeg de installatiehandleiding, configuratiehandleiding of andere verdere ingesloten documentatie voor meer informatie.**

### **Varoitus TÄRKEITÄ TURVALLISUUTEEN LIITTYVIÄ OHJEITA**

**Tämä varoitusmerkki merkitsee vaaraa. Olet tilanteessa, joka voi johtaa ruumiinvammaan. Ennen kuin työskentelet minkään laitteiston parissa, ota selvää sähkökytkentöihin liittyvistä vaaroista ja tavanomaisista onnettomuuksien ehkäisykeinoista. Tässä asiakirjassa esitettyjen varoitusten käännökset löydät laitteen mukana toimitetuista ohjeista.**

**Huomautus SÄILYTÄ NÄMÄ OHJEET**

**Huomautus Tämä asiakirja on tarkoitettu käytettäväksi yhdessä tuotteen mukana tulleen asennusoppaan kanssa. Katso lisätietoja asennusoppaasta, kokoonpano-oppaasta ja muista mukana toimitetuista asiakirjoista.**

### **Attention IMPORTANTES INFORMATIONS DE SÉCURITÉ**

**Ce symbole d'avertissement indique un danger. Vous vous trouvez dans une situation pouvant causer des blessures ou des dommages corporels. Avant de travailler sur un équipement, soyez conscient des dangers posés par les circuits électriques et familiarisez-vous avec les procédures couramment utilisées pour éviter les accidents. Pour prendre connaissance des traductions d'avertissements figurant dans cette publication, consultez les consignes de sécurité traduites qui accompagnent cet appareil.**

**Remarque CONSERVEZ CES INFORMATIONS**

**Remarque Cette documentation doit être utilisée avec le guide spécifique d'installation du produit qui accompagne ce dernier. Veuillez vous reporter au Guide d'installation, au Guide de configuration, ou à toute autre documentation jointe pour de plus amples renseignements.**

### **Warnung WICHTIGE SICHERHEITSANWEISUNGEN**

**Dieses Warnsymbol bedeutet Gefahr. Sie befinden sich in einer Situation, die zu einer Körperverletzung führen könnte. Bevor Sie mit der Arbeit an irgendeinem Gerät beginnen, seien Sie sich der mit elektrischen Stromkreisen verbundenen Gefahren und der Standardpraktiken zur Vermeidung von Unfällen bewusst. Übersetzungen der in dieser Veröffentlichung enthaltenen Warnhinweise sind im Lieferumfang des Geräts enthalten.**

**Hinweis BEWAHREN SIE DIESE SICHERHEITSANWEISUNGEN AUF**

**Hinweis Dieses Handbuch ist zum Gebrauch in Verbindung mit dem Installationshandbuch für Ihr Gerät bestimmt, das dem Gerät beiliegt. Entnehmen Sie bitte alle weiteren Informationen dem Handbuch (Installations- oder Konfigurationshandbuch o. Ä.) für Ihr spezifisches Gerät.**

### **Figyelem! FONTOS BIZTONSÁGI ELÕÍRÁSOK**

**Ez a figyelmezetõ jel veszélyre utal. Sérülésveszélyt rejtõ helyzetben van. Mielõtt bármely berendezésen munkát végezte, legyen figyelemmel az elektromos áramkörök okozta kockázatokra, és ismerkedjen meg a szokásos balesetvédelmi eljárásokkal. A kiadványban szereplõ figyelmeztetések fordítása a készülékhez mellékelt biztonsági figyelmeztetések között található.**

**Megjegyzés ÕRIZZE MEG EZEKET AZ UTASÍTÁSOKAT!**

**Megjegyzés Ezt a dokumentációt a készülékhez mellékelt üzembe helyezési útmutatóval együtt kell használni. További tudnivalók a mellékelt Üzembe helyezési útmutatóban (Installation Guide), Konfigurációs útmutatóban (Configuration Guide) vagy más dokumentumban találhatók.**

#### **Avvertenza IMPORTANTI ISTRUZIONI SULLA SICUREZZA**

**Questo simbolo di avvertenza indica un pericolo. La situazione potrebbe causare infortuni alle persone. Prima di intervenire su qualsiasi apparecchiatura, occorre essere al corrente dei pericoli relativi ai circuiti elettrici e conoscere le procedure standard per la prevenzione di incidenti. Per le traduzioni delle avvertenze riportate in questo documento, vedere le avvertenze di sicurezza che accompagnano questo dispositivo.**

**Nota CONSERVARE QUESTE ISTRUZIONI**

**Nota La presente documentazione va usata congiuntamente alla guida di installazione specifica spedita con il prodotto. Per maggiori informazioni, consultare la Guida all'installazione, la Guida alla configurazione o altra documentazione acclusa.**

### **Advarsel VIKTIGE SIKKERHETSINSTRUKSJONER**

**Dette varselssymbolet betyr fare. Du befinner deg i en situasjon som kan forårsake personskade. Før du utfører arbeid med utstyret, bør du være oppmerksom på farene som er forbundet med elektriske kretssystemer, og du bør være kjent med vanlig praksis for å unngå ulykker. For å se oversettelser av advarslene i denne publikasjonen, se de oversatte sikkerhetsvarslene som følger med denne enheten.**

**Merk TA VARE PÅ DISSE INSTRUKSJONENE**

**Merk Denne dokumentasjonen skal brukes i forbindelse med den spesifikke installasjonsveiledningen som fulgte med produktet. Vennligst se installasjonsveiledningen, konfigureringsveiledningen eller annen vedlagt tilleggsdokumentasjon for detaljer.**

### **Aviso INSTRUÇÕES IMPORTANTES DE SEGURANÇA**

**Este símbolo de aviso significa perigo. O utilizador encontra-se numa situação que poderá ser causadora de lesões corporais. Antes de iniciar a utilização de qualquer equipamento, tenha em atenção os perigos envolvidos no manuseamento de circuitos eléctricos e familiarize-se com as práticas habituais de prevenção de acidentes. Para ver traduções dos avisos incluídos nesta publicação, consulte os avisos de segurança traduzidos que acompanham este dispositivo.**

**Nota GUARDE ESTAS INSTRUÇÕES**

**Nota Esta documentação destina-se a ser utilizada em conjunto com o manual de instalação incluído com o produto específico. Consulte o manual de instalação, o manual de configuração ou outra documentação adicional inclusa, para obter mais informações.**

#### **¡Advertencia! INSTRUCCIONES IMPORTANTES DE SEGURIDAD**

**Este símbolo de aviso indica peligro. Existe riesgo para su integridad física. Antes de manipular cualquier equipo, considere los riesgos de la corriente eléctrica y familiarícese con los procedimientos estándar de prevención de accidentes. Vea las traducciones de las advertencias que acompañan a este dispositivo.**

**Nota GUARDE ESTAS INSTRUCCIONES**

**Nota Esta documentación está pensada para ser utilizada con la guía de instalación del producto que lo acompaña. Si necesita más detalles, consulte la Guía de instalación, la Guía de configuración o cualquier documentación adicional adjunta.**

### **Varning! VIKTIGA SÄKERHETSANVISNINGAR**

**Denna varningssignal signalerar fara. Du befinner dig i en situation som kan leda till personskada. Innan du utför arbete på någon utrustning måste du vara medveten om farorna med elkretsar och känna till vanliga förfaranden för att förebygga olyckor. Se översättningarna av de varningsmeddelanden som finns i denna publikation, och se de översatta säkerhetsvarningarna som medföljer denna anordning.**

**OBS! SPARA DESSA ANVISNINGAR**

**OBS! Denna dokumentation ska användas i samband med den specifika produktinstallationshandbok som medföljde produkten. Se installationshandboken, konfigurationshandboken eller annan bifogad ytterligare dokumentation för närmare detaljer.**

#### Предупреждение ВАЖНЫЕ СВЕДЕНИЯ ПО БЕЗОПАСНОСТИ

Этот символ предупреждает о наличии опасности. При неправильных действиях возможно получение травм. Перед началом работы с любым оборудованием необходимо ознакомиться с ситуациями, в которых возможно поражение электротоком, и со стандартными действиями для предотвращения несчастных случаев. Переведенный текст предупреждений содержится в соответствующем документе, поставляемом вместе с устройством.

СОХРАНЯЙТЕ ЭТУ ИНСТРУКЦИЮ Примечание Примечание Эта инструкция должна использоваться вместе с руководством по установке конкретного изделия, входящим в комплект поставки. Дополнительные сведения см. в руководстве по установке, руководстве по настройке и другой документации, поставляемой с изделием.

#### 警告 有关安全的重要说明

这个警告符号指有危险。您所处的环境可能使身体受伤。操作设备前必须意识到电流的危险性,务必熟悉操作标准,以防发生 事故。如果需要了解本说明中出现的警告符号的译文,请参阅本装置所附之安全警告译文。

- 注意 保存这些说明
- 注意 本文件应与本产品附带的具体安装说明一并阅读。如欲了解详情,请参阅《安装说明》、《配置说明》或所附的其他 文件。

#### 警告 安全上の重要な注意事項

「危険」の意味です。人身事故を予防するための注意事項が記述されています。装置の取り扱い作業 を行うときは、電気回路の危険性に注意し、一般的な事故防止対策に留意してください。このマニュ アルに記載されている警告の各国語版は、装置に付属の「Translated Safety Warnings」を参照してく ださい。

これらの注意事項を保管しておいてください。 注

この資料は、製品に付属のインストレーション ガイドと併用してください。詳細は、インスト 注 レーション ガイド、コンフィギュレーション ガイド、または添付されているその他のマニュアルを 参照してください。

#### ВАЖНЫЕ СВЕДЕНИЯ ПО БЕЗОПАСНОСТИ Предупреждение

Этот символ предупреждает о наличии опасности. При неправильных действиях возможно получение травм. Перед началом работы с любым оборудованием необходимо ознакомиться с ситуациями, в которых возможно поражение электротоком, и со стандартными действиями для предотвращения несчастных случаев. Переведенный текст предупреждений содержится в соответствующем документе, поставляемом вместе с устройством.

СОХРАНЯЙТЕ ЭТУ ИНСТРУКЦИЮ Примечание Примечание Эта инструкция должна использоваться вместе с руководством по установке конкретного изделия, входящим в комплект поставки. Дополнительные сведения см. в руководстве по установке, руководстве по настройке и другой документации, поставляемой с изделием.

#### 有关安全的重要说明 警告

这个警告符号指有危险。您所处的环境可能使身体受伤。操作设备前必须意识到电流的危险性, 务必熟悉操作标准,以防发生事故。如果需要了解本说明中出现的警告符号的译文,请参阅本装 置所附之安全警告译文。

- 注意 保存这些说明
- 注意 本文件应与本产品附带的具体安装说明一并阅读。如欲了解详情,请参阅《安装说明》、 《配置说明》或所附的其他文件。

#### 警告 安全上の重要な注意事項

「危険」の意味です。人身事故を予防するための注意事項が記述されています。 装置の取り扱い作業を行うときは、電気回路の危険性に注意し、一般的な事故 防止対策に留意してください。このマニュアルに記載されている警告の各国語 版は、装置に付属の「Translated Safety Warnings」を参照してください。

これらの注意事項を保管しておいてください。 注

注 この資料は、製品に付属のインストレーション ガイドと併用してくださ い。詳細は、インストレーション ガイド、コンフィギュレーション ガイド、 または添付されているその他のマニュアルを参照してください。
## **Electrical Equipment Guidelines**

Follow these basic guidelines when working with any electrical equipment:

- **•** Before beginning any procedure requiring access to the chassis interior, locate the emergency power-off switch for the room in which you are working.
- **•** Disconnect all power and external cables before moving a chassis; do not work alone when potentially hazardous conditions exist.
- **•** Never assume that power has been disconnected from a circuit; always check.
- **•** Do not perform any action that creates a potential hazard to people or makes the equipment unsafe; carefully examine your work area for possible hazards such as moist floors, ungrounded power extension cables, and missing safety grounds.

## **Telephone Wiring Guidelines**

Use the following guidelines when working with any equipment that is connected to telephone wiring or to other network cabling:

- **•** Never install telephone wiring during a lightning storm.
- **•** Never install telephone jacks in wet locations unless the jack is specifically designed for wet locations.
- **•** Never touch uninsulated telephone wires or terminals unless the telephone line has been disconnected at the network interface.
- **•** Use caution when installing or modifying telephone lines.

## **Preventing Electrostatic Discharge Damage**

Electrostatic discharge (ESD) damage, which can occur when electronic cards or components are improperly handled, results in complete or intermittent failures. Port adapters and processor modules consist of printed circuit boards that are fixed in metal carriers. Electromagnetic interference (EMI) shielding and connectors are integral components of the carrier. Although the metal carrier helps to protect the board from ESD, use a preventive antistatic strap during handling.

Following are guidelines for preventing ESD damage:

- **•** Always use an ESD wrist or ankle strap and ensure that it makes good skin contact.
- **•** Connect the equipment end of the strap to an unfinished chassis surface.
- **•** When installing a component, use any available ejector levers or captive installation screws to properly seat the bus connectors in the backplane or midplane. These devices prevent accidental removal, provide proper grounding for the system, and help to ensure that bus connectors are properly seated.
- **•** When removing a component, use any available ejector levers or captive installation screws to release the bus connectors from the backplane or midplane.
- **•** Handle carriers by available handles or edges only; avoid touching the printed circuit boards or connectors.
- **•** Place a removed board component-side-up on an antistatic surface or in a static shielding container. If you plan to return the component to the factory, immediately place it in a static shielding container.

 $\mathbf I$ 

- **•** Avoid contact between the printed circuit boards and clothing. The wrist strap protects components from ESD voltages on the body only; ESD voltages on clothing can still cause damage.
- **•** Never attempt to remove the printed circuit board from the metal carrier.

**Caution** For safety, periodically check the resistance value of the antistatic strap. The measurement should be between 1 and 10 megohms (Mohm).

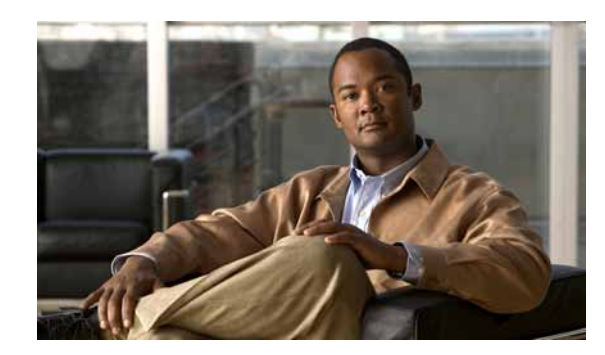

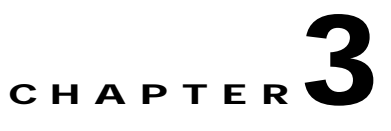

# **Removing and Installing Port Adapters**

This chapter describes how to remove the PA-T3+ port adapter from supported platforms and also how to install a new or replacement port adapter. This chapter contains the following sections:

- **•** [Handling Port Adapters, page 3-1](#page-38-0)
- **•** [Online Insertion and Removal, page 3-2](#page-39-0)
- **•** [Warnings and Cautions, page 3-3](#page-40-0)
- **•** [Port Adapter Removal and Installation, page 3-4](#page-41-0)
- **•** [Connecting a Serial Cable, page 3-13](#page-50-0)

# <span id="page-38-0"></span>**Handling Port Adapters**

Each port adapter circuit board is mounted to a metal carrier and is sensitive to electrostatic discharge (ESD) damage.

**Note** When port adapter slot is not in use, a blank port adapter must fill the empty slot to allow the router to conform to electromagnetic interference (EMI) emissions requirements and to allow proper airflow across the port adapters. If you plan to install a new port adapter in a slot that is not in use, you must first remove the blank port adapter.

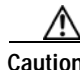

**Caution** When powering off the router, wait a minimum of 30 seconds before powering it on again.

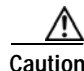

**Caution** Always handle the port adapter by the carrier edges and handle; never touch the port adapter components or connector pins. (See [Figure 3-1](#page-39-1).)

<span id="page-39-1"></span>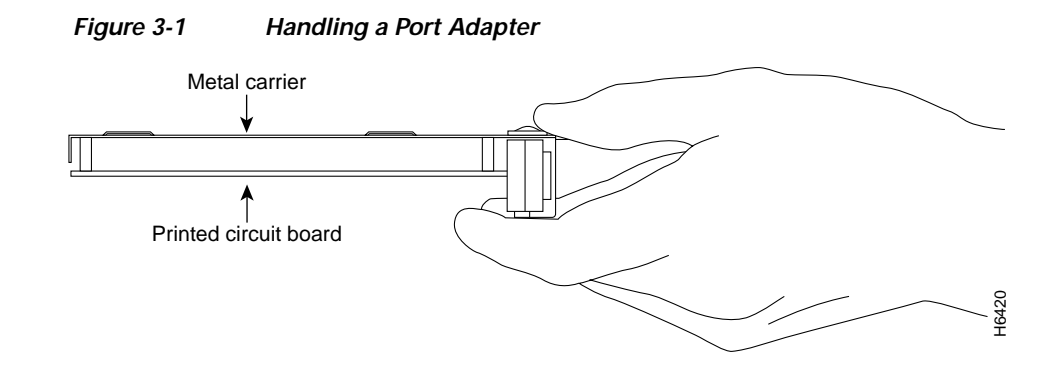

# <span id="page-39-0"></span>**Online Insertion and Removal**

Several platforms support online insertion and removal (OIR) of port adapters; therefore, you do not have to power down routers when removing and replacing a PA-T3+ in the Cisco 7200 series routers, Cisco 7200 VXR routers, Cisco 7201 router, Cisco 7301 router, or Cisco 7401ASR router.

Although the Catalyst 6000 family FlexWAN module, Cisco 7304 PCI port adapter carrier card, and VIP support OIR, individual port adapters do not. To replace port adapters, you must first remove the FlexWAN module, Cisco 7304 PCI port adapter carrier card, or VIP from the router and then replace port adapters as required. If a blank port adapter is installed on the FlexWAN module, Cisco 7304 PCI port adapter carrier card, or VIP on which you want to install a new port adapter, you must first remove the FlexWAN module, Cisco 7304 PCI port adapter carrier card, or VIP from the router and then remove the blank port adapter.

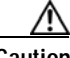

**Caution** To prevent system problems, do not remove port adapters from the FlexWAN module, Cisco 7304 PCI port adapter carrier card, or VIP, or attempt to install other port adapters when the system is operating. To install or replace port adapters, first remove the FlexWAN module, Cisco 7304 PCI port adapter carrier card or VIP from the router.

It is wise to gracefully shut down the system before removing a port adapter that has active traffic moving through it. Removing a port adapter while traffic is flowing through the ports can cause system disruption. Once the port adapter is inserted, the ports can be brought back up.

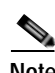

**Note** As you disengage the port adapter from the router or switch, OIR administratively shuts down all active interfaces in the port adapter.

OIR allows you to install and replace port adapters while the router is operating; you do not need to notify the software or shut down the system power, although you should not run traffic through the port adapter you are removing while it is being removed. OIR is a method that is seamless to end users on the network, maintains all routing information, and preserves sessions.

The following is a functional description of OIR for background information only; for specific procedures for installing and replacing a port adapter in a supported platform, refer to the ["Port Adapter](#page-41-0)  [Removal and Installation" section on page 3-4.](#page-41-0)

Each port adapter has a bus connector that connects it to the router. The connector has a set of tiered pins in three lengths that send specific signals to the system as they make contact with the port adapter. The system assesses the signals it receives and the order in which it receives them to determine if a port adapter is being removed from or introduced to the system. From these signals, the system determines whether to reinitialize a new interface or to shut down a disconnected interface.

Specifically, when you insert a port adapter, the longest pins make contact with the port adapter first, and the shortest pins make contact last. The system recognizes the signals and the sequence in which it receives them.

When you remove or insert a port adapter, the pins send signals to notify the system of changes. The router then performs the following procedure:

- **1.** Rapidly scans the system for configuration changes.
- **2.** Initializes newly inserted port adapters or administratively shuts down any vacant interfaces.
- **3.** Brings all previously configured interfaces on the port adapter back to their previously installed state. Any newly inserted interface is put in the administratively shutdown state, as if it was present (but not configured) at boot time. If a similar port adapter type is reinserted into a slot, its ports are configured and brought online up to the port count of the originally installed port adapter of that type.

**Note** Before you begin installation, read [Chapter 2, "Preparing for Installation"](#page-28-0) for a list of parts and tools required for installation.

## <span id="page-40-0"></span>**Warnings and Cautions**

Observe the following warnings and cautions when installing or removing port adapters.

ΛŅ

**Caution** Do not slide a port adapter all the way into the slot until you have connected all required cables. Trying to do so disrupts normal operation of the router or switch.

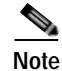

**Note** If a port adapter lever or other retaining mechanism does not move to the locked position, the port adapter is not completely seated in the midplane. Carefully pull the port adapter halfway out of the slot, reinsert it, and move the port adapter lever or other mechanism to the locked position.

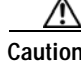

**Caution** To prevent jamming the carrier between the upper and the lower edges of the port adapter slot, and to ensure that the edge connector at the rear of the port adapter mates with the connection at the rear of the port adapter slot, make certain that the carrier is positioned correctly, as shown in the cutaway illustrations in the ["Port Adapter Removal and Installation" section on page 3-4](#page-41-0).

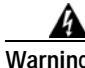

**Warning When performing the following procedures, wear a grounding wrist strap to avoid ESD damage to the card. Some platforms have an ESD connector for attaching the wrist strap. Do not directly touch the midplane or backplane with your hand or any metal tool, or you could shock yourself.**

I

# <span id="page-41-0"></span>**Port Adapter Removal and Installation**

In this section, the illustrations that follow give step-by-step instructions on how to remove and install port adapters. This section contains the following illustrations:

- **•** [FlexWAN Module—Removing and Installing a Port Adapter, page 3-5](#page-42-0)
- **•** [Cisco 7200 Series Routers and Cisco 7200 VXR Routers—Removing and Installing a Port Adapter,](#page-43-0)  [page 3-6](#page-43-0)
- **•** [Cisco 7201 Router—Removing and Installing a Port Adapter, page 3-7](#page-44-0)
- **•** [Cisco 7301 Router—Removing and Installing a Port Adapter, page 3-8](#page-45-0)
- **•** [Cisco 7304 PCI Port Adapter Carrier Card—Removing and Installing a Port Adapter, page 3-9](#page-46-0)
- **•** [Cisco 7401ASR Router—Removing and Installing a Port Adapter, page 3-11](#page-48-0)
- **•** [VIP—Removing and Installing a Port Adapter, page 3-12](#page-49-0)

## <span id="page-42-0"></span>**FlexWAN Module—Removing and Installing a Port Adapter**

4

6

 $\overline{\mathcal{L}}$ 

LINK STATUS

LINK LINK LINK LINK LINK LINK LINK

<u>inkinkömön a</u>

8 9 STATUS STATUS LINK LINK  $\checkmark$ LINK  $\checkmark$ LINK LINK LINK  $\checkmark$ LINK LINK  $\checkmark$ LINK LINK  $\checkmark$ LINK LINK LINK LINK  $\checkmark$ LINK LINK

LINK LINK  $\checkmark$ LINK LINK LINK LINK LINK LINK LINK LINK LINK LINK  $\checkmark$ LINK LINK LINK LINK LINK LINK LINK LINK LINK

Note: You must first remove the Catalyst 6000 FlexWAN module from the chassis before removing a port adapter from the Catalyst 6000 FlexWAN module.

#### **Step 1**

To remove the port adapter, remove the screw that secures the port adapter (or blank port adapter). (See A.)

#### **Step 2**

With the screw removed, grasp the handle on the front of the port adapter (or blank port adapter) and carefully pull it out of its bay, away from the edge connector at the rear of the bay. (See A.)

#### **Step 3**

To install the port adapter, carefully align the port adapter carrier between the upper and the lower edges of the port adapter bay. (See B.)

#### **Step 4**

Carefully slide the new port adapter into the port adapter bay until the connector on the port adapter is completely seated in the connector at the rear of the port adapter slot. (See B.)

#### **Step 5**

Install the screw in the rear of the port adapter bay. Do not overtighten the screw. (See A.)

#### **Step 6**

Reinstall the Catalyst 6000 FlexWAN module in the chassis, and tighten the captive installation screw on each side of the Catalyst 6000 FlexWAN module faceplate. (See C.)  $\mathbb{C}$ 

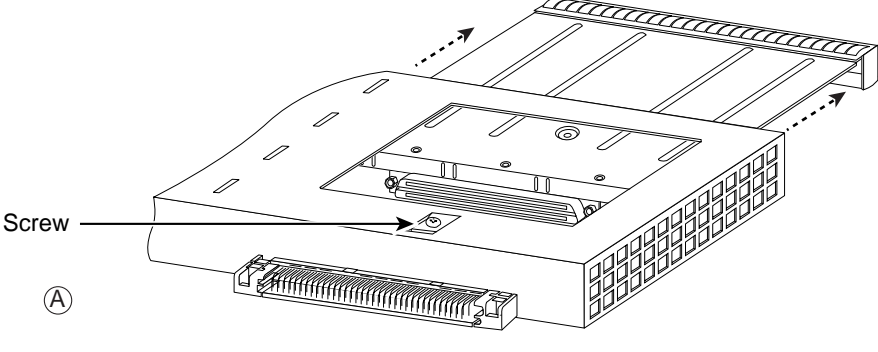

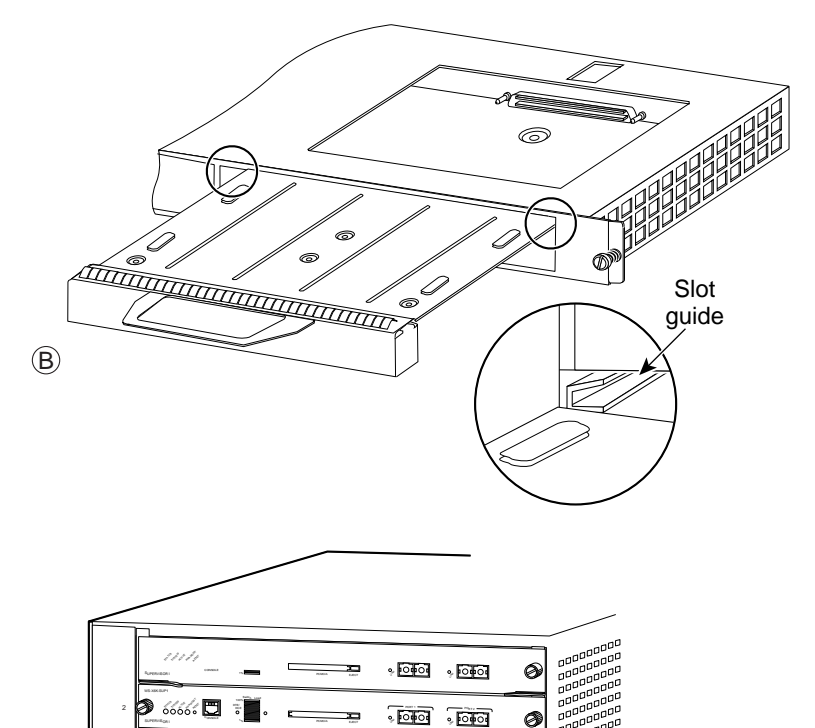

LINK

g

8 PORT GIGABIT ETHERNET 1 LINK STATUS 2 3 <sup>4</sup> 5 6 <sup>7</sup> <sup>8</sup> LINK LINK LINK LINK LINK LINK LINK <u>stan dia dia dia dia dia d</u>

iai haitail haikai makan makan makan ang bahasa d

LINK LINK LINK LINK LINK LINK LINK LINK LINK LINK LINK LINK LINK

33113

## <span id="page-43-0"></span>**Cisco 7200 Series Routers and Cisco 7200 VXR Routers—Removing and Installing a Port Adapter**

#### **Step 1**

To remove the port adapter, place the port adapter lever in the unlocked position. (See A.) The port adapter lever remains in the unlocked position.

#### **Step 2**

Grasp the handle of the port adapter and pull the port adapter from the router, about halfway out of its slot. If you are removing a blank port adapter, pull the blank port adapter completely out of the chassis slot.

#### **Step 3**

With the port adapter halfway out of the slot, disconnect all cables from the port adapter. After disconnecting the cables, pull the port adapter from its chassis slot.

#### **Step 4**

To insert the port adapter, carefully align the port adapter carrier between the upper and the lower edges of the port adapter slot. (See B.)

#### **Step 5**

Carefully slide the new port adapter halfway into the port adapter slot. (See B.)

#### **Step 6**

With the port adapter halfway into the slot, connect all required cables to the port adapter. After connecting all required cables, carefully slide the port adapter all the way into the slot until the port adapter is seated in the router midplane.

#### **Step 7**

After the port adapter is properly seated, lock the port adapter lever. (See A.)

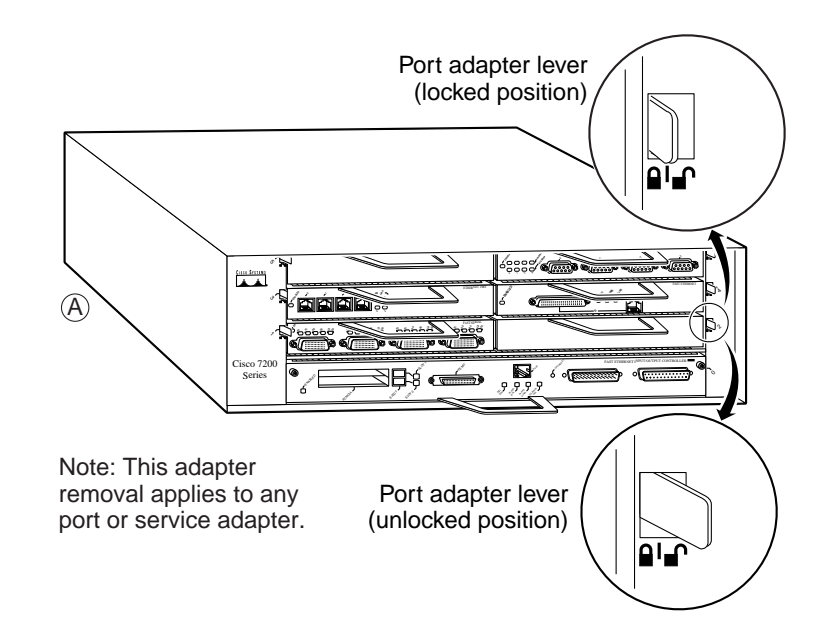

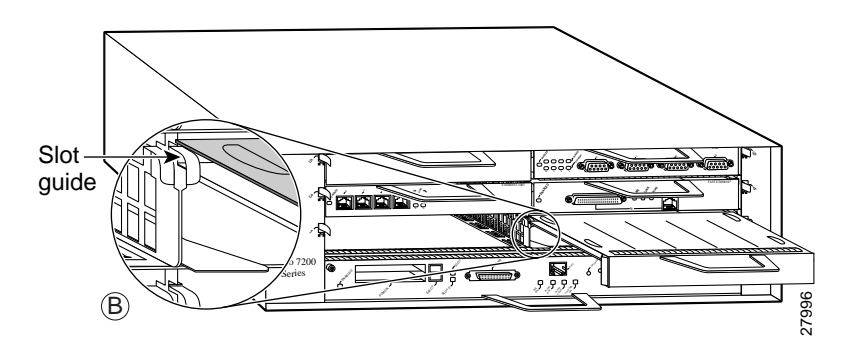

## <span id="page-44-0"></span>**Cisco 7201 Router—Removing and Installing a Port Adapter**

#### **Step 1**

Use an ESD wrist strap to ground yourself to the router.

#### **Step 2**

To remove the port adapter, place the port adapter lever in the unlocked position. The port adapter lever remains in the unlocked position.

#### **Step 3**

Grasp the handle of the port adapter and pull the port adapter about halfway out of its slot. If you are removing a blank port adapter, pull the blank port adapter completely out of the chassis slot.

#### **Step 4**

With the port adapter halfway out of the slot, disconnect all cables from the port adapter. After disconnecting the cables, pull the port adapter from the chassis slot.

#### **Caution**

The port adapter must slide into the slot guides close to the chassis lid. Do not allow the port adapter components to come in contact with the system board or the port adapter could be damaged.

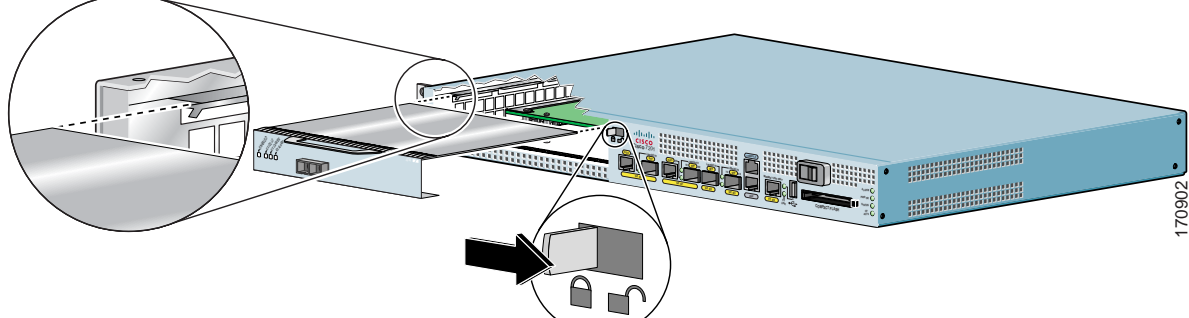

#### **Step 5**

To insert the port adapter, carefully align the port adapter carrier in the slot guides. Slide the new port adapter halfway into the chassis.

#### **Step 6**

Connect all the required cables to the port adapter. After connecting all required cables, carefully slide the port adapter all the way into the slot until the port adapter is seated in the midplane.

#### **Step 7**

After the port adapter is properly seated, lock the port adapter lever.

## <span id="page-45-0"></span>**Cisco 7301 Router—Removing and Installing a Port Adapter**

#### **Step 1**

Use an ESD wrist strap to ground yourself to the router.

#### **Step 2**

To remove a port adapter, use a Phillips screwdriver to turn the screw holding the port adapter latch. The screw should be loose enough to allow the latch to rotate to an unlocked position. (See A.) The latch can rotate 360˚.

#### **Step 3**

Grasp the handle and pull the port adapter from the router, about halfway out of its slot. (See B.) If you are removing a blank port adapter, pull the blank port adapter completely out of the chassis slot.

#### **Step 4**

With the port adapter halfway out of the slot, diconnect all cables from the port adapter. After disconnecting the cables, pull the port adapter from its chassis slot.

#### **Caution**

The port adapter must slide into the slot guides close to the chassis lid. (See C.) Do not allow the port adapter components to come in contact with the system board or the port adapter could be damaged.

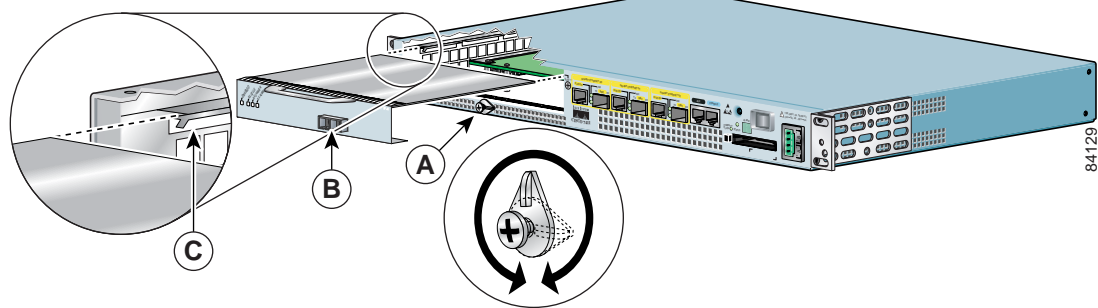

#### **Step 5**

To insert the port adapter, carefully align the port adapter carrier in the slot guides. (See C.) Slide the new port adapter halfway into the chassis.

#### **Step 6**

Connect all required cables to the port adapter. After connecting all required cables, carefully slide the port adapter all the way into the slot until the port adapter is seated in the midplane.

#### **Step 7**

After the port adapter is properly seated, turn and secure the port adapter latch in the upright, locked position. (See A.) Tighten the screw to ensure the port adapter remains firmly in place.

## <span id="page-46-0"></span>**Cisco 7304 PCI Port Adapter Carrier Card—Removing and Installing a Port Adapter**

You can install one single-width port adapter in a Cisco 7304 PCI Port Adapter Carrier Card. This section provides step-by-step instructions for removing and installing a port adapter in a Cisco 7304 PCI Port Adapter Carrier Card.

**Warning When performing the following procedures, wear a grounding wrist strap to avoid ESD damage to the Cisco 7304 PCI Port Adapter Carrier Card. Some platforms have an ESD connector for attaching the wrist strap. Do not directly touch the midplane or backplane with your hand or any metal tool, or you could shock yourself.**

To remove and install a port adapter in a Cisco 7304 PCI Port Adapter Carrier Card, refer to [Figure 3-2](#page-47-0) and do the following:

- **Step 1** If the Cisco 7304 PCI Port Adapter Carrier Card is still in the router, you must remove the Cisco 7304 PCI Port Adapter Carrier Card before removing a port adapter.
- **Step 2** To remove the port adapter from the Cisco 7304 PCI Port Adapter Carrier Card, turn the port adapter lock from its locked and horizontal position shown in A of [Figure 3-2](#page-47-0) to its unlocked and vertical position shown in B of [Figure 3-2.](#page-47-0)
- **Step 3** Grasp the handle of the port adapter and pull the port adapter from the Cisco 7304 PCI Port Adapter Carrier Card. (You have already disconnected the cables from the port adapter when removing the Cisco 7304 PCI Port Adapter Carrier Card).
- **Step 4** To insert the port adapter in the Cisco 7304 PCI Port Adapter Carrier Card, locate the guide rails inside the Cisco 7304 PCI Port Adapter Carrier Card that hold the port adapter in place. They are at the top left and top right of the port adapter slot and are recessed about an inch, as shown in C of [Figure 3-2](#page-47-0).
- **Step 5** Carefully slide the port adapter in the Cisco 7304 PCI Port Adapter Carrier Card until the port adapter makes contact with the port adapter interface connector. When fully seated, the port adapter front panel should be flush with the face of the Cisco 7304 PCI Port Adapter Carrier Card.
- **Step 6** After the port adapter is properly seated, turn the port adapter lock to its locked and horizontal position, as shown in A of [Figure 3-2](#page-47-0).

Ш

[Figure 3-2](#page-47-0) illustrates how to remove and install a port adapter in a Cisco 7304 PCI Port Adapter Carrier Card.

### <span id="page-47-0"></span>*Figure 3-2 Cisco 7304 PCI Port Adapter Carrier Card—Port Adapter Removal and Installation*

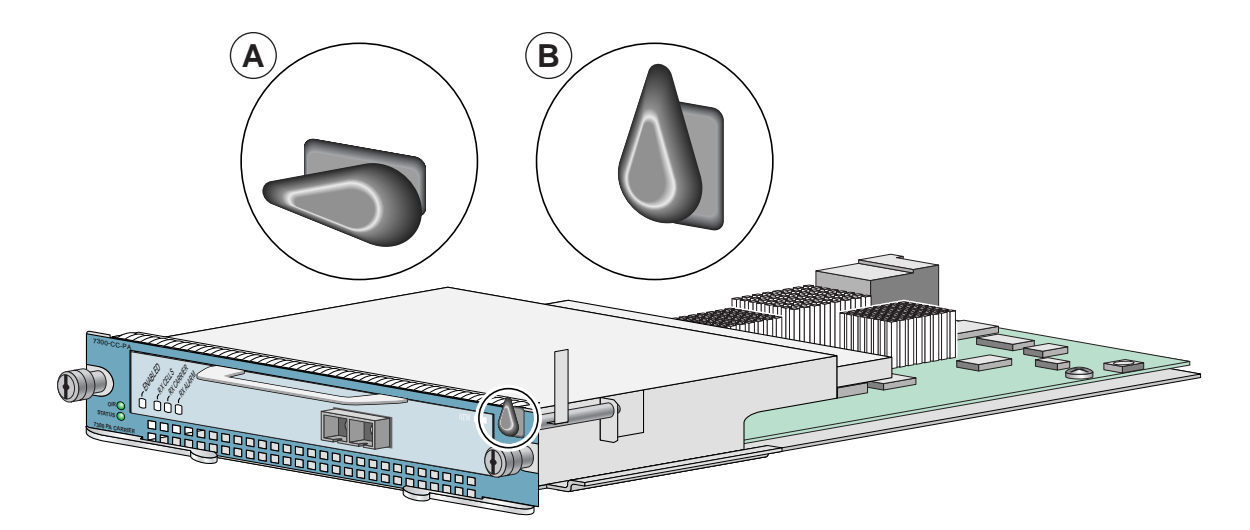

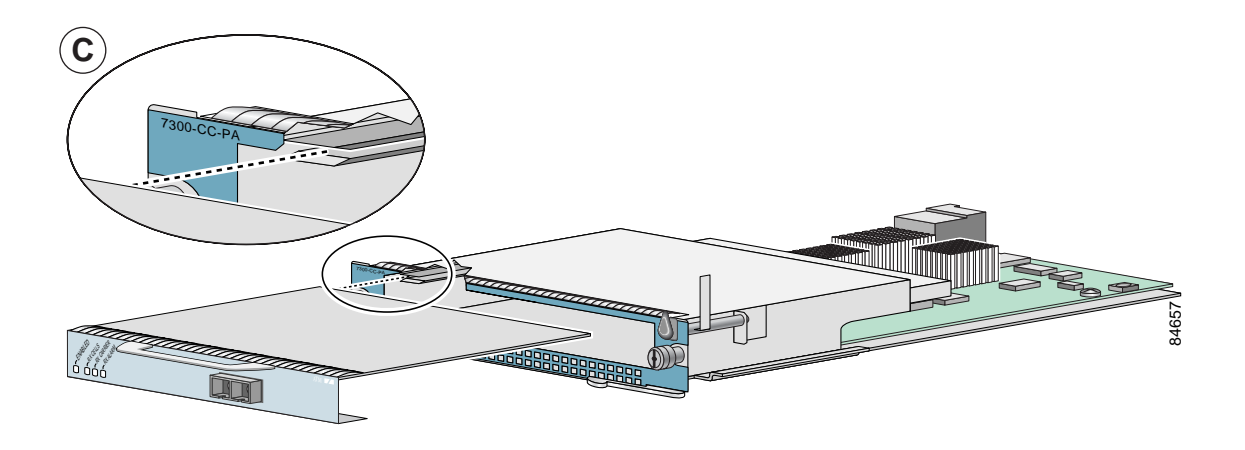

## <span id="page-48-0"></span>**Cisco 7401ASR Router—Removing and Installing a Port Adapter**

#### **Step 1**

To remove the port adapter, use a number 2 Phillips screwdriver to loosen the screw on the port adapter latch. Rotate the port adapter latch until it clears the faceplate of the port adapter. (See A.) The latch can rotate 360˚.

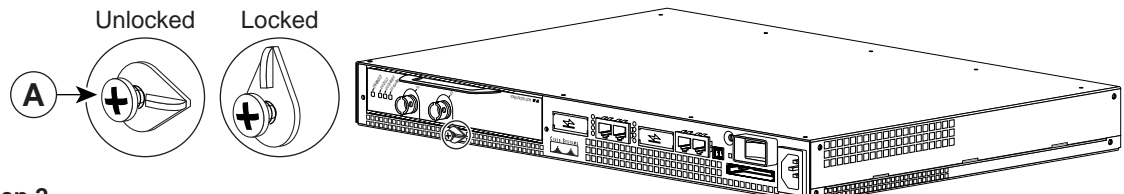

#### **Step 2**

Pull the port adapter from the router, about halfway out of its slot. (If you remove a blank port adapter, keep the blank port adapter for use in the router if you should ever remove the port adapter. The port adapter slot must always be filled.)

#### **Step 3**

With the port adapter halfway out of the slot, disconnect all cables from the port adapter. After disconnecting the cables, pull the port adapter completely out of the chassis slot.

#### **Step 4**

To insert the port adapter, locate the port adapter slot guides inside the Cisco 7401ASR router. They are near the top, and are recessed about 1/2 inch. (See B.)

#### **Caution**

The port adapter must slide into the slot guides under the chassis lid. Do not allow the port adapter components to come in contact with the system board, or the port adapter could be damaged.

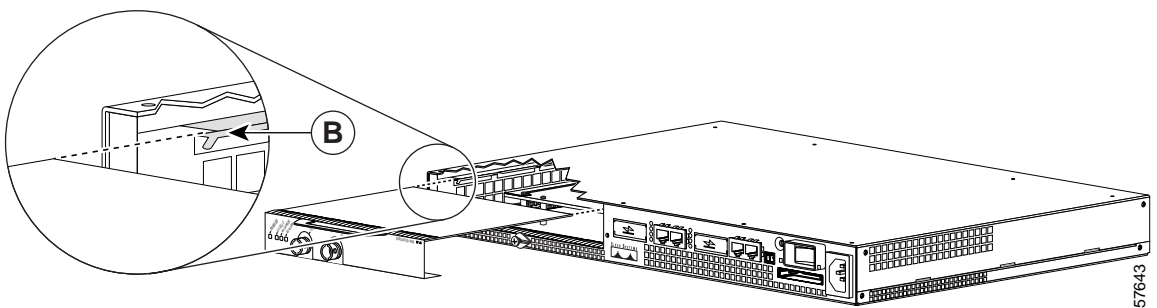

#### **Step 5**

Insert the port adapter in the slot guides halfway, and then reconnect the port adapter cables.

#### **Step 6**

After the cables are connected, carefully slide the port adapter all the way into the slot until the port adapter is seated in the router midplane. When installed, the port adapter input/output panel should be flush with the face of the router.

#### **Step 7**

After the port adapter is properly seated, rotate the port adapter latch to the upright locked position and use a number 2 Phillips screwdriver to tighten the latch screw. If needed, loosen the latch screw to rotate the latch over the port adapter. Finish the installation by tightening the latch screw.

## <span id="page-49-0"></span>**VIP—Removing and Installing a Port Adapter**

Note: You must first remove the VIP from the chassis before removing a port adapter from the VIP.

#### **Step 1**

To remove the port adapter, remove the screw that secures the port adapter (or blank port adapter). (See A.)

#### **Step 2**

With the screw removed, grasp the handle on the front of the port adapter (or blank port adapter) and carefully pull it out of its slot, away from the edge connector at the rear of the slot. (See A.)

#### **Step 3**

To insert the port adapter, carefully align the port adapter carrier between the upper and the lower edges of the port adapter slot. (See B.)

#### **Step 4**

Carefully slide the new port adapter into the port adapter slot until the connector on the port adapter is completely seated in the connector at the rear of the port adapter slot. (See B.)

#### **Step 5**

Install the screw in the rear of the port adapter slot on the VIP. Do not overtighten the screw. (See A.)

#### **Step 6**

Carefully slide the VIP motherboard into the interface processor slot until the connectors at the rear of the VIP are completely seated in the connectors at the rear of the interface processor slot. Use the ejector levers to seat the VIP in the interface processor slot. Tighten the captive installation screws on the VIP. (See C.)

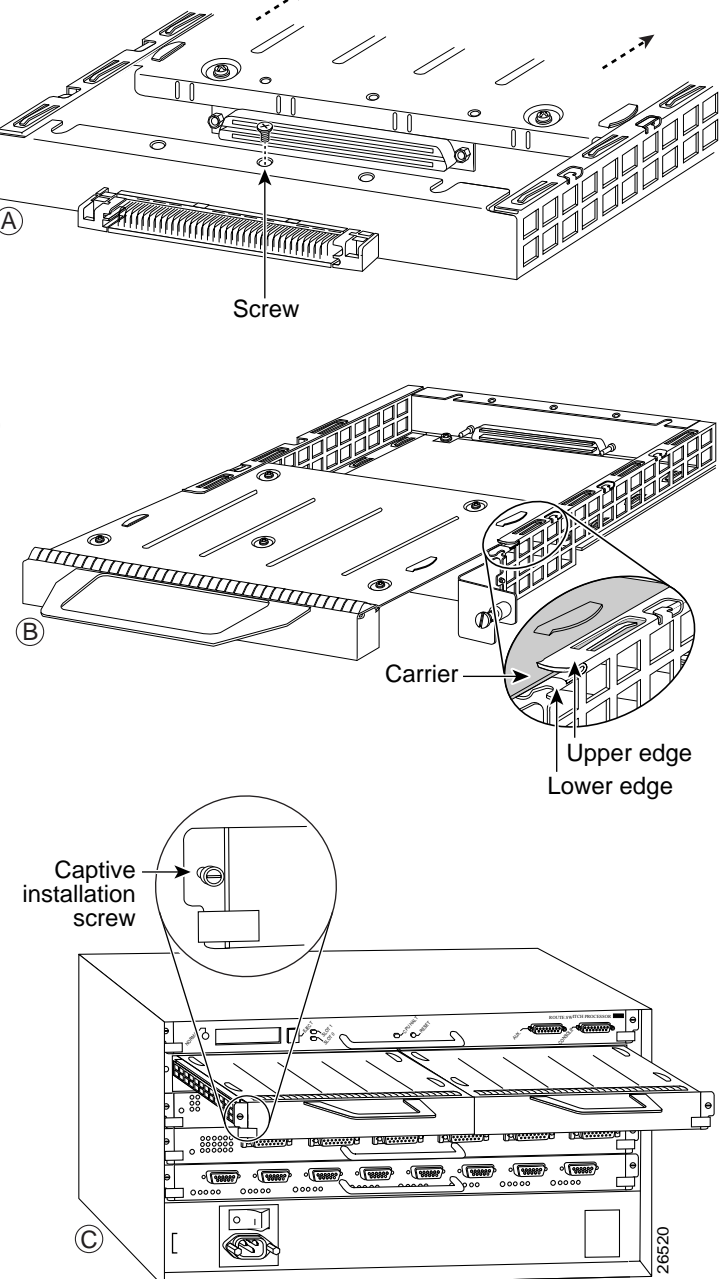

# <span id="page-50-0"></span>**Connecting a Serial Cable**

On a single one-port PA-T3+, you can use two 75-ohm coaxial cables (one for the receive port [RCVR] and one for the transmit [XMTR] port). You can use four 75-ohm coaxial cables on the two-port PA-2T3+. Cisco 75-ohm coaxial cables are available *only* from Cisco Systems.

**Caution** You can attach only an EIA/TIA-612 or EIA/TIA-613 serial cable to the PA-T3+ installed in your router. Attaching a serial coaxial cable of another interface type to the port adapter could damage your router or the hardware at the network end of the cable.

Each T3 link requires separate receive and transmit connections to your external T3 equipment.

To connect the 75-ohm coaxial cables to the PA-T3+ port adapter, follow these steps:

**Step 1** Attach the 75-ohm coaxial cables directly to the BNC ports on the PA-T3+. Attach one end of a cable to the port labeled XMTR and one end of a second cable to the port labeled RCVR. (See [Figure 3-3.](#page-50-1))

**Note** We strongly recommend that you fasten together your transmit and receive cables along their entire length, as shown in [.](#page-50-1) Doing so reduces the effects of EMI. You can use standard heat-activated shrink tubing or cable ties for this purpose.

You can also use a 75-ohm coaxial cable pair that is available from Cisco Systems.

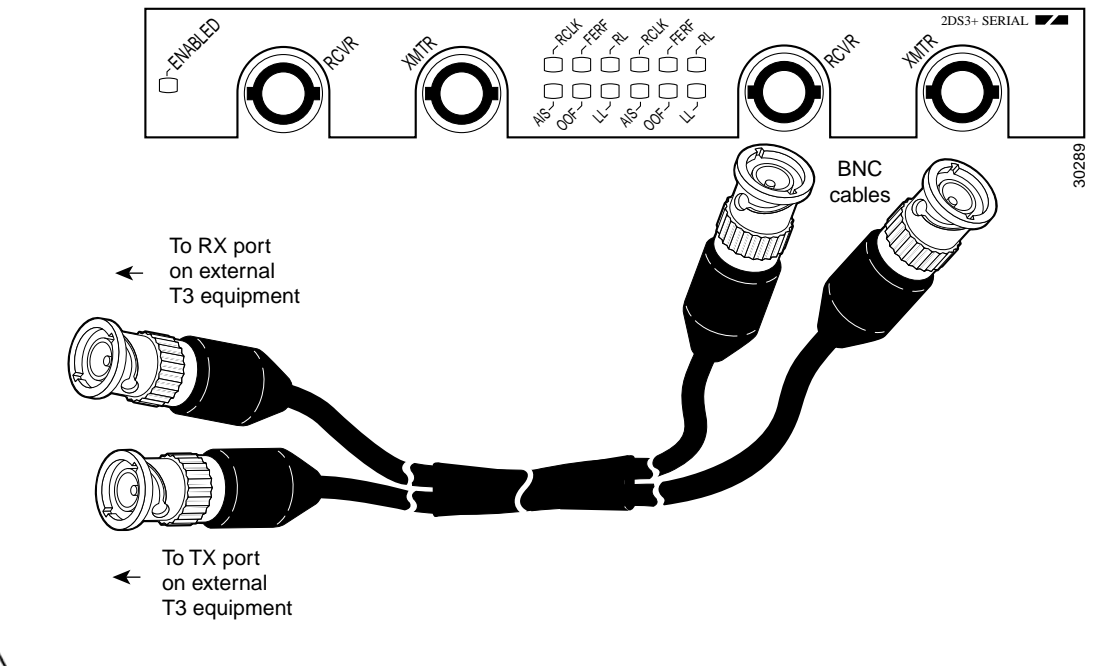

<span id="page-50-1"></span>*Figure 3-3 Attaching 75-ohm Coaxial Cables to a PA-T3+*

**Caution** To prevent system problems and to maintain the proper cable connection sequences, connect the receive and transmit ports on your PA-T3+ as indicated in Step 2.

- **Step 2** Attach the network ends of your two 75-ohm coaxial cables to your external T3 equipment as follows:
	- **•** Attach the coaxial cable from the PA-T3+ XMTR port to the RX port on your external T3 equipment.
	- **•** Attach the coaxial cable from the PA-T3+ RCVR port to the TX port on your external T3 equipment.

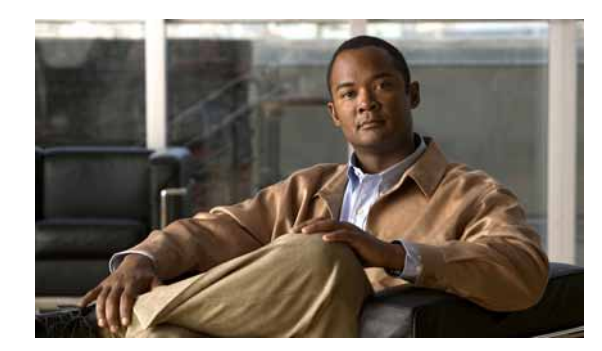

# **CHAPTER 4**

# **Configuring the PA-T3+**

To continue your PA-T3+ port adapter installation, you must configure the serial interfaces. The instructions that follow apply to all supported platforms. Minor differences between the platforms—with Cisco IOS software commands—are noted.

This chapter contains the following sections:

- **•** [Using the EXEC Command Interpreter, page 4-1](#page-52-0)
- **•** [Configuring the Interfaces, page 4-2](#page-53-0)
- **•** [Checking the Configuration, page 4-17](#page-68-0)

# <span id="page-52-0"></span>**Using the EXEC Command Interpreter**

You modify the configuration of your router through the software command interpreter called the EXEC (also called enable mode)*.* You must enter the privileged level of the EXEC command interpreter with the **enable** command before you can use the **configure** command to configure a new interface or change the existing configuration of an interface. The system prompts you for a password if one has been set.The system prompt for the privileged level ends with a pound sign  $(\#)$  instead of an angle bracket  $(\gt)$ .

At the console terminal, use the following procedure to enter the privileged level:

**Step 1** At the user-level EXEC prompt, enter the **enable** command. The EXEC prompts you for a privileged-level password as follows:

Router> **enable**

Password:

**Step 2** Enter the password (the password is case sensitive). For security purposes, the password is not displayed. When you enter the correct password, the system displays the privileged-level system prompt  $(\#)$ : Router#

To configure the new interfaces, proceed to the ["Configuring the Interfaces" section on page 4-2.](#page-53-0)

# <span id="page-53-0"></span>**Configuring the Interfaces**

After you verify that the new PA-T3+ is installed correctly (the enabled LED goes on), use the privileged-level **configure** command to configure the new interfaces. Have the following information available:

- **•** T3+ information such as clock source and framing type
- **•** Protocols you plan to route on each new interface
- **•** IP addresses, if you plan to configure the interfaces for IP routing
- **•** Bridging protocols you plan to use
- **•** Timing source for each new interface and clock speeds for external timing

If you installed a new PA-T3+ or if you want to change the configuration of an existing interface, you must enter configuration mode to configure the new interfaces. If you replaced a PA-T3+ that was previously configured, the system recognizes the new interfaces and brings each of them up in their existing configurations.

For a summary of the configuration options available and instructions for configuring interfaces on a PA-T3+, refer to the appropriate configuration publications listed in the ["Related Documentation"](#page-7-0)  [section on page viii](#page-7-0).

You execute configuration commands from the privileged level of the EXEC command interpreter, which usually requires password access. Contact your system administrator, if necessary, to obtain password access. (See the ["Using the EXEC Command Interpreter" section on page 4-1](#page-52-0) for an explanation of the privileged level of the EXEC.)

This section contains the following subsections:

- **•** [Shutting Down an Interface, page 4-2](#page-53-1)
- **•** [Performing a Basic Interface Configuration, page 4-6](#page-57-0)
- **•** [Configuring Timing \(Clock\) Signals, page 4-8](#page-59-0)
- **•** [Configuring NRZI Format, page 4-11](#page-62-0)
- **•** [Configuring Cyclic Redundancy Checks, page 4-13](#page-64-0)
- **•** [Configuring Half-Duplex and Binary Synchronous Communications in Cisco 7200 Series Routers,](#page-65-0)  [page 4-14](#page-65-0)
- **•** [Setting the Bandwidth, page 4-16](#page-67-0)
- **•** [Defining the DSU Mode, page 4-16](#page-67-1)
- **•** [Enabling T3+ Scrambling, page 4-16](#page-67-2)
- **•** [Specifying T3+ Framing, page 4-17](#page-68-1)
- **•** [Setting the Cable Length, page 4-17](#page-68-2)

### <span id="page-53-1"></span>**Shutting Down an Interface**

Before you remove an interface that you will not replace, or replace port adapters, use the **shutdown** command to shut down (disable) the interfaces to prevent anomalies when you reinstall the new or reconfigured interface processor. When you shut down an interface, it is designated administratively down in the **show** command displays.

Follow these steps to shut down an interface:

- **Step 1** Enter the privileged level of the EXEC command interpreter (also called enable mode). (See the ["Using](#page-52-0)  [the EXEC Command Interpreter" section on page 4-1](#page-52-0) for instructions.)
- **Step 2** At the privileged-level prompt, enter configuration mode and specify that the console terminal is the source of the configuration subcommands, as follows:

```
Router# configure terminal
Enter configuration commands, one per line. End with CNTL/Z.
Router(config)#
```
<span id="page-54-1"></span>**Step 3** Shut down interfaces by entering the **interface serial** subcommand (followed by the interface address of the interface), and then enter the **shutdown** command.

When you have finished, press **Ctrl-Z**—hold down the **Control** key while you press **Z**—or enter **end** or **exit** to exit configuration mode and return to the EXEC command interpreter.

[Table 4-1](#page-54-0) shows the **shutdown** command syntax for the supported platforms.

<span id="page-54-0"></span>*Table 4-1 Syntax of the shutdown Command for the Supported Platforms*

| <b>Platform</b>                                                            | Command                                                                                                    | <b>Example</b>                                                                                                    |  |
|----------------------------------------------------------------------------|----------------------------------------------------------------------------------------------------|----------------------------------------------------------------------------------------------------|--|
| Catalyst 6000 family FlexWAN<br>module in Catalyst 6000 family<br>switches | interface, followed by the type<br>(serial) and mod_num/bay/port<br>(module-slot-number/<br>port-adapter-bay-number/<br>interface-port-number)<br>shutdown | The example is for interface 0 and interface 1 on a<br>port adapter in bay 0 of a FlexWAN module installed<br>in module slot 3.                                                                                                    |  |
|                                                                            |                                                                                                    | Router(config-if)# interface serial 3/0/0<br>Router (config-if) # shutdown<br>Router(config-if)# interface serial 3/0/1<br>Router (config-if) # shutdown<br>$Ctrl-Z$<br>Router#                                                                                           |  |
| Cisco 7200 series routers and<br>Cisco 7200 VXR routers                    | interface, followed by the type<br>(serial) and slot/port                                                                                                  | The example is for interface 0 and interface 1 on a<br>port adapter in port adapter slot 6.                                                                                                    |  |
|                                                                            | (port-adapter-slot-number/<br>interface-port-number)<br>shutdown                                                                                           | Router(config-if)# interface serial 6/0<br>Router (config-if) # shutdown<br>Router(config-if)# interface serial 6/1<br>Router (config-if) # shutdown<br>$Ctrl-Z$<br>Router#                                                                                               |  |
| Cisco 7201 router                                                          | interface, followed by the type<br>(serial) and slot/port<br>(port-adapter-slot-number/<br>interface-port-number)<br>shutdown                              | The example is for interface 0 and interface 1 on a<br>port adapter in port adapter slot 1.<br>Router (config-if)# interface serial 1/0<br>Router(config-if)# shutdown<br>Router (config-if)# interface serial 1/1<br>Router(config-if)# shutdown<br>$Ctrl-Z$<br>Router#  |  |
| Cisco 7301 router                                                          | interface, followed by the type<br>(serial) and slot/port<br>(port-adapter-slot-number/<br>interface-port-number)<br>shutdown                              | The example is for interface 0 and interface 1 on a<br>port adapter in port adapter slot 1.<br>Router(config-if)# interface serial 1/0<br>Router (config-if) # shutdown<br>Router (config-if)# interface serial 1/1<br>Router(config-if)# shutdown<br>$Ctrl-Z$<br>Router# |  |

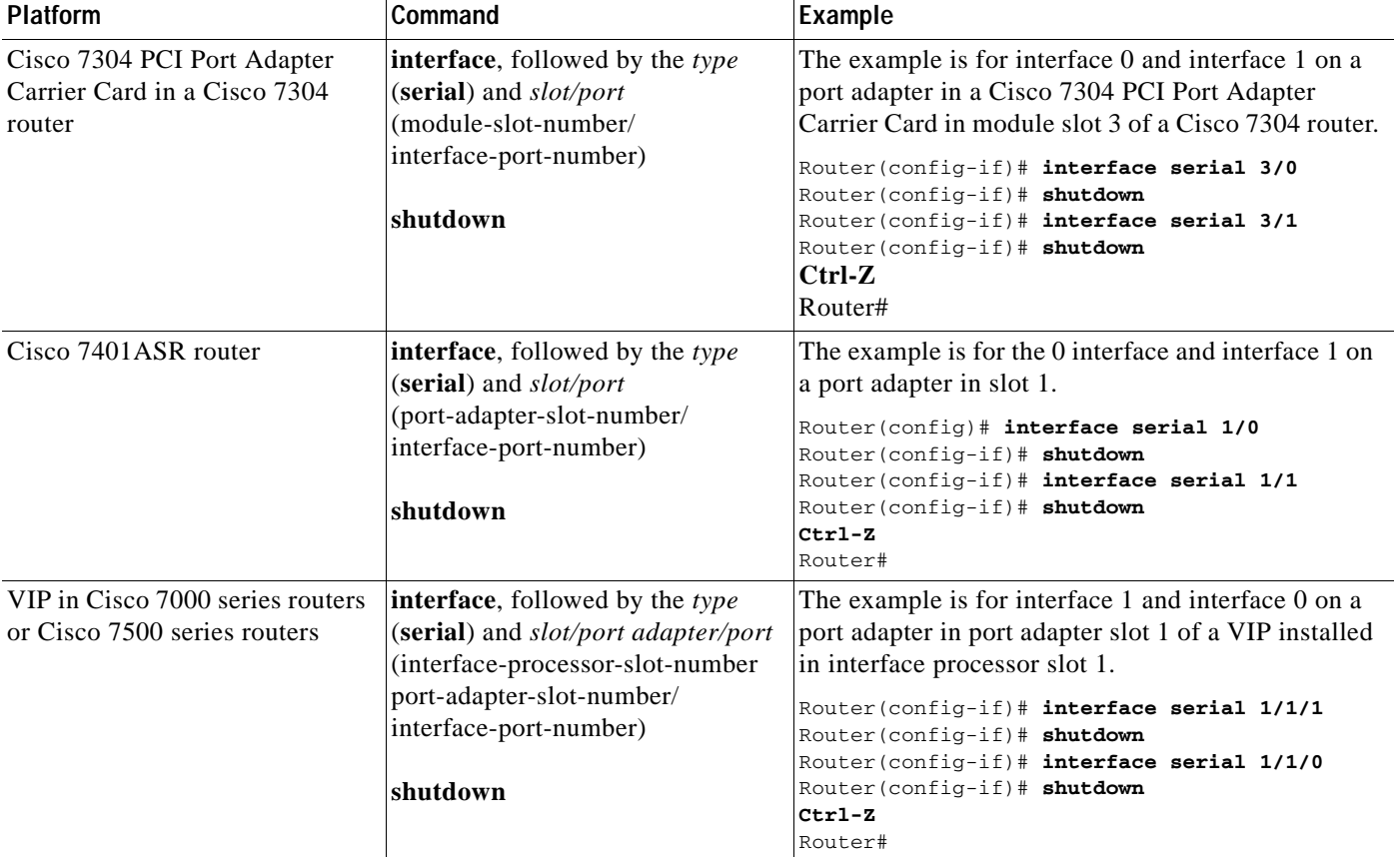

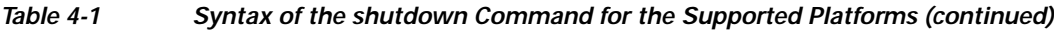

### O.

**Note** If you need to shut down additional interfaces, enter the **interface serial** command (followed by the interface address of the interface) for each of the interfaces on your port adapter. Use the **no shutdown** command to enable the interface.

<span id="page-55-0"></span>**Step 4** Write the new configuration to NVRAM as follows:

Router# **copy running-config startup-config** [OK] Router#

The system displays an OK message when the configuration has been stored in NVRAM.

<span id="page-55-1"></span>**Step 5** Verify that new interfaces are now in the correct state (shut down) using the **show interfaces** command (followed by the interface type and interface address of the interface) to display the specific interface.

[Table 4-2](#page-56-0) provides examples of the **show interfaces serial** command for the supported platforms.

<span id="page-56-0"></span>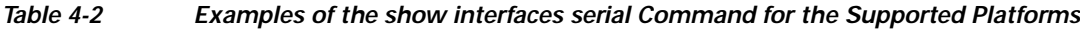

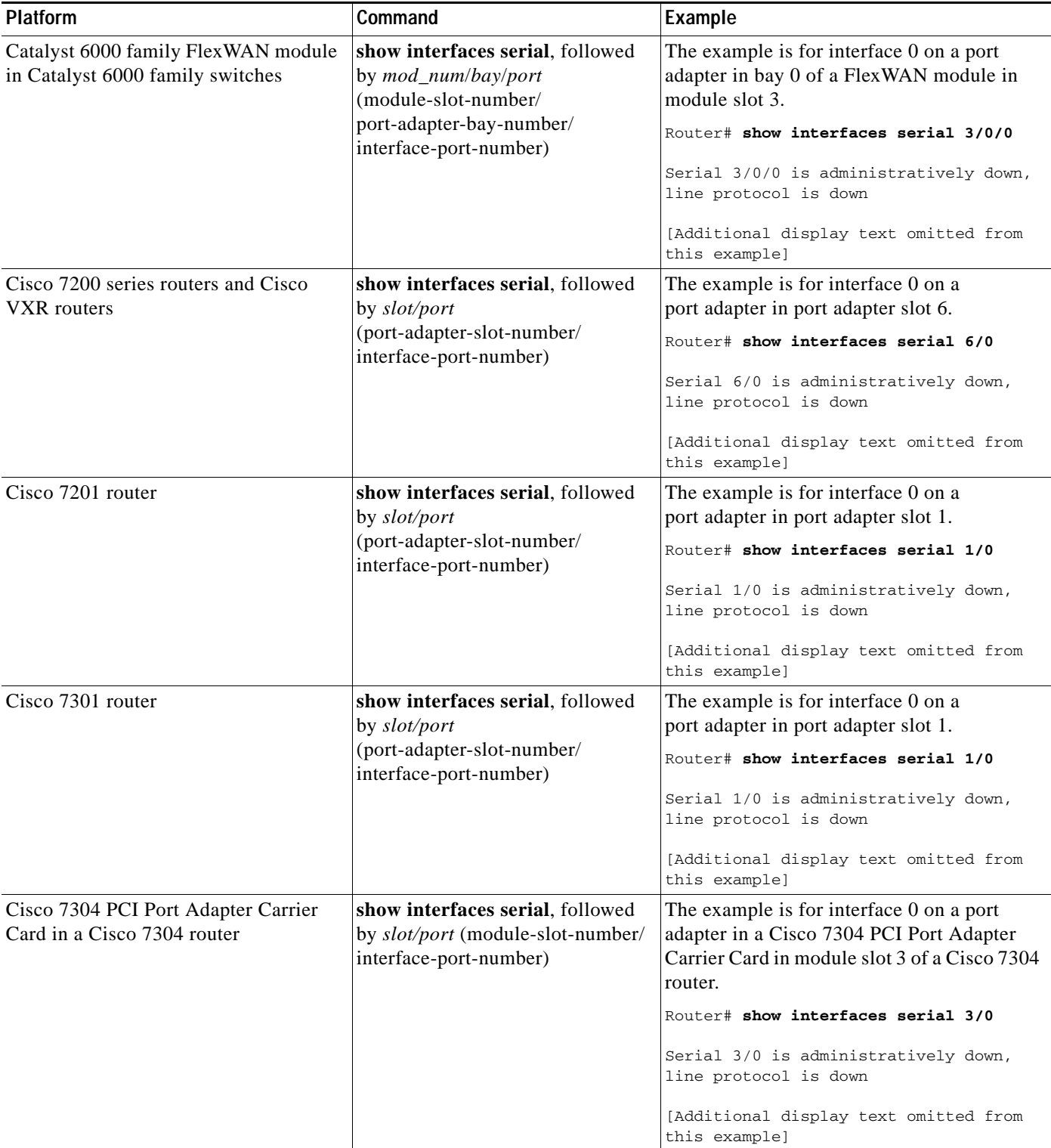

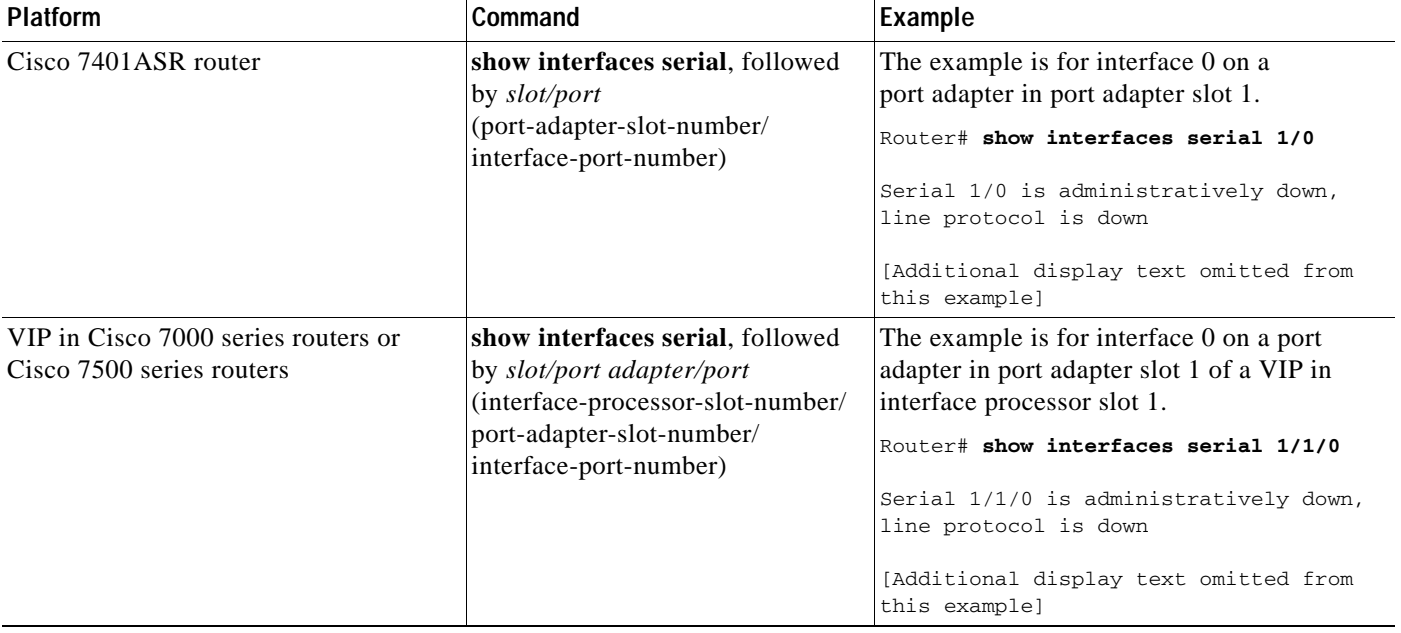

#### *Table 4-2 Examples of the show interfaces serial Command for the Supported Platforms (continued)*

- **Step 6** Re-enable interfaces by doing the following:
	- **a.** Repeat [Step 3](#page-54-1) to re-enable an interface. Substitute the **no shutdown** command for the **shutdown** command.
	- **b.** Repeat [Step 4](#page-55-0) to write the new configuration to memory. Use the **copy running-config startup-config** command.
	- **c.** Repeat [Step 5](#page-55-1) to verify that the interfaces are in the correct state. Use the **show interfaces** command followed by the interface type and interface address of the interface.

For complete descriptions of software configuration commands, refer to the publications listed in the ["Related Documentation" section on page viii](#page-7-0).

### <span id="page-57-0"></span>**Performing a Basic Interface Configuration**

Following are instructions for a basic configuration, which include enabling an interface, specifying IP routing, and setting up external timing on a DCE interface. You might also need to enter other configuration subcommands, depending on the requirements for your system configuration and the protocols you plan to route on the interface. For complete descriptions of configuration subcommands and the configuration options available for serial interfaces, refer to the appropriate software documentation.

In the following procedure, press the **Return** key after each step unless otherwise noted. At any time you can exit the privileged level and return to the user level by entering **disable** at the prompt as follows:

Router# **disable**

Router>

a pro

**Step 1** Enter configuration mode and specify that the console terminal is the source of the configuration subcommands, as follows:

```
Router# configure terminal
Enter configuration commands, one per line. End with CNTL/Z.
Router(config)#
```
**Step 2** Specify the first interface to configure by entering the **interface serial** subcommand, followed by the interface address of the interface you plan to configure.

[Table 4-3](#page-58-0) provides examples of the **interface serial** subcommand for the supported platforms.

<span id="page-58-0"></span>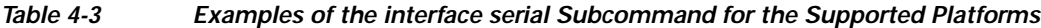

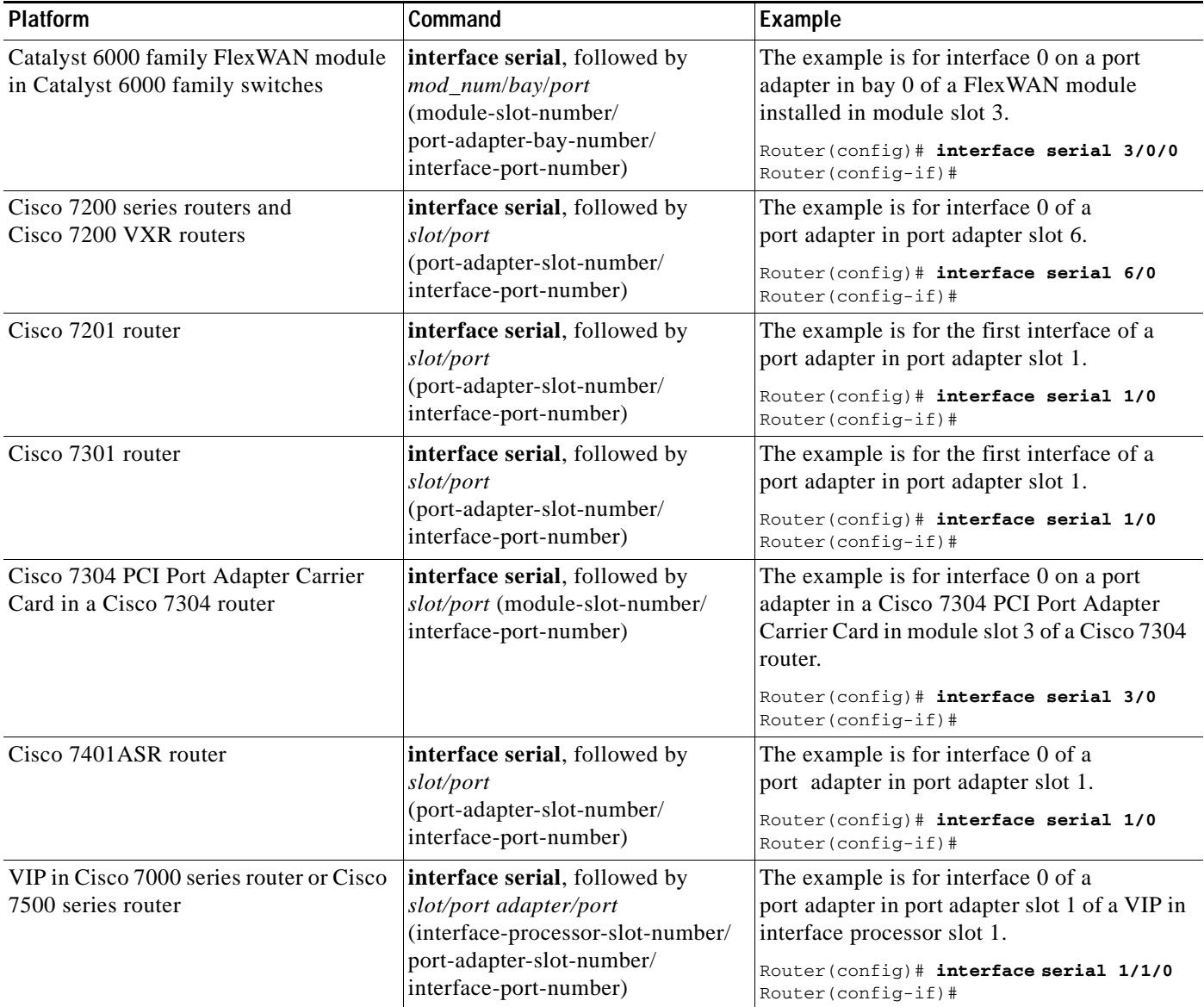

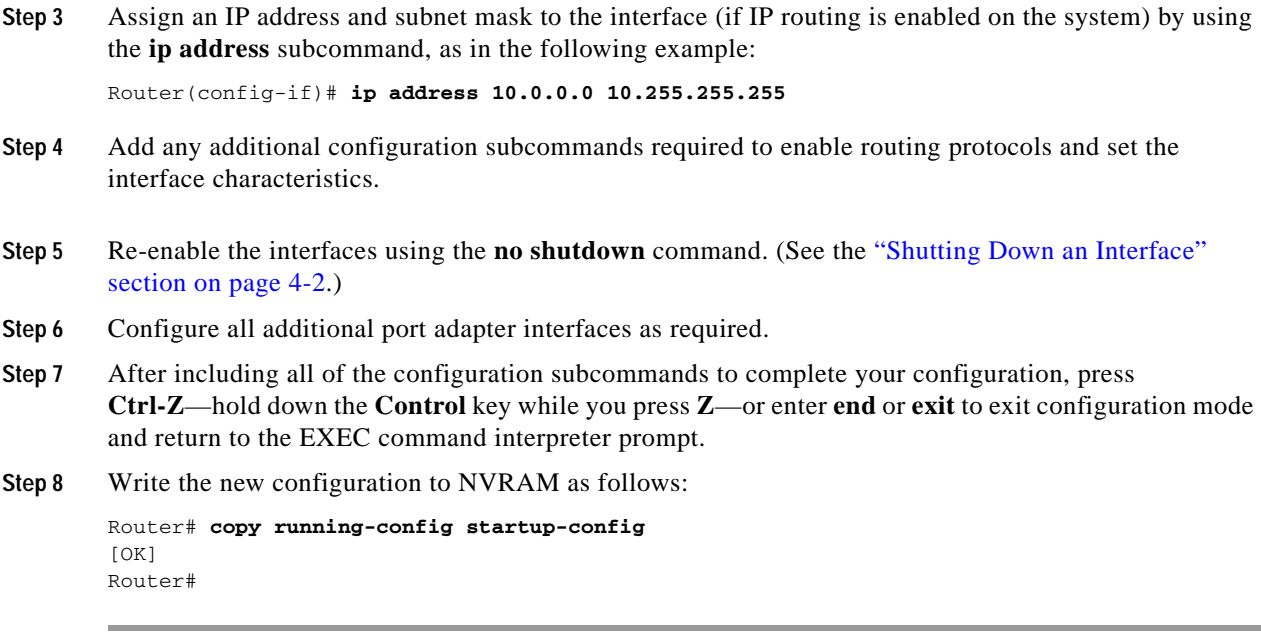

This completes the procedure for creating a basic configuration.

## <span id="page-59-0"></span>**Configuring Timing (Clock) Signals**

All EIA/TIA-232 interfaces support both DTE and DCE mode, depending on the mode of the compact serial cable attached to the port. To use a port as a DTE interface, you need only connect a DTE compact serial cable to the port. When the system detects the DTE mode cable, it automatically uses the external timing signal. To use a port in DCE mode, you must connect a DCE compact serial cable and set the clock speed with the **clock rate** configuration command. You must also set the clock rate to perform a loopback test. This section describes how to set the clock rate on a DCE port and, if necessary, how to invert the clock to correct a phase shift between the data and clock signals. [Table 4-4](#page-59-1) summarizes some of the commands used to configure the clock rate. See the specific sections that follow for further details.

<span id="page-59-1"></span>*Table 4-4 Clock Rate Configuration Commands*

| <b>Purpose</b>                            | Command       | Example                                                                                                    | <b>Additional Information</b>                     |
|-------------------------------------------|---------------|----------------------------------------------------------------------------------------------------|---------------------------------------------------|
| Set standard clock rate.                  | clock rate    | The example is for a serial interface with a<br>standard clock rate of 72 kbps.                                   | "Setting the Clock Rate"                          |
|                                           |               | Router (config)# interface serial 3/0<br>Router (config-if) $#$ clock rate 7200                                   |                                                   |
| Set nonstandard clock<br>rate.            | clock rate    | The example is for a serial interface with a<br>nonstandard clock rate of 1234567 kbps.                           | "Configuring Cyclic"<br><b>Redundancy Checks"</b> |
|                                           |               | Router (config)# interface serial 3/0<br>Router (config-if)# clock rate 1234567                                   |                                                   |
| Remove a clock rate that<br>has been set. | no clock rate | The example is for a serial interface and<br>removes a standard clock rate of 72 kbps.                            | "Setting the Clock Rate"                          |
|                                           |               | Router (config)# interface serial 3/0<br>Router (config-if)# clock rate 7200<br>Router (config-if)# no clock rate |                                                   |

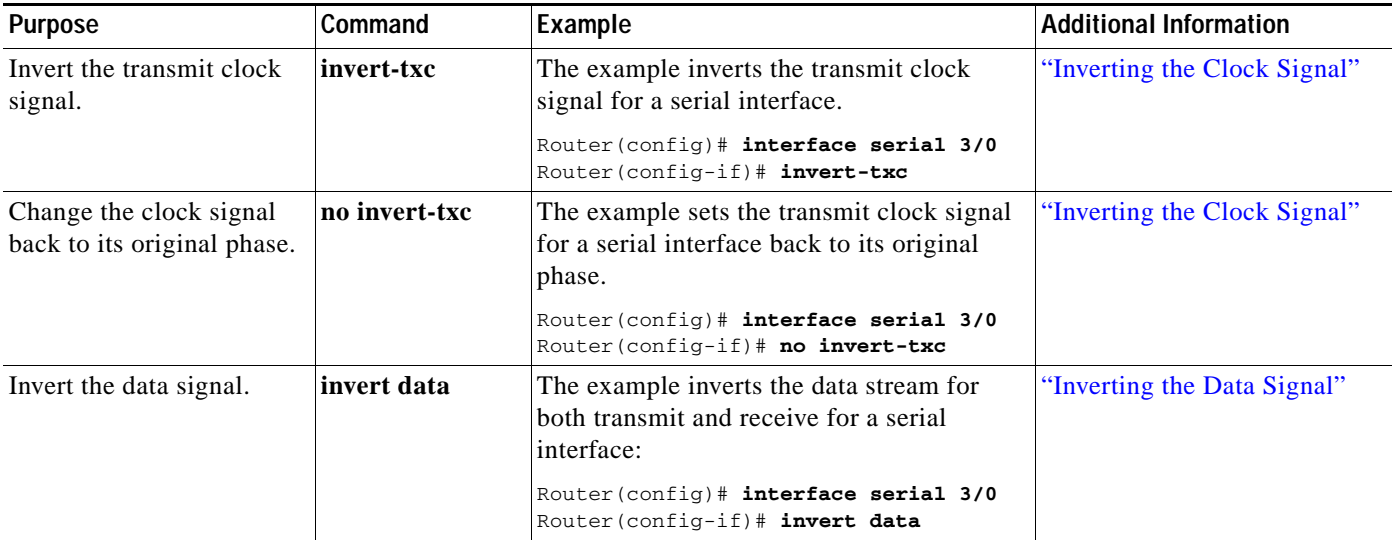

#### *Table 4-4 Clock Rate Configuration Commands (continued)*

### <span id="page-60-0"></span>**Setting the Clock Rate**

The default operation on a PA-T3+ DCE interface is for the DCE device to generate its own clock signal (TxC) and send it to the remote DTE. The remote DTE device returns the clock signal to the DCE (the PA-T3+). Set the clock rate of an interface using the **clock rate** subcommand, which specifies the clock rate as a bits-per-second value. This subcommand functions in the same way on all supported platforms.

Before you can assign a clock rate, you must use the **interface serial** command (followed by the interface address of the interface) to select the interface to which you want to assign the clock rate value.

In the following example, the clock rate is specified as 72 kbps. This example applies to all systems in which the PA-T3+ is supported.

Router(config-if)# **clock rate 72000**

Use the **no clock rate** command to remove the clock rate.

Following are the standard clock rates:

1200, 2400, 4800, 9600, 19200 38400, 56000, 64000, 72000, 125000 148000, 250000, 500000, 800000, 1000000, 1300000, 2000000, 4000000, 8000000

When you have finished, press **Ctrl-Z**—hold down the **Control** key while you press **Z**—or enter **end** or **exit** to exit configuration mode and return to the EXEC command interpreter prompt.

Then write the new configuration to NVRAM using the **copy running-config startup-config** command.

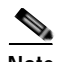

**Note** Cisco IOS Release 11.2(7a)P or a later release of 11.2 P, or Release 11.1(10)CA or a later release of 11.1 CA loaded on your Cisco 7200 router or on your Cisco 7000 series router or Cisco 7500 series router with a VIP2-40(=) supports nonstandard clock rates (any value from 1200 to 8000000) on PA-T3+ interfaces.

Cisco IOS Release 12.0(3)T or a later release of 12.0T, or Release 12.0(1)XE or a later release of 12.0XE supports nonstandard clock rates on PA-T3+ interfaces installed in Cisco 7204VXR and Cisco 7206VXR routers.

Cisco IOS Release 11.3(7)NA or a later release of 11.3 NA, or Release 12.0(3)T or a later release of 12.0T loaded on your Cisco uBR7200 series router supports nonstandard clock rates (any value from 1200 to 8000000) on PA-T3+ interfaces.

Nonstandard clock rates are rounded (if necessary) to the nearest clock rate that the hardware can support.

Set a nonstandard clock rate for an interface using the **clock rate** subcommand. Before you can assign a nonstandard clock rate, you must use the **interface serial** command (followed by the interface address of the interface) to select the interface to which you want to assign the nonstandard clock rate value.

In the following example, a nonstandard clock rate of 1234567 bps is specified. This example applies to all systems in which the PA-T3+ is supported.

Router(config-if)# **clock rate 1234567**

Use the **no clock rate** command to remove the clock rate.

When you have finished, press **Ctrl-Z**—hold down the **Control** key while you press **Z**—or enter **end** or **exit** to exit configuration mode and return to the EXEC command interpreter prompt.

Then write the new configuration to NVRAM using the **copy running-config startup-config** command.

The following example shows how to use the **show running-config** command to determine the exact clock rate to which the nonstandard clock rate was rounded. In this example, only the relevant output from the **show running-config** command is shown; other information is omitted

```
Router# show running-config
Building configuration...
...
!
interface Serial1/0 (interface Serial3/1/0 on a VIP2)
 no ip address
 clockrate 1151526
!
...
```
### <span id="page-62-1"></span>**Inverting the Clock Signal**

Systems that use long cables or cables that are not transmitting the TxC (clock) signal might experience high error rates when operating at higher transmission speeds. If a PA-T3+ DCE port is reporting a high number of error packets, a phase shift might be the problem: inverting the clock might correct this phase shift.

When the EIA/TIA-232 interface is a DTE, the **invert-txc** command inverts the TxC signal the DTE receives from the remote DCE. When the EIA/TIA-232 interface is a DCE, the **invert-txc** command inverts the clock signal to the remote DTE port. Use the **no invert-txc** command to change the clock signal back to its original phase.

### <span id="page-62-2"></span>**Inverting the Data Signal**

If you use an EIA/TIA-232 interface on the PA-T3+ port adapter to drive a dedicated T1 line that does not have B8ZS encoding—a method to avoid 15 zeros—you must invert the data stream (both TXD and RXD) either in the connecting CSU/DSU or on the interface. To invert the data stream coming out of the PA-T3+, use the **invert data** command. By inverting the HDLC data stream, the HDLC zero insertion algorithm becomes a ones insertion algorithm that satisfies the T1 requirements.

**Note** Invert data *only* on the PA-T3+ interface *or* on the CSU/DSU; inverting both cancels out both data inversions.

### <span id="page-62-0"></span>**Configuring NRZI Format**

All EIA/TIA-232 interfaces on the PA-T3+ support nonreturn-to-zero (NRZ) and nonreturn-to-zero inverted (NRZI) formats. Both formats use two different voltage levels for transmission. NRZ signals maintain constant voltage levels with no signal transitions—no return to a zero voltage level—during a bit interval and are decoded using absolute values: 0 and 1. NRZI uses the same constant signal levels but interprets the absence of data—a space—at the beginning of a bit interval as a signal transition and the presence of data—a mark—as no signal transition. NRZI uses relational encoding to interpret signals rather than determining absolute values.

NRZ format—the factory default on all interfaces—is more common. NRZI format is commonly used with EIA/TIA-232 connections in IBM environments.

 $\mathbf{I}$ 

[Table 4-5](#page-63-0) summarizes NRZI format commands.

<span id="page-63-0"></span>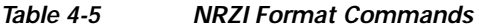

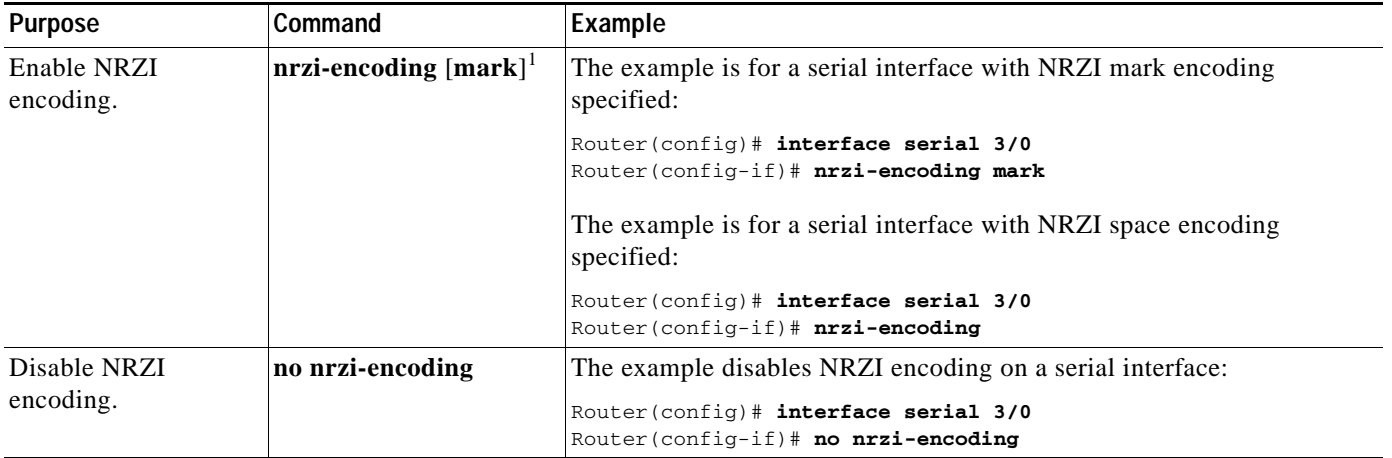

1. *Mark* is an optional argument. When *mark* is used, it means there is no signal transition; there is data (a mark) at the beginning of a bit interval. When *mark* is not used, it means there is a signal transition; there is no data (a space) at the beginning of a bit interval.

> Enable NRZI encoding on any interface using the **nrzi-encoding** [**mark**] command, where no argument after the command is interpreted as a signal transition, and **mark** is interpreted as no signal transition. This command functions in the same way on all supported platforms. Before you can enable NRZI encoding, you must use the **interface serial** command (followed by the interface address of the interface) to select the interface on which you want to enable NRZI encoding.

In the example that follows, NRZI encoding with a signal transition—no argument—is specified:

Router(config-if)# **nrzi-encoding** 

In the example that follows, NRZI encoding with no signal transition—with argument—is specified: Router(config-if)# **nrzi-encoding mark** 

Use the **no nrzi-encoding** command to disable NRZI encoding.

When you have finished, press **Ctrl-Z**—hold down the **Control** key while you press **Z**—or enter **end** or **exit** to exit configuration mode and return to the EXEC command interpreter prompt.

Then write the new configuration to NVRAM using the **copy running-config startup-config** command.

For complete command descriptions and instructions, refer to the *Configuration Fundamentals Configuration Guide* on Cisco.com.

## <span id="page-64-0"></span>**Configuring Cyclic Redundancy Checks**

Cyclic redundancy check (CRC) is an error-checking technique that uses a calculated numeric value to detect errors in transmitted data. All interfaces use a 16-bit CRC (CRC-CITT) by default but also support a 32-bit CRC. The sender of a data frame calculates the frame check sequence (FCS). Before it sends a frame, the sender appends the FCS value to the message. The receiver recalculates the FCS and compares its calculation to the FCS from the sender. If there is a difference between the two calculations, the receiver assumes that a transmission error occurred and sends a request to the sender to resend the frame.

[Table 4-6](#page-64-1) summarizes CRC commands.

### <span id="page-64-1"></span>*Table 4-6 CRC Commands*

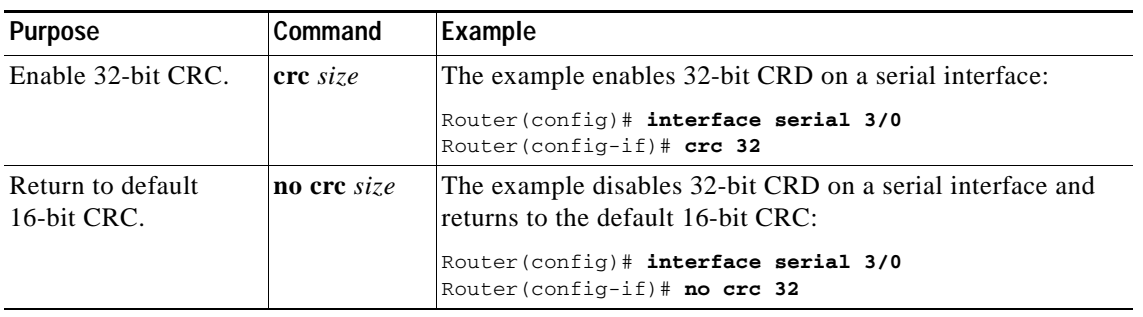

Enable 32-bit CRC using the **crc 32** command. Before you can enable 32-bit CRC, you must use the **interface serial** command (followed by the interface address of the interface) to select the interface on which you want to enable 32-bit CRC. This command functions in the same way on all supported platforms.

In the example that follows, 32-bit CRC is specified:

Router(config-if)# **crc 32**

Use the **no crc 32** command to disable CRC-32 and return the interface to the default CRC-16 (CRC-CITT) setting.

When you have finished, press **Ctrl-Z**—hold down the **Control** key while you press **Z**—or enter **end** or **exit** to exit configuration mode and return to the EXEC command interpreter prompt. Then write the new configuration to NVRAM using the **copy running-config startup-config** command.

For command descriptions, refer to the *Configuration Fundamentals Configuration Guide* on Cisco.com.

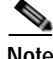

**Note** If you are configuring a PA-T3+ in a Cisco 7200 series router and you want to configure the interface for half-duplex or Bisync operation, proceed to the next section, ["Configuring Half-Duplex and Binary](#page-65-0)  [Synchronous Communications in Cisco 7200 Series Routers" section on page 4-14](#page-65-0); otherwise, proceed to the ["Setting the Bandwidth" section on page 4-16.](#page-67-0)

## <span id="page-65-0"></span>**Configuring Half-Duplex and Binary Synchronous Communications in Cisco 7200 Series Routers**

This section explains how to configure EIA/TIA-232 interfaces for half-duplex and Bisync operation on Cisco 7200 series routers.

**Note** Cisco IOS Release 11.2(7a)P or a later release of 11.2P supports half-duplex and Bisync operation on the PA-T3+ in Cisco 7200 series routers.

Cisco IOS Release 11.1(19)CC1 or a later release of 11.1 CC, or Release 11.3(4)AA or a later release of 11.3AA supports half-duplex and Bisync operation on the PA-T3+ installed in Cisco 7202 routers.

Cisco IOS Release 12.0(3)T or a later release of 12.0T, or Release 12.0(2)XE or a later release of 12.0XE supports half-duplex and Bisync operation on the PA-T3+ in Cisco 7204VXR router and Cisco 7206VXR router.

The Catalyst RSM/VIP2, Cisco 7100 series routers, Cisco uBR7200 series routers, and the VIP do not support half-duplex and Bisync operation on the PA-T3+.

Use the **half-duplex** command to configure EIA/TIA-232 interfaces for half-duplex mode; full-duplex mode is the default for low-speed serial interfaces. Serial DCE interfaces in half-duplex mode can be configured for controlled-carrier mode or constant-carrier mode; constant-carrier mode is the default. Controlled-carrier mode sets the EIA/TIA-232 interface to deactivate Data Carrier Detect (DCD) until a transmission is sent to the interface. After a transmission is received, DCD is activated and the interface waits a user-configured amount of time and then transmits the data. After the transmission, the interface waits a user-configured amount of time and then deactivates DCD. Constant-carrier mode activates DCD at all times.

Use the **half-duplex controlled-carrier** command to configure an EIA/TIA-232 interface for controlled-carrier mode. Use the **no half-duplex controlled-carrier** command to return the interface to constant-carrier mode.

Follow these steps to configure controlled-carrier mode on an EIA/TIA-232 interface:

**Step 1** Enter configuration mode and specify that the console terminal is the source of the configuration subcommands, as follows:

```
Router# configure terminal
Enter configuration commands, one per line. End with CNTL/Z.
Router(config)#
```
**Step 2** Specify the interface to configure for controlled-carrier mode using the **interface serial** subcommand (followed by the interface address of the interface) and then enter the **half-duplex controlled-carrier** subcommand:

The following example is for the first interface of the port adapter in port adapter slot 1:

Router(config)# **interface serial 1/0** Router(config-if)# **half-duplex controlled-carrier** **Step 3** Specify the length of the timer delay the interface uses when it is configured for controlled-carrier mode by using the following command:

Router(config-if)# **half-duplex timer** {**cts-delay** *value* | **cts-drop-timeout** *value* | **dcd-drop-delay** *value* | **dcd-txstart-delay** *value* | **rts-drop-delay** *value* | **rts-timeout** *value* **| transmit-delay** *value*}

where *value* is the length of the timer delay in milliseconds.

The following example specifies a Data Carrier Detect (DCD) drop delay of 100 milliseconds on the first interface of a port adapter in port adapter slot 1:

```
Router(config)# interface serial 1/0
Router(config-if)# half-duplex timer dcd-drop-delay 100 ms
```
[Table 4-7](#page-66-0) lists the default delay settings and the *value* argument for each timer you can use with the **half-duplex timer** command.

| <b>Timer</b>                    | <b>Command Syntax</b>                  | Default Settings <sup>1</sup> |
|---------------------------------|----------------------------------------|-------------------------------|
| $CTS$ delay <sup>2</sup>        | half-duplex timer cts-delay            | 0                             |
| CTS drop timeout                | half-duplex timer<br>cts-drop-timeout  | 250                           |
| $DCD$ drop delay <sup>3</sup>   | half-duplex timer<br>dcd-drop-delay    | 100                           |
| DCD transmission start<br>delay | half-duplex timer<br>dcd-txstart-delay | 100                           |
| RTS drop delay <sup>4</sup>     | half-duplex timer<br>rts-drop-delay    | 3                             |
| RTS timeout                     | half-duplex timer rts-timeout          | 3                             |
| Transmit delay                  | half-duplex transmit-delay             | $\theta$                      |

<span id="page-66-0"></span>*Table 4-7 Half-Duplex Timer Default Delay Settings*

1. In milliseconds (ms).

2. Clear To Send (CTS).

3. Data Carrier Detect (DCD).

4. Request To Send (RTS).

**Step 4** Complete the configuration by pressing **Ctrl-Z**—hold down the **Control** key while you press **Z**—or entering **end** or **exit** to exit configuration mode and return to the EXEC command interpreter prompt.

**Step 5** Write the new configuration to NVRAM as follows:

```
Router# copy running-config startup-config
[OK]
Router#
```
This completes the procedure for configuring controlled-carrier mode on an EIA/TIA-232 interface. For additional information on configuring half-duplex operation on low-speed serial interfaces, refer to the chapter "Configuring Interfaces" of the *Configuration Fundamentals Configuration Guide* on Cisco.com.

To configure EIA/TIA-232 interfaces for Binary Synchronous (Bisync) operation in series routers, refer to the "Block Serial Tunneling (BSTUN)" section of the "Configuring Serial Tunnel (STUN) and Block Serial Tunnel (BSTUN)" chapter of the *Bridging and IBM Networking Configuration Guide* on Cisco.com.

### <span id="page-67-0"></span>**Setting the Bandwidth**

In interface configuration mode, reduce effective bandwidth (range of 22 to 44210 kbps) by entering the **dsu bandwidth** configuration subcommand, as in the following example:

router(config-if)# **dsu bandwidth 16000**

Use the **no** form of this command to return to the default, 44210.

**Note** The local port configuration must match the remote port configuration. For example, if you reduce the effective bandwidth to 16000 on the local port, you must do the same on the remote port.

### <span id="page-67-1"></span>**Defining the DSU Mode**

In interface configuration mode, define the DSU interoperability mode by entering the **dsu mode** [0 | 1 | 2 ] configuration subcommand, as in the following example:

router(config-if)# **dsu mode 1**

Use the **no** form of this command to return to the default, 0.

**Note** The local port configuration must match the remote port configuration. For example, if you define the DSU interoperability mode as 1 on the local port, you must do the same on the remote port. You need to know what type of DSU is at the remote port to find out if it interoperates with the PA-T3+. For T3+ serial interfaces, specify mode 0 for connection from a PA-T3+ to another PA-T3+ or a Digital Link DSU (DL3100). Specify mode 1 for connection from a PA-T3+ to a Kentrox DSU. Specify mode 2 for connection from a PA-T3+ to a Larscom DSU.

See the ["Interoperability Guidelines for PA-T3+ DSUs" section on page 1-3](#page-14-0) for additional information regarding DSU feature compatibilities.

### <span id="page-67-2"></span>**Enabling T3+ Scrambling**

In interface configuration mode, enable T3+ scrambling by entering the **scramble** configuration subcommand, as in the following example:

```
router(config-if)# scramble
```
Use the **no** form of this command to restore the default value, disabled.

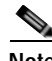

**Note** The local port configuration must match the remote port configuration. For example, if you enable scrambling on the local port, you must do the same on the remote port.

See the ["Interoperability Guidelines for PA-T3+ DSUs" section on page 1-3](#page-14-0) for additional information regarding DSU feature compatibilities.

### <span id="page-68-1"></span>**Specifying T3+ Framing**

In interface configuration mode, specify T3+ framing by entering the **framing** {**c-bit | m13 | bypass**} configuration subcommand, as in the following example:

Router(config-if)# **framing c-bit**

Use the **no** form of this command to return to the default, C-bit framing.

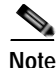

**Note** If you use the **bypass** option, scrambling must be set to the default, disabled; the DSU mode must be set to the default, 0; and the DSU bandwidth must be set to the default, 44210.

### <span id="page-68-2"></span>**Setting the Cable Length**

In interface configuration mode, set the cable length (0 to 450 feet), as in the following example:

Router(config-if)# **cablelength 250**

Use the **no** form of this command to return to the default, which is 10 feet.

## <span id="page-68-0"></span>**Checking the Configuration**

After configuring the new interface, use the **show** commands to display the status of the new interface or all interfaces, and use the **ping** and **loopback** commands to check connectivity. This section includes the following subsections:

- **•** [Using show Commands to Verify the New Interface Status, page 4-17](#page-68-3)
- **•** [Using the ping Command to Verify Network Connectivity, page 4-29](#page-80-0)
- **•** [Using loopback Commands, page 4-29](#page-80-1)

### <span id="page-68-3"></span>**Using show Commands to Verify the New Interface Status**

[Table 4-8](#page-69-0) demonstrates how you can use the **show** commands to verify that new interfaces are configured and operating correctly and that the PA-T3+ appears in them correctly. Sample displays of the output of selected **show** commands appear in the sections that follow. For complete command descriptions and examples, refer to the publications listed in the ["Related Documentation" section on page viii](#page-7-0).

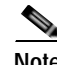

**Note** The outputs that appear in this document may not match the output you receive when running these commands. The outputs in this document are examples only.

H

### <span id="page-69-0"></span>*Table 4-8 Using show Commands*

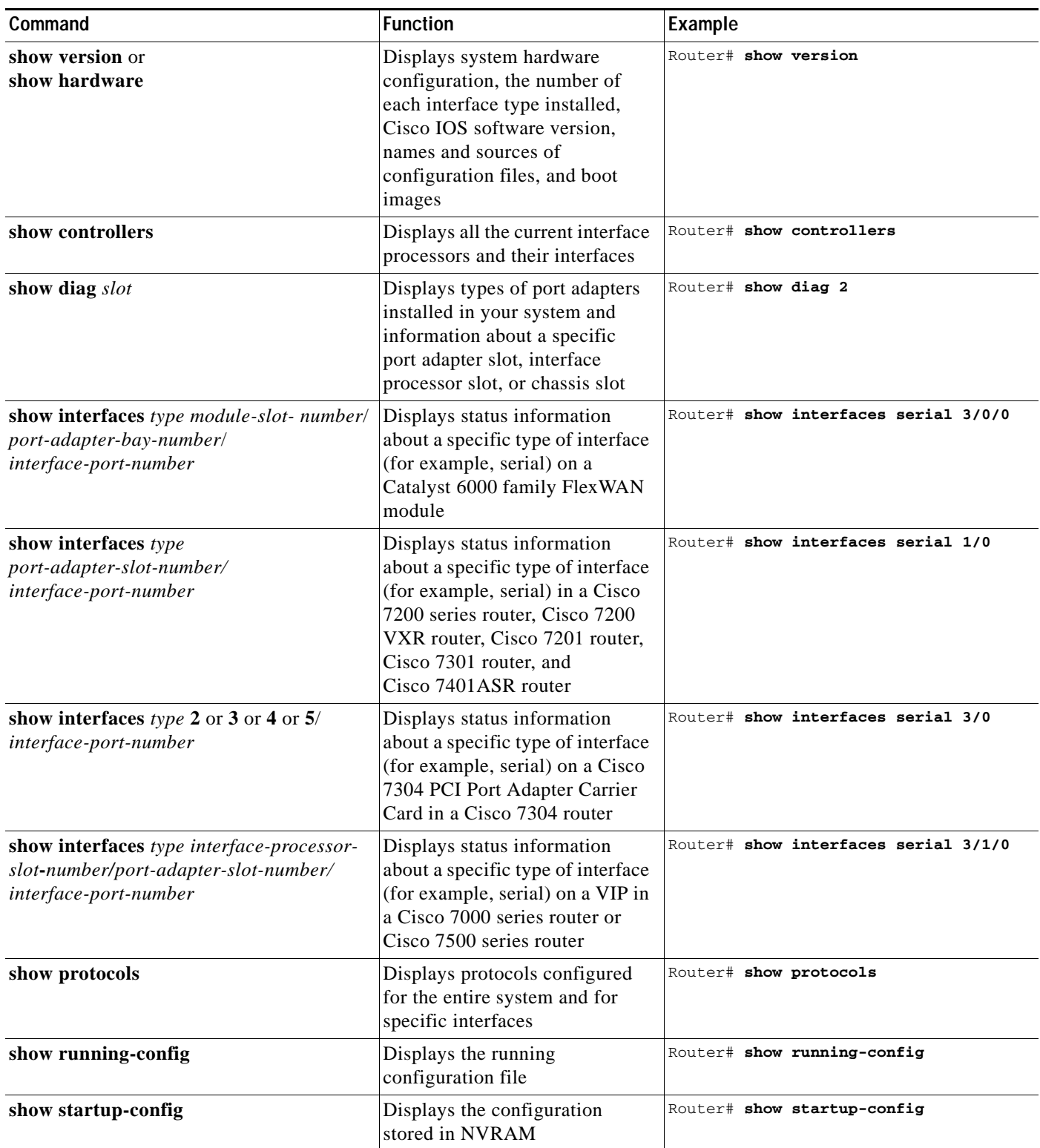

If an interface is shut down and you configured it as up, or if the displays indicate that the hardware is not functioning properly, ensure that the interface is properly connected and terminated. If you still have problems bringing up the interface, contact a service representative for assistance. This section includes the following subsections and offers platform-specific output examples for some of the supported platforms:

- **•** [Using the show version or show hardware Commands, page 4-19](#page-70-1)
- **•** [Using the show diag Command, page 4-23](#page-74-0)
- **•** [Using the show interfaces Command, page 4-26](#page-77-0)

Choose the subsection appropriate for your system. Proceed to the ["Using the ping Command to Verify](#page-80-0)  [Network Connectivity" section on page 4-29](#page-80-0) when you have finished using the **show** commands.

### <span id="page-70-1"></span>**Using the show version or show hardware Commands**

Display the configuration of the system hardware, the number of each interface type installed, the Cisco IOS software version, the names and sources of configuration files, and the boot images, using the **show version** (or **show hardware**) command.

**Note** The outputs that appear in this document may not match the output you receive when running these commands. The outputs in this document are examples only and not all platforms are represented.

The following sections provide platform-specific output examples using the **show version** command:

- **•** [Catalyst 6000 Family FlexWAN Module in Catalyst 6000 Family Switches—Example Output of the](#page-70-0)  [show version Command, page 4-19](#page-70-0)
- **•** [Cisco 7200 Series Routers and Cisco 7200 VXR Routers—Example Output of the show version](#page-71-0)  [Command, page 4-20](#page-71-0)
- **•** [Cisco 7201 Router—Example Output of the show version Command, page 4-21](#page-72-0)
- **•** [Cisco 7401ASR Router—Example Output of the show version Command, page 4-21](#page-72-1)
- **•** [VIP in Cisco 7000 Series Routers and Cisco 7500 Series Routers—Example Output of the show](#page-73-0)  [version Command, page 4-22](#page-73-0)

#### <span id="page-70-0"></span>**Catalyst 6000 Family FlexWAN Module in Catalyst 6000 Family Switches—Example Output of the show version Command**

Following is an example of the **show version** command from a Catalyst 6000 family switch with a PA-T3+ installed:

```
Router# show version
```

```
Cisco Internetwork Operating System Software 
IOS (tm) MSFC Software (C6MSFC-JSV-M), Experimental Version 12.1(20000209:134547) 
[amcrae-cosmos_e_nightly 163]
Copyright (c) 1986-2000 by cisco Systems, Inc.
Compiled Wed 09-Feb-00 07:10 by 
Image text-base: 0x60008900, data-base: 0x6140E000
ROM: System Bootstrap, Version 12.0(3)XE, RELEASE SOFTWARE 
const-uut uptime is 5 minutes
System returned to ROM by reload
System image file is "bootflash:c6msfc-jsv-mz.Feb9"
cisco Cat6k-MSFC (R5000) processor with 122880K/8192K bytes of memory.
```
 $\mathbf{I}$ 

Processor board ID SAD03457061 R5000 CPU at 200Mhz, Implementation 35, Rev 2.1, 512KB L2 Cache Last reset from power-on Channelized E1, Version 1.0. Bridging software. X.25 software, Version 3.0.0. SuperLAT software (copyright 1990 by Meridian Technology Corp). TN3270 Emulation software. Primary Rate ISDN software, Version 1.1. 6 FlexWAN controllers (13 Serial)(8 E1)(8 T1)(2 HSSI)(2 ATM)(1 Channelized T3)(1 Channelized E3)(2 POS). 1 Virtual Ethernet/IEEE 802.3 interface(s) 17 Serial network interface(s) 2 HSSI network interface(s) 2 ATM network interface(s) 2 Packet over SONET network interface(s) 1 Channelized T3 port(s) 1 Channelized E3 port(s) 123K bytes of non-volatile configuration memory. 4096K bytes of packet SRAM memory. 16384K bytes of Flash internal SIMM (Sector size 256K). Configuration register is 0x1

#### <span id="page-71-0"></span>**Cisco 7200 Series Routers and Cisco 7200 VXR Routers—Example Output of the show version Command**

Following is an example of the **show version** command from a Cisco 7200 series router with a PA-T3+ installed:

#### Router# **show version**

```
Cisco Internetwork Operating System Software 
IOS (tm) 7200 Software (C7200-J-M), Released Version 11.1(24)CC
FIB branch Synced to mainline version:11.1(21.2)CA
Copyright (c) 1986-1998 by cisco Systems, Inc.
Compiled Tue 03-Nov-98 16:44 by 
Image text-base:0x600088E0, data-base:0x60882000
```
ROM:System Bootstrap, Version 11.1(13)CA, RELEASE SOFTWARE

router uptime is 2 days, 14 hours, 48 minutes System restarted by reload System image file is "slot0:c7200-j-mz.111CC", booted via console

cisco 7206 (NPE200) processor with 122880K/8192K bytes of memory. R5000 processor, Implementation 35, Revision 2.1 (512KB Level 2 Cache) Last reset from power-on Bridging software. SuperLAT software (copyright 1990 by Meridian Technology Corp). X.25 software, Version 2.0, NET2, BFE and GOSIP compliant. TN3270 Emulation software (copyright 1994 by TGV Inc). 4 Ethernet/IEEE 802.3 interfaces. 3 FastEthernet/IEEE 802.3 interfaces. 3 Serial network interfaces. 125K bytes of non-volatile configuration memory. 4096K bytes of packet SRAM memory.

```
20480K bytes of Flash PCMCIA card at slot 0 (Sector size 128K).
4096K bytes of Flash internal SIMM (Sector size 256K).
Configuration register is 0x0
```
#### **Cisco 7201 Router—Example Output of the show version Command**

#### Following is an example of the **show version** command from a Cisco 7201 router:

#### Router# **show version**

Cisco IOS Software, 7200 Software (C7200P-ADVENTERPRISEK9-M), Version 12.4(biffDEV.061001), INTERIM SOFTWARE Copyright (c) 1986-2006 by Cisco Systems, Inc. Compiled Sun 01-Oct-06 23:42 by biff ROM: System Bootstrap, Version 12.4(4r)XD5, RELEASE SOFTWARE (fc1) BOOTLDR: Cisco IOS Software, 7200 Software (C7200P-KBOOT-M), Version 12.4(TAZ3DEV.060927), INTERIM SOFTWARE c7201alpha1 uptime is 5 days, 18 hours, 32 minutes System returned to ROM by power-on System image file is "disk0:c7200p-adventerprisek9-mz.2006-10-01.biffdev" This product contains cryptographic features and is subject to United States and local country laws governing import, export, transfer and use. Delivery of Cisco cryptographic products does not imply third-party authority to import, export, distribute or use encryption. Importers, exporters, distributors and users are responsible for compliance with U.S. and local country laws. By using this product you agree to comply with applicable laws and regulations. If you are unable to comply with U.S. and local laws, return this product immediately. A summary of U.S. laws governing Cisco cryptographic products may be found at: http://www.cisco.com/wwl/export/crypto/tool/stqrg.html If you require further assistance please contact us by sending email to export@cisco.com. Cisco 7201 (c7201) processor (revision A) with 917504K/65536K bytes of memory. Processor board ID 2222222222222 MPC7448 CPU at 1666Mhz, Implementation 0, Rev 2.2 1 slot midplane, Version 2.255 Last reset from power-on 1 FastEthernet interface 4 Gigabit Ethernet interfaces 2045K bytes of NVRAM. 62443K bytes of USB Flash usbflash0 (Read/Write) 250880K bytes of ATA PCMCIA card at slot 0 (Sector size 512 bytes). 65536K bytes of Flash internal SIMM (Sector size 512K). Configuration register is 0x2

#### **Cisco 7401ASR Router—Example Output of the show version Command**

Following is an example of the **show version** command from a Cisco 7401ASR router with a PA-T3+ installed:

Router# **show version**

```
Cisco Internetwork Operating System Software 
IOS (tm) 7401ASR Software (C7401ASR-J-M), Released Version 11.1(24)CC
FIB_branch Synced to mainline version:11.1(21.2)CA
Copyright (c) 1986-1998 by cisco Systems, Inc.
Compiled Tue 03-Nov-98 16:44 by 
Image text-base:0x600088E0, data-base:0x60882000
```
ROM:System Bootstrap, Version 11.1(13)CA, RELEASE SOFTWARE

router uptime is 2 days, 14 hours, 48 minutes System restarted by reload System image file is "slot0:c7200-j-mz.111CC", booted via console

cisco 7401ASR processor with 122880K/8192K bytes of memory. R5000 processor, Implementation 35, Revision 2.1 (512KB Level 2 Cache) Last reset from power-on Bridging software.

SuperLAT software (copyright 1990 by Meridian Technology Corp). X.25 software, Version 2.0, NET2, BFE and GOSIP compliant. TN3270 Emulation software (copyright 1994 by TGV Inc). 4 Ethernet/IEEE 802.3 interfaces. 3 FastEthernet/IEEE 802.3 interfaces. 3 Serial network interfaces. 125K bytes of non-volatile configuration memory. 4096K bytes of packet SRAM memory. 20480K bytes of Flash PCMCIA card at slot 0 (Sector size 128K).

### **VIP in Cisco 7000 Series Routers and Cisco 7500 Series Routers—Example Output of the show version Command**

4096K bytes of Flash internal SIMM (Sector size 256K).

Following is an example of the **show version** command from a Cisco 7500 series router with a PA-T3+ intalled:

Router# **show version**

```
Cisco Internetwork Operating System Software 
IOS (tm) GS Software (RSP-PV-M), Released Version 11.1(24)CC
FIB_branch Synced to mainline version: 11.1(21.2)CA
Copyright (c) 1986-1998 by cisco Systems, Inc.
Compiled Tue 03-Nov-98 17:20 by 
Image text-base:0x60010910, data-base:0x6081E000
ROM: System Bootstrap, Version 11.1(8)CA1, RELEASE SOFTWARE
router uptime is 2 days, 14 hours, 52 minutes
System restarted by reload
System image file is "rsp-pv-mz.111CC", booted via console
cisco RSP4 (R5000) processor with 65536K/2072K bytes of memory.
R5000 processor, Implementation 35, Revision 2.1 (512KB Level 2 Cache)
Last reset from power-on
G.703/E1 software, Version 1.0.
G.703/JT2 software, Version 1.0.
X.25 software, Version 2.0, NET2, BFE and GOSIP compliant.
Chassis Interface.
1 EIP controller (6 Ethernet).
1 VIP2 controller (4 Serial).
2 VIP2 R5K controllers (2 Serial)(2 HSSI).
6 Ethernet/IEEE 802.3 interfaces.
6 Serial network interfaces.
2 HSSI network interfaces.
123K bytes of non-volatile configuration memory.
```
20480K bytes of Flash PCMCIA card at slot 0 (Sector size 128K). 20480K bytes of Flash PCMCIA card at slot 1 (Sector size 128K). 8192K bytes of Flash internal SIMM (Sector size 256K). Configuration register is 0x100

# **Using the show diag Command**

Display the types of port adapters installed in your system (and specific information about each) using the **show diag** *slot* command, where *slot* is the *port adapter slot* in a Cisco 7200 series router, Cisco 7200 VXR router, Cisco 7201 router, Cisco 7301 router, or Cisco 7401ASR router, the *module slot* in a Cisco 7304 PCI Port Adapter Carrier Card in a Cisco 7304 router, and the *interface processor slot* in a Cisco 7000 series router or Cisco 7500 series router with a VIP. In the FlexWAN module, the **show diag** command is used without the *slot* designation.

**Note** The outputs that appear in this document may not match the output you receive when running these commands. The outputs in this document are examples only.

The following sections provide platform-specific output examples using the **show diag** command:

- Catalyst 6000 FlexWAN Module in Catalyst 6000 Family Switches—Example Output of the show [diag Command, page 4-23](#page-74-0)
- **•** [Cisco 7200 Series Routers and Cisco 7200 VXR Routers—Example Output of the show diag](#page-75-0)  [Command, page 4-24](#page-75-0)
- **•** [Cisco 7201 Router—Example Output of the show diag Command, page 4-24](#page-75-1)
- **•** [Cisco 7401ASR Router—Example Output of the show diag Command, page 4-25](#page-76-0)
- **•** [VIP in Cisco 7000 Series Routers and Cisco 7500 Series Routers—Example Output of the show diag](#page-76-1)  [Command, page 4-25](#page-76-1)

## <span id="page-74-0"></span>**Catalyst 6000 FlexWAN Module in Catalyst 6000 Family Switches—Example Output of the show diag Command**

Following is an example of the **show diag** command that shows a PA-T3+ installed in chassis slot 9 on a Catalyst 6000 family FlexWAN module:

Router# **show diag**

[Additional display text omitted from this example] Slot 9: Logical\_index 18 Board is analyzed ipc ready FlexWAN controller Slot database information: Flags: 0x2004Insertion time: unknown CWAN Controller Memory Size: Unknown PA Bay 0 Information: T3+ Serial PA, 1 ports EEPROM format version 0 HW rev 0.00, Board revision UNKNOWN Serial number: 00000000 Part number: 00-0000-00 [Additional display text omitted from this example]

 $\mathbf I$ 

### <span id="page-75-0"></span>**Cisco 7200 Series Routers and Cisco 7200 VXR Routers—Example Output of the show diag Command**

Following is an example of the **show diag** command that shows a PA-T3+ installed in port adapter slot 6 of a Cisco 7200 series router:

```
Router# show diag 6
Slot 6:
        T3+ PA port adapter, 1 port
        Port adapter is analyzed 
        Port adapter insertion time 2d14h ago
        Hardware revision 255.255 Board revision UNKNOWN
        Serial number 4294967295 Part number 255-65535-255
       Test history 0xFF RMA number 255-255-255
        EEPROM format version 1
        EEPROM contents (hex):
          0x20:01 CB FF FF FF FF FF FF FF FF FF FF FF FF FF FF
          0x30:FF FF FF FF FF FF FF FF FF FF FF FF FF FF FF FF
```
## <span id="page-75-1"></span>**Cisco 7201 Router—Example Output of the show diag Command**

Following is an example of the **show diag** command from a Cisco 7201 router:

```
Router# show diag 1
Slot 1:
   Dual OC3 POS Port adapter, 2 ports
   Port adapter is analyzed 
   Port adapter insertion time 00:02:19 ago
   EEPROM contents at hardware discovery:
   Hardware Revision : 1.0
   PCB Serial Number : JAE07520DYL
   Part Number : 73-8220-02
   Board Revision : A0
   RMA Test History : 00
   RMA Number : 0-0-0-0
   RMA History : 00
   Deviation Number : 0
   Product (FRU) Number : PA-POS-2OC3
   Top Assy. Part Number : 800-21857-02
   EEPROM format version 4
   EEPROM contents (hex):
       0x00: 04 FF 40 03 E3 41 01 00 C1 8B 4A 41 45 30 37 35
       0x10: 32 30 44 59 4C 82 49 20 1C 02 42 41 30 03 00 81
       0x20: 00 00 00 00 04 00 88 00 00 00 00 CB 94 50 41 2D
       0x30: 50 4F 53 2D 32 4F 43 33 20 20 20 20 20 20 20 20
       0x40: 20 C0 46 03 20 00 55 61 02 FF FF FF FF FF FF FF
       0x50: FF FF FF FF FF FF FF FF FF FF FF FF FF FF FF FF
       0x60: FF FF FF FF FF FF FF FF FF FF FF FF FF FF FF FF
       0x70: FF FF FF FF FF FF FF FF FF FF FF FF FF FF FF FF
```
## <span id="page-76-0"></span>**Cisco 7401ASR Router—Example Output of the show diag Command**

Following is an example of the **show diag** command that shows a PA-T3+ installed in port adapter slot 1 of a Cisco 7401ASR router:

```
Router# show diag 1
Slot 1:
        T3+ PA port adapter, 1 port
        Port adapter is analyzed 
        Port adapter insertion time 2d14h ago
        Hardware revision 255.255 Board revision UNKNOWN
        Serial number 4294967295 Part number 255-65535-255
       Test history 0xFF RMA number 255-255-255
        EEPROM format version 1
        EEPROM contents (hex):
          0x20:01 CB FF FF FF FF FF FF FF FF FF FF FF FF FF FF
          0x30:FF FF FF FF FF FF FF FF FF FF FF FF FF FF FF FF
```
### <span id="page-76-1"></span>**VIP in Cisco 7000 Series Routers and Cisco 7500 Series Routers—Example Output of the show diag Command**

Following is an example of the **show diag** command that shows a PA-T3+ installed in port adapter slot 1 on a VIP in interface processor slot 10:

```
Router# show diag 10
slot 10: Physical slot 1, ~physical slot 0xE, logical slot 1, CBus 0
         Microcode Status 0x4
         Master Enable, LED, WCS Loaded
         Board is analyzed 
         Pending I/O Status:None
         EEPROM format version 1
         VIP2 R5K controller, HW rev 2.02, board revision A0
         Serial number:08217772 Part number:73-2167-04
         Test history:0x00 RMA number:00-00-00
         Flags:cisco 7000 board; 7500 compatible
         EEPROM contents (hex):
           0x20:01 1E 02 02 00 7D 64 AC 49 08 77 04 00 00 00 00
           0x30:50 00 00 01 00 00 00 00 00 00 00 00 00 00 00 00
Slot database information:
         Flags:0x4 Insertion time:0x1B28 (2d14h ago)
         Controller Memory Size:64 MBytes DRAM, 8192 KBytes SRAM
         PA Bay 0 Information:
                 T3+ Serial PA, 1 ports
                 EEPROM format version 1
                 HW rev 255.255, Board revision UNKNOWN
                 Serial number:4294967295 Part number:255-65535-255 
         PA Bay 1 Information:
                 T3+ Serial PA, 1 ports
                 EEPROM format version 1
                 HW rev 255.255, Board revision UNKNOWN
                 Serial number:4294967295 Part number:255-65535-255
```
Г

## **Using the show interfaces Command**

Displays status information (including the physical slot and interface address) for the interfaces you specify using the **show interfaces** command.

For complete descriptions of interface subcommands and the configuration options available for the individual platforms, refer to the publications listed in the ["Related Documentation" section on](#page-7-0)  [page viii.](#page-7-0)

**Note** The outputs that appear in this document may not match the output you receive when running these commands. The outputs in this document are examples only.

The following sections provide platform-specific output examples using the **show interfaces** command:

- **•** [Catalyst 6000 Family FlexWAN Module in Catalyst 6000 Family Switches—Example Output of the](#page-77-0)  [show interfaces Command, page 4-26](#page-77-0)
- **•** [Cisco 7200 Series Routers and Cisco 7200 VXR Routers—Example Output of the show interfaces](#page-78-0)  [Command, page 4-27](#page-78-0)
- **•** [Cisco 7201 Router—Example Output of the show interfaces Command, page 4-27](#page-78-1)
- **•** [Cisco 7401ASR Router—Example Output of the show interfaces Command, page 4-28](#page-79-0)
- **•** [VIP in Cisco 7000 Series Routers or Cisco 7500 Series Routers—Example Output of the show](#page-79-1)  [interfaces Command, page 4-28](#page-79-1)

#### <span id="page-77-0"></span>**Catalyst 6000 Family FlexWAN Module in Catalyst 6000 Family Switches—Example Output of the show interfaces Command**

Followingare examples of the **show interfaces serial** command from a FlexWAN module. In these examples, the two serial interfaces (0 to 1) are on a port adapter in bay 0 of a FlexWAN module in module slot 9; also, most of the status information for each interface is omitted. (Interfaces are administratively shut down until you enable them.)

Router# **show interfaces serial 9/0/0** Serial9/0/0 is administratively down, line protocol is down Hardware is PODS3+ Serial MTU 4470 bytes, BW 44210 Kbit, DLY 200 usec, reliability 255/255, txload 1/255, rxload 1/255 Encapsulation HDLC, crc 16, loopback not set [Additional display text omitted from this example]

Router# **show interfaces serial 9/0/1** Serial9/0/1 is administratively down, line protocol is down Hardware is PODS3+ Serial MTU 4470 bytes, BW 44210 Kbit, DLY 200 usec, reliability 255/255, txload 1/255, rxload 1/255 Encapsulation HDLC, crc 16, loopback not set [Additional display text omitted from this example]

# <span id="page-78-0"></span>**Cisco 7200 Series Routers and Cisco 7200 VXR Routers—Example Output of the show interfaces Command**

Following are examples of the **show interfaces serial** command from a Cisco 7200 series router. In these examples, the serial two interfaces (0 to 1) are on a port adapter in port adapter slot 1; also, most of the status information for each interface is omitted. (Interfaces are administratively shut down until you enable them.)

```
Router# show interfaces serial 1/0
Serial1/0 is up, line protocol is up
   Hardware is M8T-RS232
   Internet address is 10.0.0.0
   MTU 1500 bytes, BW 1544 Kbit, DLY 20000 usec, rely 255/255, load 1/255
   Encapsulation HDLC, loopback not set, keepalive set (10 sec)
[Additional display text omitted from this example]
Router# show interfaces serial 1/1
Serial1/1 is up, line protocol is up
   Hardware is M8T-RS232
   Internet address is 10.0.0.1
   MTU 1500 bytes, BW 1544 Kbit, DLY 20000 usec, rely 255/255, load 1/255
   Encapsulation HDLC, loopback not set, keepalive set (10 sec)
[Additional display text omitted from this example]
```
# <span id="page-78-1"></span>**Cisco 7201 Router—Example Output of the show interfaces Command**

Following is an example of the **show interfaces** command from a Cisco 7201 router:

```
Router# show interfaces
GigabitEthernet0/0 is up, line protocol is up
  Hardware is MV64460 Internal MAC, address is 0019.56c5.2adb (bia
0019.56c5.2adb)
   Internet address is 209.165.200.225
   MTU 1500 bytes, BW 1000000 Kbit, DLY 10 usec, 
      reliability 255/255, txload 1/255, rxload 45/255
   Encapsulation ARPA, loopback not set
   Keepalive set (10 sec)
   Full-duplex, 1000Mb/s, media type is RJ45
   output flow-control is XON, input flow-control is XON
   ARP type: ARPA, ARP Timeout 04:00:00
   Last input 00:07:03, output 00:00:07, output hang never
   Last clearing of "show interface" counters 00:00:04
   Input queue: 0/75/0/0 (size/max/drops/flushes); Total output drops: 0
   Queueing strategy: fifo
   Output queue: 0/40 (size/max)
   5 minute input rate 180240000 bits/sec, 430965 packets/sec
   5 minute output rate 0 bits/sec, 0 packets/sec
      2222975 packets input, 133378500 bytes, 0 no buffer
      Received 0 broadcasts, 0 runts, 0 giants, 0 throttles
      0 input errors, 0 CRC, 0 frame, 0 overrun, 0 ignored
      0 watchdog, 0 multicast, 0 pause input
      0 input packets with dribble condition detected
      0 packets output, 0 bytes, 0 underruns
      0 output errors, 0 collisions, 0 interface resets
      0 babbles, 0 late collision, 0 deferred
      0 lost carrier, 0 no carrier, 0 pause output
      0 output buffer failures, 0 output buffers swapped out
```
#### <span id="page-79-0"></span>**Cisco 7401ASR Router—Example Output of the show interfaces Command**

Following are examples of the **show interfaces** command from a Cisco 7401ASR router. In these examples, the serial two interfaces (0 to 1) are on a port adapter in port adapter slot 1; also, most of the status information for each interface is omitted. (Interfaces are administratively shut down until you enable them.)

```
Router# show interfaces serial 1/0
Serial1/0 is up, line protocol is up
   Hardware is M8T-RS232
   Internet address is 10.0.0.0
   MTU 1500 bytes, BW 1544 Kbit, DLY 20000 usec, rely 255/255, load 1/255
   Encapsulation HDLC, loopback not set, keepalive set (10 sec)
[Additional display text omitted from this example]
Router# show interfaces serial 1/1
Serial1/1 is up, line protocol is up
   Hardware is M8T-RS232
   Internet address is 10.0.0.1
   MTU 1500 bytes, BW 1544 Kbit, DLY 20000 usec, rely 255/255, load 1/255
   Encapsulation HDLC, loopback not set, keepalive set (10 sec)
[Additional display text omitted from this example]
```
#### <span id="page-79-1"></span>**VIP in Cisco 7000 Series Routers or Cisco 7500 Series Routers—Example Output of the show interfaces Command**

Following are examples of the **show interfaces** command from a VIP. In these examples, the two serial interfaces (0 to 1) are on a port adapter in port adapter slot 1 of a VIP in interface processor slot 3; also, most of the status information for each interface is omitted. (Interfaces are administratively shut down until you enable them.)

```
Router# show interfaces serial 3/1/0
Serial3/1/0 is up, line protocol is up
   Hardware is cyBus Serial
   Internet address is 10.0.0.0
   MTU 1500 bytes, BW 1544 Kbit, DLY 20000 usec, rely 255/255, load 1/255
   Encapsulation HDLC, loopback not set, keepalive not set
[Additional display text omitted from this example]
Router# show interfaces serial 3/1/1
Serial3/1/1 is up, line protocol is up
   Hardware is cyBus Serial
   Internet address is 10.0.0.1
```
 MTU 1500 bytes, BW 1544 Kbit, DLY 20000 usec, rely 255/255, load 1/255 Encapsulation HDLC, loopback not set, keepalive not set [Additional display text omitted from this example]

Proceed to the next section, "[Using the ping Command to Verify Network Connectivity](#page-80-0)," to check network connectivity of the *PA-T3+* and switch or router.

 $\mathbf I$ 

# <span id="page-80-0"></span>**Using the ping Command to Verify Network Connectivity**

Using the **ping** command, you can verify that an interface port is functioning properly. This section provides a brief description of this command. Refer to the publications listed in the ["Related](#page-7-0)  [Documentation" section on page viii](#page-7-0) for detailed command descriptions and examples.

The **ping** command sends echo request packets out to a remote device at an IP address that you specify. After sending an echo request, the system waits a specified time for the remote device to reply. Each echo reply is displayed as an exclamation point (!) on the console terminal; each request that is not returned before the specified timeout is displayed as a period (.). A series of exclamation points (!!!!!) indicates a good connection; a series of periods (.....) or the messages [timed out] or [failed] indicate a bad connection.

Following is an example of a successful **ping** command to a remote server with the address 10.0.0.10:

```
Router# ping 10.0.0.10 <Return>
Type escape sequence to abort.
Sending 5, 100-byte ICMP Echoes to 10.0.0.10, timeout is 2 seconds:
!!!!!
Success rate is 100 percent (5/5), round-trip min/avg/max = 1/15/64 ms
Router#
```
If the connection fails, verify that you have the correct IP address for the destination and that the device is active (powered on), and repeat the **ping** command.

Proceed to the next section, "[Using loopback Commands,](#page-80-1)" to finish checking network connectivity.

# <span id="page-80-1"></span>**Using loopback Commands**

With the loopback test, you can detect and isolate equipment malfunctions by testing the connection between the PA-T3+ interface and a remote device such as a modem or a CSU/DSU. The **loopback** command places an interface in loopback mode, which enables test packets that are generated from the **ping** command to loop through a remote device or compact serial cable. If the packets complete the loop, the connection is good. If not, you can isolate a fault to the remote device or compact serial cable in the path of the loopback test.

Depending on the mode of the port, issuing the **loopback** command checks the following path:

- **•** When no compact serial cable is attached to the PA-T3+ interface port, or if a DCE cable is attached to a port that is configured as line protocol up, the **loopback** command tests the path between the network processing engine and the interface port only (without leaving the network processing engine and port adapter).
- **•** When a DTE cable is attached to the port, the **loopback** command tests the path between the network processing engine and the near (network processing engine) side of the DSU or modem to test the PA-T3+ interface and compact serial cable.

[Table 4-9](#page-81-0) provides examples of the **loopback** {**dte** | **local** | **network** {**line** | **payload**} | **remote**} command. The examples given are for interface 0 of a one-port PA-T3+ in port adapter slot 0 of a VIP in chassis slot 10 of a Cisco 7500 series router:

| Command                      | <b>Function</b>                                                                                                    | Example                                                                                       |
|------------------------------|----------------------------------------------------------------------------------------------------|-----------------------------------------------------------------------------------------------|
| loopback dte                 | Sets the interface into loopback data<br>terminal equipment (DTE). Loopback<br>DTE loops the router output data back<br>toward the router (after the LIU).      | Router (config)# interface serial 1/0<br>router(config-if)# loopback dte                      |
| loopback local               | Sets the interface into local loopback<br>mode. Local loopback loops the router<br>output data back toward the router at the<br>framer.                         | Router (config)# interface serial<br>10/0/0<br>router(config-if)# loopback local              |
| loopback network line        | Sets the interface into network line<br>loopback mode. Network line loopback<br>loops the data back toward the network<br>(before the framer).                  | Router (config)# interface serial<br>10/0/0<br>router(config-if)# loopback network<br>line    |
| loopback network payload     | Sets the interface into network payload<br>loopback mode. Network payload<br>loopback loops just the payload data back<br>toward the network at the T3+ framer. | Router (config)# interface serial<br>10/0/0<br>router(config-if)# loopback network<br>payload |
| loopback remote <sup>1</sup> | Sets the interface into remote loopback<br>mode. Remote loopback loops the data<br>back toward the network (before the<br>framer at the remote T3 device).      | Router (config)# interface serial<br>10/0/0<br>router(config-if)# loopback remote             |

<span id="page-81-0"></span>*Table 4-9 Using loopback Commands*

1. Remote loopback mode works with C-bit framing only. The other loopback modes listed above work with C-bit, M13, and bypass framing. Refer to the ["Specifying T3+ Framing" section on page 4-17](#page-68-0) for information on configuring C-bit framing.